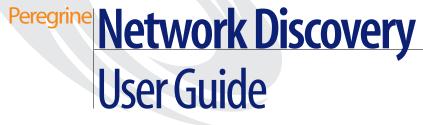

Version 5.2

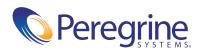

#### Copyright © 2004 Peregrine Systems, Inc. or its subsidiaries. All rights reserved.

Information contained in this document is proprietary to Peregrine Systems, Incorporated, and may be used or disclosed only with written permission from Peregrine Systems, Inc. This book, or any part thereof, may not be reproduced without the prior written permission of Peregrine Systems, Inc. This document refers to numerous products by their trade names. In most, if not all, cases these designations are claimed as Trademarks or Registered Trademarks by their respective companies.

Peregrine Systems<sup>®</sup> and Network Discovery<sup>®</sup> are registered trademarks of Peregrine Systems, Inc. or its subsidiaries.Microsoft, Windows, Windows NT, Windows 2000, and other names of Microsoft products referenced herein are trademarks or registered trademarks of Microsoft Corporation. DB2 is a registered trademark of International Business Machines Corp.

This document and the related software described in this manual are supplied under license or nondisclosure agreement and may be used or copied only in accordance with the terms of the agreement. The information in this document is subject to change without notice and does not represent a commitment on the part of Peregrine Systems, Inc. Contact Peregrine Systems, Inc., Customer Support to verify the date of the latest version of this document.

The names of companies and individuals used in the sample database and in examples in the manuals are fictitious and are intended to illustrate the use of the software. Any resemblance to actual companies or individuals, whether past or present, is purely coincidental.

If you need technical support for this product, or would like to request documentation for a product for which you are licensed, contact Peregrine Systems, Inc. Customer Support by email at support@peregrine.com.

If you have comments or suggestions about this documentation, contact Peregrine Systems, Inc. Technical Publications by email at doc\_comments@peregrine.com.

This edition of the document applies to version 5.2 of the licensed program.

Peregrine Systems, Inc. 3611 Valley Centre Drive San Diego, CA 92130 Tel 800.638.5231 or 858.481.5000 Fax 858.481.1751 www.peregrine.com

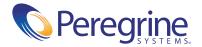

## Contents

| Chapter 1 | Welcome to Peregrine's Network Discovery                       |
|-----------|----------------------------------------------------------------|
|           | How Network Discovery works                                    |
|           | Licensing explained                                            |
|           | Licenses by number of devices: an example                      |
|           | Some information about Network Discovery evaluation periods 13 |
|           | Logging in to Network Discovery                                |
|           | Shutdown and restart                                           |
|           | Shutting down the Peregrine appliance                          |
|           | Restarting the Peregrine appliance                             |
| Chapter 2 | User Accounts                                                  |
|           | About accounts                                                 |
|           | Demo accounts                                                  |
|           | IT Employee accounts                                           |
|           | IT Manager accounts                                            |
|           | Administrator accounts                                         |
|           | Scanner accounts                                               |
| Chapter 3 | Setting up Accounts                                            |
|           | Generating a list of accounts                                  |
|           | Adding an account                                              |
|           | Customizing an account's properties                            |
|           | Customizing an account's capabilities                          |
|           | Modifying account contact information                          |
|           | Modifying an account password                                  |

|           | Deleting an account                                       |
|-----------|-----------------------------------------------------------|
|           | Setting the minimum password length                       |
|           | Setting the number of failed login attempts               |
|           | Setting the password history                              |
| Chapter 4 | Maintaining Your Account                                  |
|           | Customizing your account                                  |
|           | Modifying your contact data                               |
|           | Modifying your password                                   |
|           | Testing your e-mail address    43                         |
|           | Testing your pager address                                |
|           | Testing your pager number                                 |
| Chapter 5 | A Tour: Toolbar, Health Panel, Alarms Viewer, Network Map |
|           | The Toolbar is the starting point                         |
|           | The Toolbars and buttons                                  |
|           | Navigating with buttons and links                         |
|           | Network Discovery: an integrated approach                 |
|           | See a network overview with the Health Panel              |
|           | Customizing the Alarm List                                |
|           | Using the Alarms Viewer                                   |
|           | Saving data to a text file                                |
|           | The Network Map provides a graphical view                 |
|           | Status Bar                                                |
|           | What are the icons on the map?                            |
|           | The Icons                                                 |
|           | The object label                                          |
|           | The priority                                              |
|           | The top object                                            |
|           | Package icons group other icons together                  |
|           | Icon Appearance                                           |
|           | Access to the Network Map                                 |
|           | Disconnect                                                |
|           | Reconnect                                                 |
|           | Close                                                     |

|           | Close Map                                                   |
|-----------|-------------------------------------------------------------|
|           | Checking the Network Forecast                               |
| Chapter 6 | A Tour: Managers, Events Browser, Service Analyzer, Reports |
|           | The Device Manager                                          |
|           | The Port Manager                                            |
|           | The Attribute Manager                                       |
|           | The Line Manager                                            |
|           | The Events Browser                                          |
|           | Opening the Events Browser                                  |
|           | Network Events                                              |
|           | Access Events                                               |
|           | Toolbar                                                     |
|           | The Service Analyzer                                        |
|           | Choosing your Path                                          |
|           | Alarms Tab                                                  |
|           | Full-Path Graphs                                            |
|           | Attribute Graphs Tab                                        |
|           | Find                                                        |
|           | Finding devices                                             |
|           | Easy Find                                                   |
|           | Advanced Find                                               |
|           | Administration                                              |
|           | Reports                                                     |
|           | Status                                                      |
| Chapter 7 | Customizing Your View of the Network Map                    |
|           | Changing Map Preferences                                    |
|           | Customizing how you see the map                             |
|           | Placing an object at the top of the map window              |
|           | Layout                                                      |
|           | Promoting objects                                           |
|           | Reverting your map changes                                  |
|           | Customizing for IT Manager and Administrator accounts       |
|           | Changing Device Properties                                  |
|           | Changing Alarm Thresholds                                   |

|            | Saving a map window as a graphic file                                                                                                    |
|------------|----------------------------------------------------------------------------------------------------|
|            | Managing your background image library                                                                                                    |
| Chapter 8  | Packaging Your Network                                                                                                    |
|            | How packaging works.                                                                                                    |
|            | You can request the creation of packages                                                                                                    |
|            | You can create your own multi-object packages                                                                                                    |
|            | You can also unpack your packages                                                                                                    |
|            | Locked objects                                                                                                    |
|            | Changing the automatic packaging preferences                                                                                                    |
| Chapter 9  | Organizing Map Configuration Files                                                                                                    |
|            | What is a Map Configuration? </th                                                                                                    |
|            | The Prime configuration         .         .         .         .         .         .         .         .         .         .         .         .         .         .         .         .         .         .         .         .         .         .         .         .         .         .         .         .         .         .         .         .         .         .         .         .         .         .         .         .         .         .         .         .         .         .         .         .         .         .         .         .         .         .         .         .         .         .         .         .         .         .         .         .         .         .         .         .         .         .         .         .         .         .         .         .         .         .         .         .         .         .         .         .         .         .         .         .         .         .         .         .         .         .         .         .         .         .         .         .         .         .         .         .         . |
|            | Saving your changes                                                                                                    |
|            | Starting a map configuration                                                                                                    |
|            | Saving a map configuration file                                                                                                    |
|            | Saving the Prime map configuration                                                                                                    |
|            | Opening a saved map configuration file                                                                                                    |
|            | Managing map configuration files                                                                                                    |
|            | Sharing map configuration files with other accounts                                                                                                    |
|            | Restoring the Prime map configuration                                                                                                    |
| Chapter 10 | Setting up Paging                                                                                                    |
|            | Tasks not covered in this chapter    138                                                                                                    |
|            | Installing and setting up an external modem or an SMTP server                                                                                                    |
|            | Configuring the SMTP server                                                                                                    |
|            | Adding a new service provider                                                                                                    |
|            | Listing your service providers                                                                                                    |
|            | Testing your pager service provider                                                                                                    |
|            | Modifying modem properties                                                                                                    |
|            | Modifying account profiles                                                                                                    |
|            | Configuring event filters for paging                                                                                                    |
|            | Testing the pager address                                                                                                    |
|            | Testing the pager number                                                                                                    |
|            | Modifying information for a service provider                                                                                                    |

|            | Deleting a service provider                                                   |
|------------|-------------------------------------------------------------------------------|
| Chapter 11 | Setting up Event Filters                                                      |
|            | Interactions that affect Event Filters                                        |
|            | What is an Event Filter?                                                      |
|            | Preparing Network Discovery for Event Filters                                 |
|            | Event Filter Properties                                                       |
|            | Examples of common Event Filters                                              |
|            | Example 1: Notification when a core device breaks                             |
|            | Example 2: Notification when a router is dropping a lot of traffic 156        |
|            | Example 3: Notify me when a line to an important device has long delays 159   |
|            | Example 4: Open a ticket in ServiceCenter when an important device breaks 162 |
|            | Modifying a filter                                                            |
|            | Deleting a filter                                                             |
|            | Listing Event Filters                                                         |
|            | Resetting to Defaults                                                         |
| Chapter 12 | Using Network Discovery with ServiceCenter and AssetCenter                    |
|            | Sharing data with ServiceCenter and AssetCenter                               |
|            | Copying the Network Discovery database                                        |
|            | Directly from Network Discovery                                               |
|            | With Connect-It                                                               |
|            | Data Export Using ODBC                                                        |
|            | Using Network Discovery with ServiceCenter                                    |
|            | Events in Network Discovery and ServiceCenter                                 |
|            | Opening Tickets in ServiceCenter                                              |
|            | Where you see ServiceCenter data                                              |
|            | Configure access to ServiceCenter                                             |
|            | Configure the Appliance ID                                                    |
|            | Test your Connection to ServiceCenter                                         |
|            | Deleting your ServiceCenter tickets                                           |
| Chapter 13 | Adding and Replacing Devices                                                  |
|            | The importance of unique IP addresses                                         |
|            | Adding a device                                                               |
|            | With a new IP address                                                         |

|            | With the same IP Address as an active device                                                                                                    |
|------------|----------------------------------------------------------------------------------------------------|
|            | With the same IP Address as a deactivated device                                                                                                    |
|            | Replacing a device                                                                                                    |
|            | With an identical device                                                                                                    |
|            | With a different device                                                                                                    |
|            | Changing the IP address of a device                                                                                                    |
|            | Changing the cards or ports in a device                                                                                                    |
|            | Purging Devices                                                                                                    |
|            | Activating devices                                                                                                    |
| Chapter 14 | Deleting Data, Connections, and Devices                                                                                                    |
|            | Deleting data                                                                                                    |
|            | Deleting connections                                                                                                    |
|            | Removing devices                                                                                                    |
|            | Removing devices automatically                                                                                                    |
|            | Removing devices manually                                                                                                    |
| Chapter 15 | Using an Aggregator                                                                                                    |
|            | What's an Aggregator?                                                                                                    |
|            | How do I use the Aggregator?                                                                                                    |
|            | Set-up Example                                                                                                    |
|            | Installing your Aggregator license                                                                                                    |
|            | The Aggregate Toolbar                                                                                                    |
|            | Setting up the Aggregator and remote appliances to work together 202                                                                                                    |
|            | Navigating through multiple appliances                                                                                                    |
|            | Using the pull-down list on the Toolbar                                                                                                    |
|            | Using the Remote Appliances list                                                                                                    |
|            | The difference between Home and Home Base                                                                                                    |
|            | Using the Aggregate Health Panel                                                                                                    |
|            | Appliances button                                                                                                    |
|            | The Aggregate Events Browser         .         .         .         .         .         .         .         .         .         .         .         .         .         .         .         .         .         .         .         .         .         .         .         .         .         .         .         .         .         .         .         .         .         .         .         .         .         .         .         .         .         .         .         .         .         .         .         .         .         .         .         .         .         .         .         .         .         .         .         .         .         .         .         .         .         .         .         .         .         .         .         .         .         .         .         .         .         .         .         .         .         .         .         .         .         .         .         .         .         .         .         .         .         .         .         .         .         .         .         .         .         .         .         .         . |
|            | The Aggregate Alarms Viewer                                                                                                    |
|            | The Aggregate Find                                                                                                    |
|            | Deleting Remote Appliances                                                                                                    |

| Chapter 16 | Using Proxy Services                                                                                                    |
|------------|----------------------------------------------------------------------------------------------------|
|            | Four examples                                                                                                    |
|            | Using the default—no proxy                                                                                                    |
|            | Description                                                                                                    |
|            | How to set it up                                                                                                    |
|            | Proxy access through a remote appliance                                                                                                    |
|            | Description                                                                                                    |
|            | How to set it up                                                                                                    |
|            | Proxy access through the Aggregator                                                                                                    |
|            | Description                                                                                                    |
|            | How to set it up                                                                                                    |
|            | Proxy access through the Aggregator and remote appliances                                                                                                    |
|            | Description                                                                                                    |
|            | How to set it up                                                                                                    |
| Chapter 17 | Connecting with Another Management System                                                                                                    |
|            | Connecting from Network Discovery to another system                                                                                                    |
|            | Setting up the default URL or application                                                                                                    |
|            | Opening the other system                                                                                                    |
|            | Connecting to Network Discovery from another system                                                                                                    |
| Chapter 18 | Using Viewer                                                                                                    |
|            | Introduction to Viewer                                                                                                    |
|            | Launching Viewer                                                                                                    |
|            | Exiting Viewer                                                                                                    |
|            | Viewer user interface                                                                                                    |
|            | The Viewer workspace                                                                                                    |
|            | The menu bar                                                                                                    |
|            | Toolbars                                                                                                    |
|            | Tab pages.         .         .         .         .         .         .         .         .         .         .         .         .         .         .         .         .         .         .         .         .         .         .         .         .         .         .         .         .         .         .         .         .         .         .         .         .         .         .         .         .         .         .         .         .         .         .         .         .         .         .         .         .         .         .         .         .         .         .         .         .         .         .         .         .         .         .         .         .         .         .         .         .         .         .         .         .         .         .         .         .         .         .         .         .         .         .         .         .         .         .         .         .         .         .         .         .         .         .         .         .         .         .         .         .         . <th.< th=""></th.<> |
|            | Status bar                                                                                                    |
|            | Copying the contents of a tab page                                                                                                    |
|            | Searching for files within the scan                                                                                                    |
|            | Viewing summary data                                                                                                    |
|            | Navigation in the Viewer Summary page                                                                                                    |
|            | Viewing Hardware and Configuration data                                                                                                    |

|            | The Hardware and Configuration tab page layout  |
|------------|-------------------------------------------------|
|            | Viewing Directories and Files data              |
|            | The directory tree                              |
|            | The file list                                   |
|            | Directory information                           |
|            | File information                                |
|            | Viewing stored files data                       |
|            | Toggling the display mode                       |
|            | Saving or copying the contents of a stored file |
|            | Locating the directory of a stored file         |
|            | Viewing software application data               |
| Chapter 19 | Working with SNMP Traps                         |
|            | Network Discovery Notifications                 |
|            | deviceEvent Notification                        |
|            | portEvent Notification                          |
| Index      |                                                 |

# **1** Welcome to Peregrine's Network Discovery

This *User Guide* is for anyone who will use Network Discovery, regardless of the level of access (type of account). It explains how to use the Network Discovery software to manage your network.

See the *Reference Manual* for more detailed explanations of Network Discovery features.

Topics in this chapter, include:

- How Network Discovery works on page 12
- *Licensing explained* on page 12
- Logging in to Network Discovery on page 13
- Shutdown and restart on page 15

## How Network Discovery works

Network Discovery pings and polls its way through your network to arrive at an understanding of the network's physical topology. It uses SNMP information—ARP caches, bridge tables, source address capture and portby-port traffic analysis. Typically, this process adds 2% or less overhead to the 10 Mbps Ethernet segment that the Network Discovery is directly connected to, though it can add up to a maximum of 5% on some networks (0.5%, if the Ethernet segment is 100 Mbps). The overhead decreases farther away from the Network Discovery segment, diminishing through core switches and out through edge routers.

Network Discovery provides a real-time view of the network and its relationships, allowing you to understand the network as it fits into the overall infrastructure and to monitor changes in the network's assets over time. You have the tools to view, analyze, and report on your network.

A more detailed explanation is available in the *Reference Manual*.

## Licensing explained

The Network Discovery licensing system allows many options to suit customer needs.

Licenses are based on:

- how many devices and ports are in the network
- whether or not you have an Aggregator (a license that lets you link Peregrine appliances)
- Whether or not you are evaluating the Peregrine appliance
  - How long the evaluation period is
- The length of the maintenance / warranty period
- **Note:** Features that are unavailable with your license are gray in the interface or are not visible at all.
- **Note:** You can find information about what license has been purchased and installed on your Peregrine appliance at **Status** > **Current settings** > **Installed Licenses**.

## Licenses by number of devices: an example

If you order a license for 1,000 devices, your license will handle six times as many ports as devices (6,000). Your license will handle 140 times as many attributes.

## Some information about Network Discovery evaluation periods

The evaluation period gives you time to try out Network Discovery with your system before purchasing it.

- The evaluation period begins as soon as Network Discovery discovers something and adds it to the database.
- At the end of the evaluation, the appliance still functions, but many functions are unavailable, so Network Discovery is unusable.

There are three ways to extend the time:

- Buy the product. You will receive a new production license.
- Clear the database.
- Receive another evaluation license.
- **Note:** At the end of your evaluation period, you will still be able to see the Administration menus. You can request a new license by clicking Administration > Appliance management > Generate licensing request.
- **Note:** If a Peregrine appliance in your network has an expired evaluation license, it cannot be aggregated. If you have more than one Peregrine appliance in your network, make sure you update your licenses for all appliances.

## Logging in to Network Discovery

#### To log in to the Peregrine appliance:

- 1 Launch your web browser.
- 2 In the URL area of the browser, enter the IP address or domain name of your Peregrine appliance.

When the connection is made, the Network Discovery splash screen appears, followed by the Login window.

**Note:** To make the Login window appear sooner, click the Network Discovery splash screen. You can bookmark this URL for use with your browser.

#### Figure 1-1: Network Discovery Splash Screen

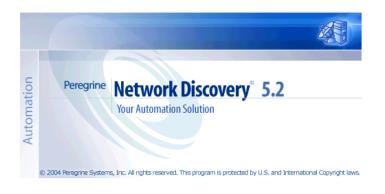

Figure 1-2: Network Discovery Login Dialog

| Enter Netw | vork Passwor   | d                             | ? × |
|------------|----------------|-------------------------------|-----|
| <b>?</b> > | Please type yo | ur user name and password.    |     |
| 20         | Site:          | ExampleCorp                   |     |
|            | Realm          | Peregrine Appliance           |     |
|            | User Name      |                               |     |
|            | Password       |                               |     |
|            | 🔲 Save this p  | assword in your password list |     |
|            |                | OK Cano                       | el  |

**3** Enter your account name (user name) and password.

If your Network Discovery Administrator has not supplied you with an account and password, use the account name "demo" and the password "demo".

**Important:** Account names are all lower case. Passwords are case-sensitive. "DEMO" and "demo" are two different passwords.

**Note:** If you are the Network Discovery Administrator and you want information on setting up accounts with user names and passwords, see *Setting up Accounts* on page 25.

Once the user name and password are accepted, the Network Discovery home page and Toolbar appear. You may have a short wait while the Toolbar loads. If you have any problems logging in, see the *Network Discovery Setup Guide*.

Figure 1-3: Toolbar

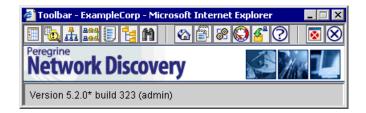

## Shutdown and restart

Warning: It is extremely important to shut down the Peregrine appliance properly. If the correct shutdown procedure is not followed, you risk corrupting the Peregrine appliance. Make sure that every person who may come into contact with the Peregrine appliance understands how to shut it down properly.

#### Shutting down the Peregrine appliance

- **Tip:** Be sure to inform the people who clean and make repairs in the room where you keep your Peregrine appliance that it must be shut down properly.
- **Note:** To shut down the Peregrine appliance safely when you are using the configuration interface, see the *Setup Guide*.

To shut down the Peregrine appliance—through the browser interface

- 1 Administration > Appliance management > Appliance Shutdown
- 2 Click Shut down appliance.

The Peregrine appliance shuts down safely.

## **Restarting the Peregrine appliance**

Appliance Restart will restart the Peregrine appliance safely. You would use this procedure in the following situations:

- You are upgrading the Network Discovery software.
- Peregrine Systems Customer Support has suggested you restart the Peregrine appliance.

#### To restart the Peregrine appliance

- 1 Click Administration > Appliance management > Appliance restart.
- 2 Click Restart appliance.

A message asks you to wait.

3 Wait 5 minutes.

The web interface will provide status messages regarding the startup procedure.

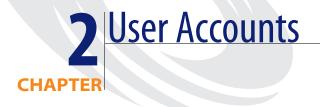

All Network Discovery system configurations can support up to 250 accounts (including at least one Administrator account).

Topics in this chapter include:

- *About accounts* on page 18
- Demo accounts on page 21
- *IT Employee accounts* on page 21
- *IT Manager accounts* on page 22
- Administrator accounts on page 22
- Scanner accounts on page 23

## About accounts

There are five types of account:

- Demo
- IT Employee
- IT Manager
- Administrator
- Scanner

By default, Network Discovery has one of each type of account installed. If there are to be any other accounts, the owner of an Administrator account must create them.

Warning: In Network Discovery, all IT Manager and Administrator accounts have access to some powerful features. If you have an IT Manager or Administrator account, be careful not to overwrite the work of other IT Manager or Administrator accounts. In particular, Peregrine recommends that there be only one Network Discovery Administrator.

#### Table 2-1: Default accounts

| Account type  | Account name | Password |
|---------------|--------------|----------|
| Demo          | demo         | demo     |
| IT Employee   | itemployee   | password |
| IT Manager    | itmanager    | password |
| Administrator | admin        | password |

Depending on your license, as many as 10 accounts can use a Network Map session at the same time.

#### To check how many people are using a map:

 Click Status > Network Map Sessions. You will see how many of the map sessions are currently available.

#### Table 2-2: What the accounts can do

|                                                  | Demo             | IT Employee           | IT Manager                | Administrator             |
|--------------------------------------------------|------------------|-----------------------|---------------------------|---------------------------|
| Network Map                                      |                  |                       |                           |                           |
| Initial map configuration file                   | Copy of<br>Prime | Copy of Prime         | Copy of Prime             | Copy of Prime             |
| Default map configuration file                   | Copy of<br>Prime | last saved or<br>used | last saved or<br>used     | last saved or<br>used     |
| Open any saved map configuration                 | 1                | <b>~</b>              | <b>~</b>                  | ¥                         |
| Save any number of map configurations            | <b>~</b>         | <b>~</b>              | <b>~</b>                  | <b>\$</b>                 |
| Save a map configuration as Prime                | —                | _                     | <b>~</b>                  | <b>~</b>                  |
| Change a device icon                             | _                | _                     | 4                         | ¥                         |
| Change a package icon                            | ø                | ×                     | 4                         | <b>1</b>                  |
| Change a device's priority                       | —                | _                     | 4                         | 4                         |
| Change a device's title or tag                   | _                | _                     | <b>~</b>                  | <b>~</b>                  |
| Alarm Thresholds                                 | view             | view                  | view + change             | view + change             |
| Purge a device                                   | —                | _                     | 4                         | 4                         |
| Disconnect other accounts' map sessions          | _                | _                     | _                         | <b>~</b>                  |
| Managers (for example, Device Manag              | er)              |                       |                           |                           |
| View read and write community strings for device | _                | —                     | <b>~</b>                  | ×                         |
| View and use set link to MIB Browser             | _                | _                     | <i>۲</i>                  | <b>~</b>                  |
| SNMP query default string                        | "public"         | "public"              | from Network<br>Discovery | from Network<br>Discovery |
| Update Model                                     | —                | _                     | 4                         | 4                         |
| Configure connections                            | _                |                       | <b>~</b>                  | <b>~</b>                  |

Table 2-2: What the accounts can do

|                                                   | Demo | IT Employee | IT Manager           | Administrator |
|---------------------------------------------------|------|-------------|----------------------|---------------|
| Break and force connections                       | _    | —           | <ul> <li></li> </ul> | ø             |
| MIB Browser                                       |      |             |                      |               |
| Set SNMP variables                                | _    | —           | 4                    | <b>v</b>      |
| Read community string                             | _    | view + edit | view + edit          | view + edit   |
| Write community string                            | _    | _           | view + edit          | view + edit   |
| Status                                            |      |             |                      |               |
| View read and write community strings for network | —    | —           | ø                    | 4             |
| Administration                                    |      |             |                      |               |
| Change own password                               | _    | <b>~</b>    | <b>~</b>             | <b>~</b>      |
| Configure own account                             | —    | <b>\$</b>   | 4                    | <b>v</b>      |
| Configure other accounts                          |      | _           | _                    | <b>~</b>      |
| Manage own map configurations                     | _    | <b>~</b>    | ď                    | <b>~</b>      |
| Copy map configurations from other accounts       | _    | <b>~</b>    | <b>~</b>             | <b>~</b>      |
| Select pager service provider                     | —    | ø           | 1                    | <b>a</b>      |
| Configure pager service provider                  | _    | —           | _                    | <b>~</b>      |
| Configure event filters                           | —    | _           | _                    | <b>~</b>      |
| Configure Peregrine appliance                     | —    | _           | _                    | <b>~</b>      |
| Configure network operations                      | _    | _           | _                    | <b>~</b>      |
| Access to shared directory                        | read | read        | read                 | read/write    |

## Demo accounts

Initially, there is one Demo account. The name for this account is "demo" and the password is "demo" (account names must be lowercase and passwords are case-sensitive). Demo account owners cannot change this password. An Administrator account owner can create more Demo accounts if needed.

Demo accounts are designed for training and practice. Demo is the least powerful type of account on Network Discovery. The restrictions on this account make it impossible for the Demo account owner to damage the network.

A Demo account can:

- View the Network Map, with the restriction that each map session will begin with a configuration named "Copy of Prime." The Prime configuration is maintained by an Administrator or IT Manager account.
- Open any saved map configuration
- Save any number of map configurations
- View reports and appliance status

## IT Employee accounts

An IT Employee account can:

- Do everything a Demo account can do
- View the Network Map; with every map session after the first session automatically loading their default configuration (which is normally the configuration used most recently)
- Manage their own configurations (delete, duplicate, and rename them, and set a default configuration without opening the Network Map)
- Change their own password and account profile

## IT Manager accounts

The owner of an IT Manager account has the power to make changes that affect what other people see in Network Discovery.

With respect to the Administration menu, an IT Manager account has capabilities similar to an IT Employee account. With respect to the Network Map an IT Manager account is similar to an Administrator account.

An IT Manager account can:

- Do everything an IT Employee account can do
- Set appliance system variables such as system name, system contact, system location
- Save a copy of the Network Map as Prime
- Change device properties (title, tag, priority, and icon of a device)
- Change port properties
- See a device's read and write community strings (if known) in the Device Manager Configuration panel
- Purge a device, port or attribute from the Network Map
- Update the model for a device
- Change how Network Discovery sees connections between objects, and break existing connections and create custom connections
- Set SNMP variables in the MIB Browser

## Administrator accounts

There should be one Administrator account owner designated as the Network Discovery Administrator, whose account cannot be deleted. The default Administrator account name is "admin" and the default password is "password" (account names must be lowercase and passwords are case-sensitive). This is the most powerful type of account. Administrator accounts can access all components of the Peregrine appliance.

An Administrator account can:

- do everything that IT Manager accounts can do
- perform initial configuration of the Peregrine appliance

- configure the Peregrine appliance operations on the network
- administer the IT Manager, IT Employee and Demo accounts

The default Administrator account must set up the initial Peregrine appliance parameters and create the other accounts (see the *Setup Guide*).

**Warning:** If you forget the Administrator password, you will not be able to access the Administrator account without intervention from Peregrine Systems customer support.

## Scanner accounts

This type of account exists for one very specific purpose. The Scanner account can only upload scan files from Peregrine Desktop Inventory, and has no other administrative abilities.

For more information on the Scanner account, see *Using Network Discovery* with Desktop Inventory and Desktop Administration.

# 3 Setting up Accounts

This section is for the Network Discovery Administrator only.

All of these commands are available when you click **Administration** > **Account administration**.

These procedures allow you to create, delete, and configure user accounts.

Topics in this chapter include:

- *Generating a list of accounts* on page 26
- Adding an account on page 26
- Customizing an account's properties on page 28
- Customizing an account's capabilities on page 31
- *Modifying account contact information* on page 32
- Modifying an account password on page 33
- Deleting an account on page 34
- *Setting the minimum password length* on page 36
- Setting the number of failed login attempts on page 36
- Setting the password history on page 37

## Generating a list of accounts

This page provides an alphabetical list of currently registered users, complete with their full name and e-mail address. The user names in the list are hyperlinked, so that you can click on the name and see all the options you can perform on that account.

#### To generate a list of all accounts

Click Administration > Account administration > List accounts.

A list of all the accounts appears. To modify an account, you can click on the Account name, or go back up a level to the Account Administration page and click Account properties.

| Figure 3- | 1: List of a | ccounts |
|-----------|--------------|---------|
|-----------|--------------|---------|

| Account Name      | Account Type  | Name          | E-mail Address |
|-------------------|---------------|---------------|----------------|
| <u>admin</u>      | Administrator | Administrator | n/a            |
| <u>demo</u>       | Demo          | Demo Account  | n/a            |
| <u>itemployee</u> | IT Employee   | IT Employee   | n/a            |
| <u>itmanager</u>  | IT Manager    | IT Manager    | n/a            |

## Adding an account

There can be as many as 250 accounts, including yours.

Warning: In Network Discovery, all IT Manager and Administrator accounts have access to some powerful features. If you have an IT Manager or Administrator account, be careful not to overwrite the work of other IT Manager or Administrator accounts. In particular, Peregrine recommends that there be only one Network Discovery Administrator.

The account name must be 3–16 characters long. Acceptable characters are:

- a through z (must be lower case)
- 0 through 9

- hyphen (-) (the hyphen cannot be the first character in the account name)
- underscore (\_) (the underscore cannot be the first character in the account name)

#### To add an account

- 1 Click Administration > Account administration > Add an account.
- 2 Enter a login name.
- 3 Click Add Account.
  - **Note:** The account is created, but you must still create a password for the account. If you do not create a password, no one will not be able to log in with it.

#### Figure 3-2: Add an account

| Modify account properties     | Modifies account properties for "admin".   |
|-------------------------------|--------------------------------------------|
| 🔞 Modify account contact data | Modifies account contact data for "admin". |
| 🗿 Modify account password     | Modifies account password for "admin".     |
| 🤣 Delete account              | Deletes account "admin".                   |
|                               |                                            |

## **Customizing an account's properties**

You can change any of the account properties listed in the following table:

#### Table 3-1: Account properties that Administrator accounts control

| Property                                | Explanation                                                                                                    |
|-----------------------------------------|----------------------------------------------------------------------------------------------------|
| Name                                    | The name of the account owner.                                                                                                    |
| Allow others to copy map configurations | Determines whether or not other users can copy map configuration files from this account.                                                                                                    |
| Append IP Address to device titles?     | Determines if device titles are followed by device IP<br>addresses (when available). If chosen, an IP Address column<br>will appear in the Alarm Viewer, Events Browser, and<br>Service Analyzer.                                                        |
| Make URLs visible                       | Determines if hyperlinks are followed by the associated URL (for easy cut and paste).                                                                                                    |
| Draw borders on tables in text mode     | If you use the "as text" button, tables will have borders.<br>Tables are easier to read with borders, but they take up more<br>space on your screen.                                                                                                    |
| Alternate colors in table rows          | Tables are easier to read with alternating colors, but they take more space on your screen.                                                                                                    |
| Highlight table rows on mouse over      | Lets you highlight a row you want to look at.                                                                                                    |
| Show navigation bar                     | Determines whether or not you see the navigation<br>hyperlinks at the bottom of pages. The hyperlinks are the<br>same as the buttons on the Toolbar.                                                                                                    |
| Time before marking statistic as stale  | Applies to Device Manager, Port Manager, Line Manager,<br>Attribute Manager, Alarms Viewer, Health Panel, and<br>Service Analyzer. When a statistic has not been updated for<br>this set amount of time, the data will appear with a grey<br>background. |
| Long date format                        | Determines how the date appears at the bottom of most panels and pages.                                                                                                    |
| Short date format                       | Determines how the date appears at the bottom of the<br>Statistics panel's Table view and in Reports, Event Browser<br>and Health Panel.                                                                                                    |
| Inline help format                      | Determines if you automatically see short or full help files in<br>HTML menus. If you choose the short help option, you will<br>see a link called "Full Help". Clicking that link opens an<br>Assistant window that displays the Full Help.              |

| Property                                     | Explanation                                                                                                    |
|----------------------------------------------|----------------------------------------------------------------------------------------------------|
| Default Device Manager panel                 | Determines which panel will appear when you open a Device Manager session.                                                                                                   |
| Device Manager scan file viewer              | Determines whether you will see a Java <b>Scan File Viewer</b> , or if you will download an xsf file, when you click the View <b>Scan Data</b> button in the Device Manager. |
| Default Port Manager panel                   | Determines which panel will appear when you open a Port<br>Manager session.                                                                                                  |
| Default Find panel                           | Determines which panel will appear when you open a Find session.                                                                                                    |
| Default Attribute panel                      | Determines which panel will appear when you open an Attribute Manager session.                                                                                               |
| Default Device Manager Ports panel selection | Determines which configuration will appear when you open a Ports panel in the Device Manager.                                                                                |
| ■ increment                                  | <ul> <li>Determines how many rows of data the Ports panel<br/>displays at a time. Default: 24</li> </ul>                                                                     |
| Device Manager statistic                     | Statistic selected in the Device Manager Statistics panel.                                                                                                    |
| Port Manager statistic                       | Statistic selected in the Port Manager Statistics panel.                                                                                                    |
| Statistic interval                           | Interval selected for your Statistic panels in the Device<br>Manager and Port Manager.                                                                                       |
| Statistic maximum                            | Statistic maximum selected for your Statistic panels in the Device Manager and Port Manager.                                                                                 |
| Statistic granularity                        | Statistic granularity selected for your Statistic panels in the Device Manager and Port Manager                                                                              |

#### Table 3-1: Account properties that Administrator accounts control

#### To select an account for customizing

- 1 Click Administration > Account administration > Account properties.
- **2** Select an account from the list box.
- **3** Click Modify Properties.

#### To modify an account

- 1 (*optional*) Enter a descriptive name in the Name field.
- **2** Assign the appropriate properties.

## **3** Click Modify Properties.

#### Figure 3-3: Modify account properties

| Demo Account       |                                                                                                    |
|--------------------|----------------------------------------------------------------------------------------------------|
| O Yes ⊙ No         |                                                                                                    |
| O Yes ⊙ No         |                                                                                                    |
| O Yes © No         |                                                                                                    |
| O Yes © No         |                                                                                                    |
|                    |                                                                                                    |
|                    |                                                                                                    |
| © Yes ⊂ No         |                                                                                                    |
| Days: 0 Hours: 2   | Minutes: 0 Seconds: 0                                                                                              |
|                    | default: %A, %B %e, %Y %T %Z                                                                                       |
|                    | default: %Y-%m-%d %R                                                                                               |
|                    | ·                                                                                                    |
| All 🔽              |                                                                                                    |
| State              |                                                                                                    |
|                    |                                                                                                    |
|                    |                                                                                                    |
|                    |                                                                                                    |
| · · _              |                                                                                                    |
|                    |                                                                                                    |
|                    |                                                                                                    |
| <u> </u>           |                                                                                                    |
|                    |                                                                                                    |
|                    |                                                                                                    |
| Deladit grandianty |                                                                                                    |
|                    |                                                                                                    |
|                    |                                                                                                    |
|                    | C Yes © No<br>C Yes © No<br>C Yes © No<br>C Yes © No<br>C Yes © No<br>C Yes © No<br>© Yes © No<br>Days: 0 Hours: 2 |

## Customizing an account's capabilities

You can change any of the account capabilities listed in the following table:

| Account type            | Determines the account's level of access to Network Discovery.                                                                       |
|-------------------------|----------------------------------------------------------------------------------------------------|
| Web Access              | Allows owner to use Network Discovery. You will<br>probably enable this, but conceivably the user only needs<br>MySQL ODBC access    |
| MySQL ODBC Access       | Allows owner of the account to export Network<br>Discovery data to third-party data access applications to<br>create custom reports. |
| Shared directory access | Allows owner of the account to access the shared directory. An Admin user can install updates and new licenses.                      |
| Password expiry         | The number of days an account can be used before the password expires.                                                               |

#### To select an account for customizing

- 1 Click Administration > Account administration > Account capabilities.
- **2** Select an account from the list box.
- **3** Click Modify Capabilities.

#### To modify an account

1 Select an account type from the list box.

**Note:** You cannot change the account type for the account you are currently using.

**2** Determine what capabilities the account will have.

**Note:** You cannot change any capabilities for the account you are currently using.

**3** Change the appropriate capabilities.

4 Click Modify Capabilities.

Figure 3-4: Modify account capabilities

| Account type:         | Demo 💌                   |            |
|-----------------------|--------------------------|------------|
| Account capabilities: | Web and applets access:  | ⊙ Yes O No |
|                       | MySQL ODBC access:       |            |
|                       | Shared directory access: | O Yes ⊙ No |
| Password expiry:      | Days: 0                  |            |
| Modify Capabilities   |                          |            |

## Modifying account contact information

You can change any of the following properties:

- E-mail address (optional, but required if the user is to receive any e-mail about the Peregrine appliance or the network)
- Pager e-mail address
- Pager number
- Pager service provider

#### To modify an account's contact information

- 1 Click Administration > Account administration > Account contact data.
- **2** Select an account name from the pull-down list.
- **3** Click Modify Properties.
- 4 You can now modify any of the contact information.
- 5 Check to make sure the changes are correct.
- 6 Click Modify Contact Data.

#### To enable e-mail notification

Enter an e-mail address in the E-mail address field. If the e-mail address is blank, the user will not receive any e-mail.

#### To enable pager notification through an e-mail gateway

▶ Enter a pager address in the Pager e-mail address field.

To enable direct alphanumeric pager notification

- 1 Enter a pager number.
- 2 Select a pager service provider from the list box.

**Note:** The list of pager service providers must be created by an Administrator account. See *Setting up Paging* on page 137.

#### Figure 3-5: Modify contact data

| E-mail address:                          |                               |  |
|------------------------------------------|-------------------------------|--|
| Pager e-mail address:                    |                               |  |
| Pager number:<br>Pager Service Provider: | No service providers defined. |  |
| Modify Contact Data                      |                               |  |

## Modifying an account password

An Administrator account must create an account password while creating a new account, or can modify the password at any other time.

Passwords can be up to 20 characters long (the minimum length depends on the setting at Administration > Account administration > Appliance passwords). Acceptable characters are:

- A through Z
- a through z
- 0 through 9
- underscore (\_)
- at (@)
- period (.)
- hyphen (-)

To modify an account password

Click Administration > Account administration > Account password.

#### To select an account

- 1 Select an account from the list box.
- 2 Click Modify Account.

#### To modify or create a password

1 Enter the new password in the first field.

Do not enter the current password (if any).

2 Enter the same new password in the second field.

Entering the same password twice helps guard against typing errors.

- **3** Click Modify Password.
  - **Note:** Modifying the password resets the **Password Expiry** and **Failed Login Attempts** features.
  - **Note:** If the Administrator has set up the **Password History** feature, you cannot re-use passwords. You must have a new password each time you perform this procedure.

#### Figure 3-6: Modify password

| Password:         |  |
|-------------------|--|
| Password (again): |  |
|                   |  |
| Modify Password   |  |

## **Deleting an account**

This page allows the Administrator account to delete an account from the list of current accounts.

**Note:** The account you are using to delete accounts, or the "active" account, cannot be deleted.

#### To select an account

1 Click Administration > Account administration > Delete an account.

- 2 Select an account from the list box.
- 3 Click Delete Account.

To delete an account

• Click Confirm.

Figure 3-7: Delete an account

| Account name:  |   |
|----------------|---|
| Select Account | • |
| Delete Account | 1 |
|                | _ |

#### Troubleshooting

Why do I see "Account name 'delme' does not exist." when I try to delete an account?

Two possibilities:

- Another Administrator account deleted the account just before you did.
- You deleted the account yourself, but the account login name still appears in the list box because the list has not been updated. To get an updated list of accounts, click your web browser's Reload or Refresh button.

## Setting the minimum password length

Your company may have a standard password length for all accounts in the organization. That standard may be different than the default password length in Network Discovery (which is 4-10 characters).

If your company requires you to have a different minimum password length, you can change Network Discovery so it is compliant with your standards.

#### To change the minimum password length

- 1 Click Administration > Account administration > Appliance passwords.
- 2 Enter a new number in the Custom text box.
- 3 Click Change.

#### Figure 3-8: Minimum password length

| Minimum password length: | Oefault: 4  |
|--------------------------|-------------|
|                          | O Custom: 4 |

## Setting the number of failed login attempts

As a security feature, the Administrator can define how many times an account can try to login to Network Discovery.

If the user cannot login, and this threshold has been passed, the account will be locked out until the Administrator changes the account password (see *Modifying an account password* on page 33).

#### To change the maximum number of failed login attempts

- 1 Click Administration > Account administration > Appliance passwords.
- 2 Enter a new number in the Custom text box.
- 3 Click Change.

Figure 3-9: Maximum number of failed login attempts

# Setting the password history

For security purposes, users should change their passwords often. To increase security, this feature ensures that users use different passwords, rather than re-using the same passwords over and over again. For example, if you set this to "5," a user must use a new, unique password the next 5 times he/she changes his/her password.

The **Delete password history** feature determines how long Network Discovery keeps a record of the passwords used by each account. When this time expires, an user will be able to re-use an old password.

**Note:** Delete password history always takes precedence. If you surpass the set Password History limit, you cannot reuse a password until the Delete password history time has expired.

## To set the password history

- 1 Click Administration > Account administration > Appliance passwords.
- 2 Enter a new number in the Custom text box.
- 3 Click Change.

Figure 3-10: Password history

| Password history: | O Default: 0 |
|-------------------|--------------|
|                   | Custom: 3    |

### To delete the password history

- 1 Click Administration > Account administration > Appliance passwords.
- 2 Set a time for the password history to be deleted.
- 3 Click Change.

Figure 3-11: Delete password history

| Delete password history: | Oefault:  | 1 day 0 hours |         |          |
|--------------------------|-----------|---------------|---------|----------|
|                          | C Custom: | Weeks: 🛛      | Days: 1 | Hours: 0 |

# **Maintaining Your Account**

This section is intended for Administrator, IT Manager, and IT Employee accounts.

The Demo account cannot perform any administration functions.

You can maintain your own account by setting your own preferences, contact information, and even your password. An Administrator account can also do these tasks as part of setting up accounts.

Topics in this chapter include:

- *Customizing your account* on page 40
- *Modifying your contact data* on page 40
- Modifying your password on page 42
- *Testing your e-mail address* on page 43
- *Testing your pager address* on page 44
- *Testing your pager number* on page 45

# **Customizing your account**

The Network Discovery Administrator (with an Administrator account) sets up your account and determines what levels of access and capabilities you will have, but you (as the user of an IT Employee, IT Manager or Administrator account) can customize your own preferences.

You can change any of the account properties listed in the following table.

**Note:** You can see a complete list of the properties on page 28. Many of these properties will be of more interest to you when you are more experienced with Network Discovery.

To customize the properties of your account

- Click Administration > My account administration > Account properties. A screen appears called "Account Properties for [account name]".
  - **Note:** If no password is given, the account cannot be used to log in, even when Web Access is set to "yes".
- 2 Choose the properties you want.
- **3** Click Modify Properties.

# Modifying your contact data

Network Discovery can communicate with you by e-mail or pager to do such things as inform you that an important device is broken or let you know whether a backup of Network Discovery data was successful. One of the things Network Discovery needs to communicate with you is your contact data. The Network Discovery Administrator sets up this information when creating your account. You may change any of these properties, to ensure that your contact information is up to date.

- E-mail address (optional, but required if the user is to receive any e-mail about the Peregrine appliance or the network)
- Pager e-mail address
- Pager number
- Pager service provider

To modify your contact data

- Click Administration > My account administration > Account contact data. To enable e-mail notification
- ▶ Enter an e-mail address in the E-mail address field.

If the e-mail address is blank, the user will not receive any e-mail, even when the receive list box is set to "yes".

To enable pager notification via an e-mail gateway

- Enter a pager address in the Pager e-mail address field.
   To enable direct alphanumeric pager notification
- 1 Enter a pager number.
- 2 Select a pager service provider from the list box.
  - **Note:** The list of pager service providers must be created by the Network Discovery Administrator. See *Setting up Paging* on page 137.
- 3 Click Modify Contact Data.

# Modifying your password

The Network Discovery Administrator may change the passwords occasionally, but this option gives you control over your own password. If you have trouble accessing your account, ask the Network Discovery Administrator to make sure you have the correct password.

**Note:** Passwords are case-sensitive. "Magic", "MAGIC", and "magic" are different passwords

Passwords can be up to 20 characters long (the minimum length depends on the setting at Administration > Account administration > Appliance passwords). Acceptable characters are:

- A through Z
- a through z
- 0 through 9
- underscore (\_)
- at (@)
- period (.)
- hyphen (-)

### To change your account password

- 1 Click Administration > My account administration > Account password.
- 2 Enter the new password in the Password field.
- **3** Enter the new password in the Password (again) field.
- 4 Click Modify Password.
  - **Note:** When you change your password, you will be prompted to log in again using the new password. You will also need to close the Toolbar and open it again, so the applets receive the new password.
  - **Note:** If the Administrator has set up the **Password History** feature, you cannot re-use passwords. You must have a new password each time you perform this procedure.

# Testing your e-mail address

Testing your e-mail address will send an e-mail message to your account, so that you can:

- test that you have entered your e-mail address correctly
- test that the Peregrine appliance has been configured to send e-mail

## To test your e-mail address

- 1 Click Administration > My account administration > Test e-mail address.
- 2 To send an E-mail message to your account, click Confirm.

If you do not receive the message, it could be because:

- no e-mail address is provided
- an incorrect e-mail address is provided
- a mail server has not been specified for use with Network Discovery
- the Network Discovery mail server is not working
- the receiving mail server is not working

# Testing your pager address

Testing your pager address will send a message to your pager, so that you can:

- test that you have entered your pager address correctly
- test that the Peregrine appliance has been configured to send e-mail

# To test your pager address

- 1 Click Administration > My account administration > Test pager address.
- 2 To send a message to your pager, click Confirm.

If you do not receive the page, it could be because:

- incorrect pager data is provided in the pager service provider profile
- no pager data is provided in your account profile
- incorrect pager data is provided in your account profile
- no external modem is connected to the Peregrine appliance
- the external modem connected to the Peregrine appliance is turned off
- there are modem synchronization problems
- there is no dial tone on the phone line being used
- your service provider is having problems
- your pager is turned off

# Testing your pager number

Testing your pager number will send a test message to your alphanumeric pager through the dialup service provider.

This will test that your pager is working and that the dialup service provider has been configured correctly.

## To test your pager number

- 1 Click Administration > My account administration > Test pager number.
- **2** To send a message to your pager, click OK.

If an error occurs and you do not receive the page, it could be because:

- incorrect pager data is provided in the pager service provider profile
- no pager data is provided in your account contact data
- no service provider profile is specified in your account contact data
- incorrect pager data is provided in your account contact profile
- no external modem is connected to the Peregrine appliance
- the external modem connected to the Peregrine appliance is turned off
- there are modem synchronization problems
- there is no dial tone on the phone line being used
- your service provider is having problems
- your pager is turned off

# **5** A Tour: Toolbar, Health Panel, Alarms Viewer, Network Map

This chapter and the next provide a brief introduction to Network Discovery and how you can use it.

Topics in this chapter include:

- The Toolbar is the starting point on page 48
- *Network Discovery: an integrated approach* on page 52
- See a network overview with the Health Panel on page 53
- Using the Alarms Viewer on page 57
- Saving data to a text file on page 58
- The Network Map provides a graphical view on page 60
- What are the icons on the map? on page 62
- Access to the Network Map on page 69
- *Checking the Network Forecast* on page 72

# The Toolbar is the starting point

# The Toolbars and buttons

Once you have successfully logged into Network Discovery, you will see the Home page and Toolbar. The Toolbar is the center of navigation in Network Discovery; you can use the Toolbar to access all of the features of Network Discovery. You may see one of two possible Toolbars:

### Figure 5-1: Normal and Aggregator Toolbars

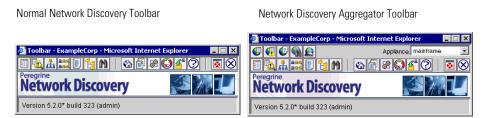

The principal difference is that the Aggregator Toolbar allows you to examine all Peregrine appliances—the Aggregator appliance and all remote appliances—without logging in to each appliance separately.

For more information on the Network Discovery Aggregator, see *Chapter 15*, *Using an Aggregator*.

The difference between an Aggregator Toolbar and a single-appliance Toolbar is immediately visible: the Aggregator Toolbar has an extra row of buttons on top. The rest of the Aggregator Toolbar works exactly as the single-appliance Toolbar does.

**Note:** All of the buttons in the second row affect only the active Peregrine appliance—that is, the appliance shown in the Appliance list—except for Exit.

The first group of buttons controls Aggregator features:

| <b>(</b> ] | Aggregate Health<br>Panel   | Opens the Aggregate Health Panel.                                                                                         |
|------------|-----------------------------|----------------------------------------------------------------------------------------------------|
| Æ          | Aggregate Alarms<br>Viewer  | Opens the Aggregate Alarms Viewer.                                                                                        |
| ¢          | Aggregate Events<br>Browser | Opens the Aggregate Events Browser.                                                                                       |
| <b>A</b>   | Aggregate Find              | Opens the Aggregate Find.                                                                                                 |
|            | Remote Appliances           | Lists the Peregrine appliances that can be viewed<br>remotely and may be supplying data to the<br>Aggregate Health Panel. |
|            |                             |                                                                                                    |

**Note:** The first group of buttons always appears, even if the Aggregator has no remote appliances configured.

There is also an appliance list. This pull-down list contains the Peregrine appliance that is acting as the Aggregator, and all the remote appliances.

The Aggregator appliance is listed at the top, using its system name. An asterisk appears after the system name to indicate that this is the Aggregator.

The second group of buttons contains the major functions of Network Discovery.

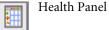

Opens the Health Panel.

| <b>6</b>   | Alarms Viewer    | Opens the Alarms Viewer.             |
|------------|------------------|--------------------------------------|
| #          | Network Map      | Opens the Network Map window.        |
| 888<br>888 | Service Analyzer | View end-to-end network performance. |
|            | Events Browser   | View recent events.                  |

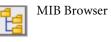

Opens the MIB Browser.

| Find | Search for devices and ports of devices. |
|------|------------------------------------------|

The third group of buttons uses the active web browser window.

|                | Home/<br>Home Base | Home is the home page for a single appliance. Home<br>Base is the home for the Aggregator appliance.                                                                                                    |
|----------------|--------------------|----------------------------------------------------------------------------------------------------|
| P              | Reports            | View network statistics.                                                                                                    |
| <b>9</b>       | Administration     | <ul> <li>The function of this button depends on your account.</li> <li>Demo users have no access to administration.</li> <li>IT Employee users: Configure own account.</li> <li>IT Manager: Configure own account</li> <li>Administrator users: <ul> <li>Perform initial setup</li> <li>Set appliance system variables</li> <li>Configure own and other accounts</li> <li>Set appliance system variables</li> <li>Set appliance system variables</li> <li>Set appliance system variables</li> <li>Set appliance system variables</li> <li>Set appliance system variables</li> <li>Set appliance system variables</li> <li>Set appliance system variables</li> </ul> </li> </ul> |
| $\bigcirc$     | Status             | View configuration of the Peregrine appliance and of Network Discovery.                                                                                                    |
| S <sup>a</sup> | Download           | Allows downloading of components for Windows.                                                                                                    |
| ?              | Help               | Read documentation. This menu includes all manuals, release notes, and some quick-reference windows.                                                                                                    |

The fourth group of buttons controls your web browser environment.

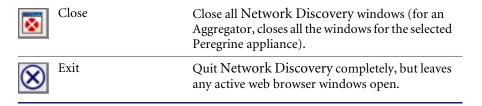

# Navigating with buttons and links

The Toolbar buttons are duplicated as a row of hyperlinks called the navigation bar at the bottom of the main browser windows. It is there for ease of navigation when you have several windows open.

### Figure 5-2: Differences in navigation bars

individual appliance

| Home                                                                                                    |
|----------------------------------------------------------------------------------------------------|
| Health Panel   Alarms Viewer   Network Map   Service Analyzer   Events Browser   MIB Browser   Find<br>Home   Reports   Administration   Status   Download   Help |

Aggregator appliance

extra row of hyperlinks

Home Base

Aggregate Health Panel | Aggregate Alarms Viewer | Aggregate Events Browser | Aggregate Find | Remote Appliances Health Panel | Alarms Viewer | Network Map | Service Analyzer | Events Browser | MIB Browser | Find Home Base | Reports | Administration | Status | Download | Help

There is an extra row of hyperlinks. The extra (top) row affects the Aggregator appliance. The new hyperlinks are "Aggregate Health Panel", "Aggregate Alarms Viewer", "Aggregate Events Browser", and "Remote Appliances."

For more information on the Aggregator, see *Chapter 15*, *Using an Aggregator*.

**Important:** The Toolbar and the navigation bar may affect different appliances.

Above the navigation bar is another row of links that shows you the path you have taken through the menus. On the Home page, this "pathway" row says "Home."

On Administration, Reports, Status, and Help pages, the "pathway" links show the path you have taken to the HTML-based page you are on now.

# Network Discovery: an integrated approach

There are many ways to look at your network data with Network Discovery. The Health Panel, the Network Map, and the Alarms Viewer to see your devices, and to determine the devices that currently have problems.

Typically, a user would start with the Health Panel and Network Map. The Health Panel lists all the alarms currently on your network, whereas the Network Map shows a graphical representation of the network layout. To see a list of devices with these alarms, double-click on an alarm category in the Health Panel, and the Alarm Viewer opens.

The Alarms Viewer shows all the devices on the network with current alarms. From the Alarms Viewer, you can double click on an alarm and open up a Device Manager, and from there you can investigate a problem with that device.

# See a network overview with the Health Panel

The Health Panel enables you to set up, highlight, and examine conditions, alarms, and statistics that Network Discovery has gathered about your network.

| 👬, H<br>File | lealt<br>Edi      |                | mpleCorp<br>v Tools |    | elp |                      | _     | □ ×               |
|--------------|-------------------|----------------|---------------------|----|-----|----------------------|-------|-------------------|
|              |                   | k Utiliza      |                     |    |     | 6 🕶                  | 1     | ٩                 |
|              |                   | Alar           | 'm 👞                |    |     | •                    |       | *                 |
| ٠            | $\Leftrightarrow$ | Line Brea      | aks                 |    |     | 2                    |       |                   |
| -            | $\Leftrightarrow$ | Utilization    | n                   |    |     |                      |       |                   |
| ٠            |                   | Delay          |                     |    |     | 4                    | 3     |                   |
| -            | $\Leftrightarrow$ | Collisions     | 3                   |    |     |                      |       |                   |
| •            |                   | Broadca        | sts                 |    |     | 2                    | 1     |                   |
| -            |                   | Errors         |                     |    |     |                      |       |                   |
| -            | $\Leftrightarrow$ | Frame R        | elay                |    |     |                      |       |                   |
| ٠            |                   | Device E       |                     |    |     | 27                   | 7     |                   |
| -            | 4                 | Packet L       | 088                 |    |     |                      |       |                   |
|              |                   | Disk Utili:    |                     |    | 1   | 21                   | 98    | 26                |
| ٠            | 4                 | CPU Utili:     | zation              |    |     | 1                    |       | 3                 |
| ٠            | 4                 | Load Av        | erage               |    |     | 2                    | 12    |                   |
| ٠            | 4                 | Memory         | Utilization         |    |     | 2                    |       |                   |
| -            |                   |                | ne Utilizatio       | n  |     |                      |       |                   |
| ٠            |                   | Printer        |                     |    |     | 4                    |       |                   |
| -            |                   | UPS            |                     |    |     |                      |       |                   |
| -            |                   | Port MTT       |                     |    |     |                      |       |                   |
| -            |                   | Port MTE       | F                   |    |     |                      |       |                   |
| *            |                   |                | s/Deletes           |    |     |                      |       | 7                 |
| +            |                   | Port Mov       | es                  |    |     |                      |       | 8                 |
| *            |                   | Port Cha       |                     |    |     |                      |       | 8                 |
|              |                   | Device N       |                     |    | 1   |                      |       |                   |
|              |                   | Device N       |                     |    | 39  |                      |       |                   |
| +            |                   |                | dds/Delete          | es |     |                      |       | 55                |
| *            | _                 | Device N       |                     |    |     |                      |       | 30                |
| +            |                   | Device C       | hanges              |    |     |                      |       | 1                 |
| •            |                   | Exceptio       |                     |    |     | 13                   | 165   | 242               |
| +            |                   |                | ently Seen          |    |     |                      |       | 58                |
|              | **                | Open Tic       | kets                |    | 1   | 11                   | 5     | 4                 |
| Devi<br>4,1  |                   | Ports<br>2,303 | Availabil<br>99.09% |    |     | <b>nes/</b><br>3,520 |       | ors/s<br>9.12     |
|              |                   | 3              |                     |    |     | 4.6                  | 56 PM | $\leftrightarrow$ |

**Note:** The Health Panel is automatically updated with current device information.

There are icons on the Health Panel to distinguish device and port alarms. The Health Panel is divided into four sections as indicated by these icons:

| Category               | Indicator |  |
|------------------------|-----------|--|
| Port Attribute Alarm   | ⇔         |  |
| Device Attribute Alarm | ¢         |  |
| Port Report Alarm      | ₽         |  |
| Device Report Alarm    |           |  |

The Health Panel will show you how many alarms are on your network. You can drill down with the Alarms Viewer to see exactly which devices have the alarms.

**Note:** The Aggregate Health Panel works the same way as the normal Health Panel, but it shows information for all the Peregrine appliances in your network. For more information, see *Using the Aggregate Health Panel* on page 206.

### Figure 5-4: Health Panel statistics and Appliance Health Data

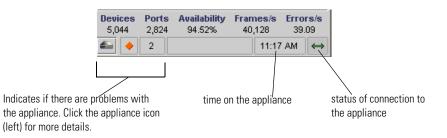

| Statistic    | Explanation                                                                                                    |
|--------------|----------------------------------------------------------------------------------------------------|
| Devices      | The number of discovered devices in the network.                                                                                                    |
| Ports        | The number of discovered ports in your network                                                                                                    |
| Availability | This number represents the number of real devices with priority 3 (or higher) that are operational as a percentage of the total number of real devices with priority 3 (or higher).                       |
| Frames       | This number represents the instantaneous number of frames per second seen on the entire network.                                                                                                    |
| Errors       | This number represents the instantaneous number of errors<br>per second seen on the entire network. This includes the<br>number of errors on both the "in" and the "out" ports of the<br>network devices. |

# **Customizing the Alarm List**

You can change the appearance of the Health Panel so you see only the alarms in which you are interested.

To customize the alarms seen on the Health Panel:

- From the Health Panel, click Edit > User Preferences > Health Panel tab.
   Here, you can create a list of the alarms you want to see on the Health Panel.
- 2 After you have created your list, click Apply.
- 3 Click OK.

Next, you must apply these changes in the View menu.

4 Click View > My User Alarms Only.

Figure 5-5: Health Panel Preferences

| My alarms:<br>Excluded Alarm<br>↔ Utilization<br>↔ Collisions<br>↔ Errors<br>↔ Frame Relay<br>⊉ Packet Loss<br>⊉ CPU Utilizati<br>⊉ Load Averaç<br>⊉ Memory Util |  | Included Alarms<br>↔ Line Breaks<br>↔ Delay<br>↔ Broadcasts<br>☆ Device Breaks<br>☆ Disk Utilization<br>ork Map | *<br>*<br>* |
|----------------------------------------------------------------------------------------------------|--|----------------------------------------------------------------------------------------------------|-------------|
|----------------------------------------------------------------------------------------------------|--|----------------------------------------------------------------------------------------------------|-------------|

Setup in Edit > User Preferences > Health Panel tab

### 👬 Health - ExampleCorp \_ 🗆 × File Edit View Tools Help 📕 🅸 Disk Utilization 🛛 🔻 🛛 1-6 💌 ٩ Alarm 🔺 📕 🔶 🔺 🗰 🔶 ⇔ Line Breaks 2 4 🔶 \leftrightarrow Delay 3 2 1 27 7 26 **Devices Ports Availability Frames/s Errors/s** 4,195 2,303 99.09% 56,143 2.26

1:59 PM 🛛 \leftrightarrow

🖴 🔶 2

### Result with View > My User Alarms Only

# **Using the Alarms Viewer**

The Alarms Viewer is an extension of the Health Panel, and shows you exactly on which devices and ports the alarms have occurred.

By double-clicking on a line in the Health Panel, you will open the Alarms Viewer. The Alarms Viewer works with the Health Panel to show you which devices on your network have Critical, Major, Minor, or Info alarms.

| ▲⇔ Delay ▼ 3-6 ▼ Alarms: 6 |    |               |       |   |                  |           |       |                  |   |
|----------------------------|----|---------------|-------|---|------------------|-----------|-------|------------------|---|
| Pri 🚽                      |    | Device        | Port  |   | State Time       | Attribute | Value | Update Time      |   |
| 4                          | 44 | 172.22.13.237 | 1.20  | ٠ | 2004-03-15 14:07 | ⇔ Delay   | 97.49 | 2004-03-15 14:07 | - |
| 4                          | 44 | 172.22.13.238 | 1.20  | ٠ | 2004-03-15 14:07 | ⇔ Delay   | 77.21 | 2004-03-15 14:07 |   |
| 4                          | 44 | 172.22.13.240 | 1.11  | ٠ | 2004-03-15 14:07 | ⇔ Delay   | 98.79 | 2004-03-15 14:07 |   |
| 4                          | 44 | 172.22.13.236 | 1.12  |   | 2004-03-15 14:07 | ⇔ Delay   | 35.74 | 2004-03-15 14:07 |   |
| 4                          | 44 | 172.22.13.240 | 1.10  |   | 2004-03-15 14:07 | ⇔ Delay   | 67.48 | 2004-03-15 14:07 | 1 |
| 3                          | 1  | HUB5-AUTO1    | 1.261 |   | 2004-03-15 14:07 | ⇔ Delay   | 35.74 | 2004-03-15 14:07 |   |
|                            |    |               |       |   |                  |           |       |                  | - |

### Figure 5-6: Alarms Viewer

The status bar in the Alarms Viewer is similar to that on the Health Panel. You can change the displayed alarm type or priority with the pull-down lists on either window. Your selection will appear in the Health Panel, Network Map and the Alarms Viewer.

Note: The Alarms Viewer will show a maximum of 1000 alarms.

# Saving data to a text file

You can now use the **Save Table Data** feature to save selected info into a text (.tsv) file in the following Network Discovery features:

- Health Panel
- MIB Browser
- Find
- Alarms Viewer
- Service Analyzer
- Events Browser

You can save the entire contents of a window, or you can Ctrl-click to select the data you want to save.

### Saving data to a text file

- Select the table items you want to save. To select the entire table, click Edit > Select Table.
- 2 Click File > Save Table Data.

A Save Table Data dialog appears.

3 Select a file name and location for the text files.

4 Click Save.

Figure 5-7: Example: saving the Health Panel data to a text file

| File                  | Edit <u>V</u> iew <u>T</u> ools                                                                                                    | Help |      |                   |     |       |
|-----------------------|----------------------------------------------------------------------------------------------------|------|------|-------------------|-----|-------|
| Ap                    | pliance 🕨 🕨                                                                                                    | -    | 1-6  | •                 |     | ٩     |
| Sa                    | ve <u>T</u> able Datas                                                                                                    |      | -    |                   | *   |       |
| Co                    | nnection Info                                                                                                    | i    | 1    | 1                 |     | -     |
| Clo                   | - Ctrl-W                                                                                                    |      | 8    | 2                 |     | 00000 |
| -                     | ⇔ Broadcasts                                                                                                    |      | 2    | 13                |     |       |
| ٠                     | ⇔ Errors                                                                                                    |      | 1    |                   |     |       |
| ٠                     | 🅸 Device Breaks                                                                                                    |      | 178  | 26                |     |       |
|                       | 🅸 Disk Utilization                                                                                                    | 1    | 21   | 98                | 26  |       |
| •                     | 🅸 CPU Utilization                                                                                                    | 1    | 1    | 3                 | 2   |       |
| ٠                     | 🅸 Load Average                                                                                                    |      | 1    | 8                 |     |       |
| ٠                     | 🅸 Memory Utilization                                                                                                    |      | 2    |                   |     | 0000  |
| 🔶 🎄 Printer           |                                                                                                    |      |      |                   |     |       |
| *                     | 😝 Port Adds/Deletes                                                                                                    |      |      |                   | 7   | 0000  |
| *                     | 😝 Port Moves                                                                                                    |      |      |                   | 8   | 9999  |
| 🛊 🖶 Port Changes 8    |                                                                                                    |      |      |                   |     |       |
|                       |                                                                                                    |      |      |                   |     |       |
|                       | Device MTBF                                                                                                    | 39   |      |                   |     |       |
| 🔹 👔 Device Adds/Delet |                                                                                                    |      |      |                   | 56  |       |
| * 🔯 Device Moves      |                                                                                                    |      |      | 30                |     |       |
| 🛊 🌇 Device Changes 1  |                                                                                                    |      | 2000 |                   |     |       |
| Exceptions            |                                                                                                    |      | 13   | 178               | 255 |       |
| *                     | Not Recently Seen                                                                                                    |      |      |                   | 58  | •     |
|                       | Devices         Ports         Availability         Frames/s         Errors/s           4,193         2,303         99.09%         57,777         2.83 |      |      |                   |     |       |
| ▲ 2 2:13 PM ↔         |                                                                                                    |      |      | $\Leftrightarrow$ |     |       |

# The Network Map provides a graphical view

The Network Map provides a graphical view of the network, or a portion of it. The map shows icons that represent devices and lines that represent the connections between the devices.

Network Discovery collects data from the devices in your IP range, and uses this data to determine the type of each device, where it resides in your network, and to what other devices it is connected.

Map windows have several features that you can use, in conjunction with the Health Panel, to view the state of the network.

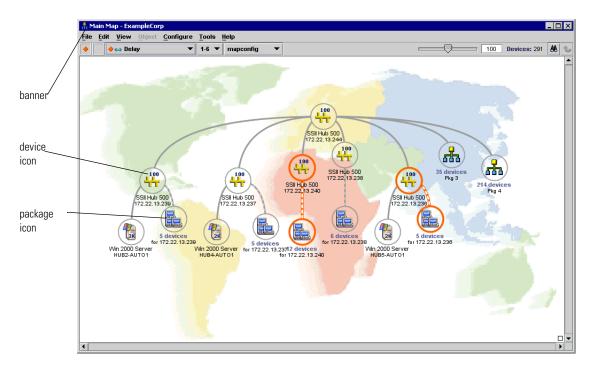

Figure 5-8: Network Map

To determine what the Map will display, select an alarm category on the Health Panel or click the alarm list on the map status bar.

The colored ring around an icon indicates the device's status for the category you select. For example, if you select Device MTBF, the devices that have critical alarms for their Mean Time Between Failures will have red rings and the devices that have minor alarms will have gold rings.

- **Note:** To show rings the objects must be within the priority range as selected on the map status bar, Health Panel, or Alarms Viewer. (Information about setting device priorities is in *Changing Device Properties* on page 110.)
- **Note:** Devices and ports that do not have applicable attribute or report data will not have a ring (for example, virtual devices).

# **Status Bar**

The Status Bar appears at the top of every map window. It displays information about the window contents, and allows you to change the window display.

The following graphic shows the Status Bar. The table below the graphic explains the features available on the Status Bar.

**Note:** Some parts of the Status Bar duplicate information available on the Health Panel.

Figure 5-9: Network Map Status bar

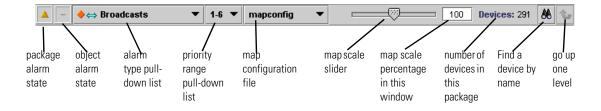

# What are the icons on the map?

# The **Icons**

Network Discovery tries to develop a realistic view of your network, and that view is represented with icons (representing devices or groups of devices) and lines that connect the devices.

Network Discovery selects device icons based on the data collected from that device. For example, if Network Discovery sees that a device is a Microsoft Windows 2000 workstation, that device will appear on the map with a "Win2000 Workstation" icon.

**Note:** Network Discovery will usually select the correct device icon. If for some reason, the wrong icon has been selected, you can change it. See *Chapter 7, Customizing Your View of the Network Map.* 

Once you understand the map, you can make changes to its look and organization. Later in the *User Guide*, you will read about packaging, map configuration files, etc. This section will teach you what the different icons represent.

The icons on the map fall into categories:

| lcon Type     | Description                                                                                                    |
|---------------|----------------------------------------------------------------------------------------------------|
| Device Icons  | Device icons represent the physical equipment in your network. To understand the difference between real devices and virtual devices, see the <i>Reference Manual</i> . |
| Package Icons | A package is a collection of objects (objects means either devices or packages) that is represented by an icon.                                                         |

### Figure 5-10: Icon terms

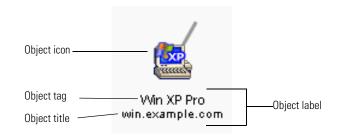

When Network Discovery is unable to determine the exact physical, portlevel connectivity between devices, it displays the connection with a virtual device icon representing the logical subnet.

Network Discovery creates two types of virtual devices: clouds and diamonds.

Clouds represent one or more devices or MAC systems that provide connectivity in the network. Diamonds do not represent actual network devices; they indicate connectivity. Sometimes, Network Discovery knows that there is connectivity without being able to specify the devices.

For more information on the real and virtual devices, see the *Reference Manual*.

You can see a complete list of all the icons used in Network Discovery in Help > Classifications > Device Types/Package Types.

# The object label

For devices, the object label tells you what kind of device it is. For packages, the object label tells you how many devices are within the package.

### Real device

- device tag further classifies the device (classification is begun by the device icon)
- device title identifies a specific device

### Table 5-1: Device tag classes

| Tag type                         | Example    |
|----------------------------------|------------|
| Rule-specific <sup>a</sup>       | Cisco NCD? |
| Model                            | Cisco 1601 |
| Family                           | Cisco 1600 |
| Network Function                 | Optivity   |
| Operating System                 | Windows 95 |
| Registered SysObjId Manufacturer | Novell Inc |
| Registered OUI(MAC) Manufacturer | Cisco      |

a Limited information is available, or, a managed device is not listed in the Network Discovery Rulebase; see also Table 5-2.

### Table 5-2: Device tag endings

| Ending | Meaning                                                                                                    |
|--------|----------------------------------------------------------------------------------------------------|
| ?      | less than 90% probability of identity                                                                                                    |
| NCD?   | Network Discovery is relying on the MAC address. The OUI indicates<br>that the device is probably a network connectivity device (NCD), but<br>there is some possibility that it may be an end node. |

# Virtual device

- no device tag
- device title can identify a subnet or can be arbitrary

# Package

- package tag shows number of devices contained by package
- package title can identify parent device (automatic package) or top object of package (multi-object package); can also be arbitrary (any package)

# The priority

In Network Discovery, devices can have priorities 1–6. Devices with priority 1 are the least important. The higher the number, the higher the priority and greater the importance.

By default, priorities 5 and 6 are reserved for the user. By default, priority 6 is reserved for those devices that should trigger event notification—see *Setting up Event Filters* on page 147.

# The top object

Whether a given object is the top object in the window or not is a property of the window, not of the object.

For an object to be top object, it must be visible within the window. It cannot be within a package within the window.

To make an object the "top object," see *Placing an object at the top of the map window* on page 107.

# Package icons group other icons together

Network Discovery helps you organize and simplify your Network Map with packages. A package is a collection of objects (objects means either devices or packages) that is represented by an icon. You can double-click a package icon to open the package in its own window. There are two types of packages:

| Package Type         | Description                                                                                                    | Example                         |
|----------------------|----------------------------------------------------------------------------------------------------|---------------------------------|
| Automatic Package    | These packages are automatically created by Network Discovery.                                                                                                    | 2 devices<br>for 172.23.4.4     |
| Multi-object Package | These packages are created by the<br>user, and can contain any devices<br>you wish to place in them. For more<br>information on packaging, see<br><i>Packaging Your Network</i> on<br>page 117. | 5040 devices<br>Virtual Network |

Any map window can contain packages. You can modify the contents of a package (selecting objects or groups of objects) exactly as you can in the Main Map.

As with other icons, you will sometimes see package icons with colored rings around them (when you select an alarm type). The color of the ring around the package depends on the color of rings around objects inside the package. The ring around the package icon will match the most severe instance of its contents.

For example, if there are Critical (red), Minor (gold) and Info (green) rings inside a package, the package will have a Critical (red) ring.

# **Icon Appearance**

The following table shows a device icon in the possible states as it will appear on the Network Map.

| Appearance                      | What it means                                                                                                    |
|---------------------------------|----------------------------------------------------------------------------------------------------|
| Win XP Pro<br>win.example.com   | <ul> <li>Normal Icon This is how a device icon will appear when: <ul> <li>no alarms are selected</li> <li>an alarm has been selected but that type of alarm does not apply to this device</li> <li>an alarm has been selected but this device is not in the priority range</li> </ul></li></ul>                                                 |
| Win XP Pro<br>win.example.com   | <ul> <li>Colored Ring</li> <li>A thin gray ring will appear around a device when:</li> <li>this device is in the priority range</li> <li>this device is not alarmed</li> <li>A colored ring will appear around a device when:</li> <li>an alarm is selected that exists on this device</li> <li>this device is in the priority range</li> </ul> |
|                                 | <b>Note:</b> In the case of packages, the package icon can have a colored ring that represents the highest alarm state of the devices contained in that package.                                                                                                    |
| Win XP Pro<br>win, example, com | <b>Faded Icon</b><br>If an object appears faded, that means Network Discovery<br>has not seen that device for more than 24 hours. Network<br>Discovery will eventually deactivate such a device from the<br>Network Map and, eventually, Network Discovery will<br>purge the device and all its associated data.                                |

### Appearance

## What it means

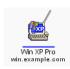

### **Locked Icons**

If you have manually packaged your map configuration, you will see many icons with a blue line beneath them, if you have selected the "Underline locked objects" option in Edit > User Preferences. The blue line indicates that the device has been manually packaged by a user, meaning it has been put inside a package (Package command), promoted from a package (Promote), or has had its package removed (Unpackage).

Network Discovery does create some automatic packages. They are created during discovery and whenever you use the **Pack** or the **Unpack All** commands.

For more information on packaging, see *Packaging Your Network* on page 117.

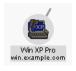

### Selected Icon

If you select an icon on the Network Map, it will appear dark.

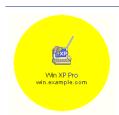

### Found Icon

This icon was located on the Network Map using the Locate feature.

**Note:** For packages, the large yellow circle indicated that you have just left this package, as you are navigating through the Network Map. Also note that the package tag is a different color after you have been inside the package.

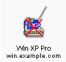

### **Deactivated or Hidden Icon**

This device has been manually deactivated or hidden by an Admin account.

# Access to the Network Map

These commands control your Network Map session.

# Disconnect

From any map window, click File > Disconnect.

This command suspends your map session without closing map windows or saving your configuration file. This is a good way to free up a map session for use by another account.

Use the **Disconnect** command if you want to:

- suspend and print the current state of the Network Map
- avoid having to quit and restart, particularly when you must leave your map session for only a short time
- prevent reconnection attempts to a Peregrine appliance you know is unavailable
- **Note:** Once you disconnect, map windows become static. Alarms are displayed but will not be updated until you **Reconnect**. You can change the display of open map windows but not the contents (such as packaging).

| Class of tasks              | Effect                                                                    |  |  |
|-----------------------------|---------------------------------------------------------------------------|--|--|
| Tasks that work the same    | printing a map window                                                     |  |  |
|                             | scaling a map window                                                      |  |  |
|                             | scrolling a map window                                                    |  |  |
|                             | opening a Device Manager window                                           |  |  |
| Tasks that work differently | moving an object in open map windows<br>(object may not stay in position) |  |  |

### Table 5-3: Effects of Disconnect command on Network Map

| Class of tasks           | Effect                                |  |  |
|--------------------------|---------------------------------------|--|--|
| Tasks you cannot perform | opening a map window                  |  |  |
|                          | opening a package                     |  |  |
|                          | packaging / unpackaging objects       |  |  |
|                          | saving / opening a configuration file |  |  |

### Table 5-3: Effects of Disconnect command on Network Map (Continued)

Note: Always Save your map configuration before you Disconnect.

# Reconnect

From any map window, click File > Reconnect.

The **Reconnect** command re-establishes and resumes your map session after a disconnection.

**Important:** If you are already connected, **Reconnect** first disconnects, then reconnects.

Use the Reconnect command if you want to:

- resume your map session after you have used the Disconnect command.
- reconnect after an Administrator account disconnected you from your session. (See Status > Network Map Sessions.)
- access the map again if you have been disconnected from the Peregrine appliance in some other way. For example, if the Peregrine appliance was turned off for maintenance but has now been turned back on.

Each time you click the **Reconnect** command, Network Discovery makes several attempts to reconnect, not just one. Network Discovery will attempt to reconnect continually for up to an hour until successful.

A dialog box appears and informs you of the progress of the attempt to reconnect. If the dialog box disappears before you can read it, that means the connection is made.

Once a connection is made, all open map windows are refreshed with the most recent data. Manager windows are not refreshed. No map windows are closed.

If Network Discovery fails to make a connection, the progress messages in the dialog box should help to diagnose the problem.

**Note:** Demo: Always **Save** your map configuration. When you **Reconnect**, you will be given a Copy of Prime. To recover your map configuration after a reconnection, you need to **Open...** it.

# Close

From any map window, click File > Close.

This command closes the current map window.

# **Close Map**

From any map window, click File > Close Map.

This command closes all map windows and ends the map session.

**Note:** Ending a map session is not the same as logging out of Network Discovery.

The Close Map command ends the map session, but:

- Manager windows are left open.
- The name of the current map configuration is stored (so that the configuration can be loaded automatically the next time you open a Network Map).
- If you are using the Forecast feature, the map is returned to the present (for more information on Forecast, see *Checking the Network Forecast* on page 72).

# **Checking the Network Forecast**

The Forecast feature predicts how the network will perform in the future. From any map window, click **Tools** > **Forecast**, and select a future point to see. You can choose 1, 2, 3, 6, 9, or 12 months into the future.

Once you select a Forecast time period, Network Discovery computes a probable view of the Health Panel, Network Map, and Alarms Viewer based on existing data.

**Important:** When calculating Forecast statistics, Network Discovery assumes that no physical changes will be made to the network.

Forecast data is not calculated for all network alarms. Network Discovery only predicts the future state of some alarm categories (see the complete list at Help > Classifications > Supported Device/Port Attributes).

**Note:** When Forecast mode is on, the Health Panel will only show these alarm categories. Also, the alarm pull-down list in the Health Panel, Alarms Viewer, and Network Map will show these alarm categories.

To estimate future performance of these alarm categories, Network Discovery records their peak values every day. Those daily peak values are calculated and averaged, and Network Discovery will predict future values based on the pattern of past values. This is helpful because Network Discovery can extend its predictions and estimate at which point an attribute will reach an alarm threshold. You will be able to see approximately when an alarm will occur on a device.

As an example, consider Disk Utilization on a backup server. You could be backing up your data every day. The Disk Utilization graph will show the steady increase of saved data. Using the Forecast feature will show you if the server hard disk will reach an alarmable threshold in the future.

**Note:** For Forecast to work, there must be at least 21 days of data. The data is stored as long as the device is present in the network.

While using the Forecast command, some controls or display areas in a window are indicated by a pale green background. Also:

- The pop-ups on the Network Map will not show ServiceCenter ticket information
- only future alarms that can be predicted are shown on the Health Panel.
- "Forecast" is shown at the bottom of the Health Panel.

Related to the Forecast feature, you can also see predictions of future performance in the Statistics panel of the Device Manager and Port Manager. In the pull-down list, you can select items such as "Past + Next 30 days" which will give you a visual indication of how the attribute has performed recently, and how it may perform in the future.

For more information, see the Device Manager section of the *Reference Manual*.

# **6** A Tour: Managers, Events Browser, Service Analyzer, Reports

This tour provides a brief introduction to Network Discovery's tools and how to use them to find and prevent problems.

Topics in this chapter include:

- The Device Manager on page 76
- The Port Manager on page 76
- The Attribute Manager on page 76
- *The Line Manager* on page 77
- The Events Browser on page 79
- *The Service Analyzer* on page 87
- Find on page 94
- *Administration* on page 98
- Reports on page 99
- Status on page 99

# The Device Manager

The Device Manager offers details about the past and present state of a device. You can use the Device Manager to research the history of a device, or to interface with the device through its MIB.

You can access the Device Manager by double-clicking a device icon on the Network Map or Service Analyzer, or through hyperlinks available in other features.

Throughout the *User Guide*, we will explain how to use features of the Device Manager to achieve specific goals.

For detailed information on the Device Manager, see the Reference Manual.

# The Port Manager

Like the Device Manager, the Port Manager lets you drill down for detail about a problem. The Port Manager contains detailed information about a specific port.

To open the Port Manager click a hyperlinked port index number in the Device Manager, or double-click on a line on the Network Map.

For detailed information on the Port Manager, see the Reference Manual.

# The Attribute Manager

You can drill down still further with the Attribute Manager. You can find out the details about a specific characteristic or "attribute" of a device or port. Attributes include Breaks, Downtime, Packet Loss, Errors In, Errors Out, Data Delivery Ratio, for instance.

## To see the complete list of Attributes

- Click Help > Classifications > Supported Device/Port Attributes. To open the Attribute Manager for a device
- 1 Open a Device Manager, or Line Manager.
- **2** Select the State button.
- 3 In the Attribute Name List, click an Attribute name.

## To open the Attribute Manager for a port

- ▶ Click an Attribute Name from one of the following:
  - the Device Manager
  - the Port Manager
  - the Line Manager
  - the Service Analyzer

For detailed information on the Attribute Manager, see the *Reference Manual*.

# The Line Manager

The Line Manager can appear in either of two modes:

- displaying multiple lines between
  - two devices
  - a device and a package
  - two packages
- displaying a single line between two devices

If you open a Multiple Line Manager, it appears as shown in Figure 6-1. To open a Single Line Manager, right-click on one of the ports and select **Open** Line.

You can use the hyperlinks on the Single Line Manager to open Port Manager or Device Manager windows.

**Note:** You may notice that the statistics for these ports do not always match. This is because the statistics were collected at slightly different times.

For detailed information on the Line Manager, see the *Reference Manual*.

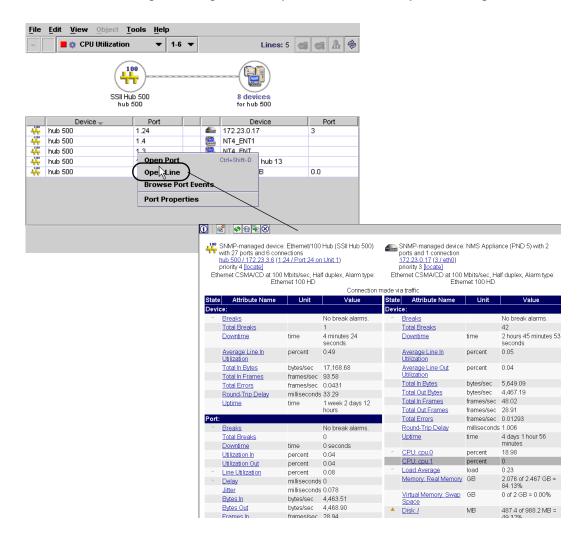

#### Figure 6-1: Right-click on a port number in the Multiple Line Manager

# **The Events Browser**

Network Discovery logs network and access events in your network. It can display up to 1,000 events at a time.

A network event occurs when:

- a device attribute changes alarm state (from OK to major, minor to major, major to minor, major to critical, and so on)
- a device or port is physically added, deleted, or moved
- the user changes a device or port property through Network Discovery (with the Device Properties or Port Properties dialog)

An access event occurs when:

- users access (or attempt to access), or logout of the Peregrine appliance
- an admin or IT manager user writes to a device MIB

**Note:** Only admin accounts can view access events.

For example, Network Discovery can log an event if someone adds a device to the network. It may also log an event when a line breaks or if there are too many delays on a line. The Events Browser shows you a list of events that occurred on lines and devices in your network during a specified period.

The Health Panel and Network Map give you information about the current state of your network. The Events Browser gives you historical information. The Health Panel and Network Map can tell you what's wrong now. The Events Browser shows you problems that only patterns over time can reveal.

**Important:** The Events Browser shows events for the past 45 days or up to a maximum of 500,000 events (whichever is less).

# **Opening the Events Browser**

To open the Events Browser:

- On the main Toolbar click the Events Browser button.
   OR
- On the Home page click the Events Browser link.
   OR

► From a map window, Health Panel, Alarms Viewer, Service Analyzer, or MIB Browser, click Tools > Events Browser.

OR

▶ From a Device Manager or Port Manager (button on Toolbar).

# **Network Events**

All users can see the network events on the Events Browser. Figure 6-2 shows an example of what you will see if you selected All Events from the events pull-down list. If you select one type of event from the list, the display will change, and you will see only that event, and columns relating to that eventtype.

| 👬 Events - Exar<br>File Edit View | ÷., |          | o<br>At Tools Help      |       |   |                                  |                                 | _ 🗆     |
|-----------------------------------|-----|----------|-------------------------|-------|---|----------------------------------|---------------------------------|---------|
|                                   | · · | pjec     |                         | _     |   | AA                               |                                 |         |
| All Events                        |     |          | ▼ 1-6 ▼ All device      | s     |   | → 88                             |                                 |         |
| < now                             | •   | ·    >>  | Limit: 100              |       |   |                                  | Events: 100 🔘 🚭                 | ، 🖁 📄   |
| Event Time 🚽                      | Pri |          | Device                  | Port  |   | Attribute                        | Value                           | Ticket  |
| 2004-05-05 14:40                  | 3   |          | ariel.example.com       |       |   | 🅸 Load Average                   | 1.12                            | IM10214 |
| 2004-05-05 14:40                  | 3   |          | Network Manager         |       | - | 🅸 Load Average                   | 0.82                            |         |
| 2004-05-05 14:40                  | 4   | 44       | 172.23.2.1              | 1.1   | • | ⇔ Delay                          | 229.2                           |         |
| 2004-05-05 14:40                  | 4   | 44       | 172.23.2.2              | 1.1   |   | ⇔ Delay                          | 50.39                           |         |
| 2004-05-05 14:40                  | 4   | 44       | 172.23.2.3              | 1.1   |   | ⇔ Delay                          | 67.69                           |         |
| 2004-05-05 14:40                  | 4   | ₩.       | 172.23.2.8              | 1.1   |   | ⇔ Delay                          | 89.92                           |         |
| 2004-05-05 14:40                  | 4   | 44       | 172.23.3.0              | 1.12  |   | ⇔ Delay                          | 50.39                           |         |
| 2004-05-05 14:40                  | 4   | 44       | 172.23.3.2              | 1.2   |   | ⇔ Delay                          | 67.69                           |         |
| 2004-05-05 14:40                  | 4   | 44       | 172.23.3.4              | 1.12  |   | ⇔ Delay                          | 89.92                           |         |
| 2004-05-05 14:40                  | 4   | 24       | 172.23.4.4              | 23    | - | ⇔ Line Utilization               | 1.49                            |         |
| 2004-05-05 14:40                  | 4   | 44       | 172.23.3.0              | 1.2   | ٠ | ⇔ Delay                          | 229.2                           |         |
| 2004-05-05 14:40                  | 4   | g        | hsrp.example.com        | Et0/0 | - | ⇔ Collisions                     | 41.6                            |         |
| 004-05-05 14:39                   | 3   | ij       | do.example.com          |       | - | 🅸 CPU: cpu.0                     | 55.51                           |         |
| 004-05-05 14:39                   | 3   | <b>6</b> | Network Manager         |       |   | 🕸 Load Average                   | 1                               |         |
| 2004-05-05 14:38                  | 3   | <b>1</b> | sample.example.com      |       | * | 🅸 CPU: cpu.0                     | 76.86                           |         |
| 2004-05-05 14:38                  | 3   | ij.      | do.example.com          |       |   | 🅸 CPU: cpu.0                     | 83.95                           |         |
| 2004-05-05 14:38                  | 3   |          | mainframe.example.com   |       |   | 🅸 CPU: cpu.0                     | 99.56                           |         |
| 2004-05-05 14:38                  | 3   | 20       | sebastian.example.com   |       | ٠ | 🅸 CPU: cpu.0                     | 91.73                           |         |
| 2004-05-05 14:38                  | 1   |          | QA3                     |       | * | 👔 Device Changes: Default Icon   | Workstation (Win95 Workstation) |         |
| 2004-05-05 14:38                  | 1   |          | QA3                     |       | * | 👔 Device Changes: Default Tag    | HP Vectra (Windows 95 OSR2)     |         |
| 2004-05-05 14:38                  | 3   | 13       | QA_PDC                  |       | * | 🔯 Device Changes: Default Icon   | WinNT Server (Workstation)      |         |
| 2004-05-05 14:38                  | 3   | 1        | QA_PDC                  |       | * | Device Changes: Default Priority | 3(1)                            |         |
| 2004-05-05 14:38                  | 3   | 1        | QA_PDC                  |       | * | Device Changes: Default Tag      | NT 4.0 Server (Dimension XPS T) |         |
| 2004-05-05 14:38                  | 3   |          | ariel.example.com       |       | - | 🅸 Load Average                   | 0.97                            | IM10214 |
| 2004-05-05 14:38                  | 3   | R.       | webcreature.example.com |       |   | 2 Load Average                   | 1.18                            |         |
| 2004-05-05 14:38                  | 1   |          | W2KSBSSP4               |       | * | Device Changes: Default Icon     | Workstation (Win2000 Server)    |         |
| 2004-05-05 14:38                  | 1   |          | W2KSBSSP4               |       | * | Device Changes: Default Priority | 1 (3)                           |         |
| 2004-05-05 14:38                  | 1   |          | W2KSBSSP4               |       | * | Device Changes: Default Tag      | Nexcom (W2K SB Server)          |         |
| 2004-05-05 14:37                  | 3   |          | sample.example.com      |       |   | 2 CPU: cpu.0                     | 81.3                            |         |
| 2004-05-05 14:37                  | 3   |          | mainframe.example.com   |       |   | 2 CPU: cpu.0                     | 81.52                           |         |
| 2004-05-05 14:37                  | 1   | 120.     | NEX04-12                |       | + | Device Changes: Default Icon     | Win2000 Workstation (Workstati  |         |
| 2004-05-05 14:37                  | 1   | 123      | NEX04-12                |       | * | Device Changes: Default Tag      | Win 2000 Pro (Nexcom)           |         |
| 2004-05-05 14:37                  | 3   |          | 172.22.5.86             |       |   | 🌣 Load Average                   | 4.68                            |         |
| )elay                             | -   |          |                         |       |   |                                  |                                 |         |

#### Figure 6-2: Events Browser showing network events

Each row in the Events Browser window contains the following columns.

| Data            | Explanation                                                               |
|-----------------|---------------------------------------------------------------------------|
| Time            | The time the event was generated.                                         |
| Device Priority | _                                                                         |
| Device type     | small device icon                                                         |
| Device          | device title <sup>a</sup>                                                 |
| Port            | port number                                                               |
| State           | alarm icon                                                                |
| Attribute       | For more information on the attributes, see the <i>Reference Manual</i> . |
| Value           | For more information on the attributes, see the <i>Reference Manual</i> . |
| Ticket          | ServiceCenter ticket number                                               |

#### Table 6-1: Data in Events Browser table

a If no device title can be determined, the Events Browser displays "[Unknown]". This depends on the Device Title Preferences as set in Administration > System preferences > Display preferences.

"Broadcast In" and "Broadcast out" alarms are not logged, due to the potentially very high number of events. "Source of Broadcast" alarms are logged.

# **Access Events**

Only admin accounts can view access events on the Events Browser. You can select any of the these event types to view:

- Appliance Access
- SNMP Write by MIB OID
- SNMP Write by Attribute

Similar to the network events list, the columns will change depending on the type of event you choose to display.

Appliance Access events show the following data:

## Table 6-2: Appliance Access events data

| Data          | Explanation                                                                                                    |  |  |  |  |
|---------------|----------------------------------------------------------------------------------------------------|--|--|--|--|
| Event time    | the time of the access event                                                                                                    |  |  |  |  |
| Account name  | the user accessing Network Discovery                                                                                                    |  |  |  |  |
| From IP       | the IP address from which the user accessed Network Discovery                                                                                                    |  |  |  |  |
| Access point  | <ul> <li>the part of Network Discovery accessed by the user:</li> <li>MIB Browser – the user has accessed the MIB Browser.</li> <li>Network Map – the user has accessed the Network Map.</li> <li>HTTP – the user has successfully logged into Network Discovery.</li> <li>Telnet Proxy – the first time this account has logged into a remote appliance through the aggregator.</li> <li>HTTP Proxy – the first time this account has logged into a remote appliance through the aggregator.</li> <li>MIB Browser Proxy – the first time this account has opened a MIB Browser session on a remote appliance through the aggregator.</li> <li>Applet Server – the user has accessed the Network Map, Health Panel, or another applet in the Network Discovery user interface.</li> <li>Network Map Proxy – the first time this account has opened a Network Map session on a remote appliance through the aggregator.</li> </ul> |  |  |  |  |
| Access status | <ul> <li>whether or not the user was able to access Network Discovery:</li> <li>Connect – the user has connected to Network Discovery, and disconnected without attempting to login.</li> <li>Login OK – the user has successfully logged in to Network Discovery.</li> <li>Login fail – the user has attempted to login, and did not have the correct password.</li> <li>Logout – the user has logged out of Network Discovery.<sup>a</sup></li> <li>Login disabled – the user has tried to login with a failed password too many times (limit has been set in Administration &gt; Account administration &gt; Appliance passwords)</li> <li>Login no permission – this account has been denied permission to access Network Discovery.</li> </ul>                                                                                                    |  |  |  |  |

a Logout for HTTP and HTTP proxy has a timeout of 5 minutes from your last HTTP request.

SNMP Write events show the following data:

#### Table 6-3: SNMP Write events

| Data                         | Explanation                                                                                                    |  |  |
|------------------------------|----------------------------------------------------------------------------------------------------|--|--|
| Event time                   | the time of the access event                                                                                                    |  |  |
| Account name                 | the user accessing Network Discovery                                                                                                    |  |  |
| From IP                      | the IP address from which the user accessed the device                                                                                                    |  |  |
| To IP                        | the device that had its MIB changed                                                                                                    |  |  |
| MIB OID                      | the MIB OID changed by the user (for "Write by MIB OID" only)                                                                                                    |  |  |
| Attribute                    | either Administrative Status or Bridge Aging Interval, these<br>being the only attributes a user can change through the MIB (for<br>"Write by Attribute" only)                                                                                                    |  |  |
| Write<br>Community<br>String | the community string used to access the MIB                                                                                                    |  |  |
| Value                        | the new "changed" value of the OID                                                                                                    |  |  |
| Access Status                | <ul> <li>whether or not the user was able to write to the MIB:</li> <li>Write OK</li> <li>Fail (any of the following messages may appear): invalid response, too big, no such name, bad value, read only, gen err, no access, wrong type, wrong length, wrong encoding, wrong value, no creation, inconsistent value, resource unavailable, commit failed, undo failed, authorization error, not writable.</li> </ul> |  |  |

To view access events on the Events Browser

► Click View > Show Access Events.

| 👬 Events - Example<br>File Edit View 0 | Corp<br>bject Tools Help |              |               |                     |  |
|----------------------------------------|--------------------------|--------------|---------------|---------------------|--|
| Appliance Access                       |                          |              |               |                     |  |
| now 🔻                                  | > Limit: 100             |              |               | Events: 100 😅 🚅 🏦 🍕 |  |
| Event Time 🚽                           | Account Name             | From IP      | Access Point  | Access Status       |  |
| 2004-03-17 09:58                       | admin                    | 172.22.2.103 | HTTP          | Logout              |  |
| 2004-03-17 09:57                       | beninger                 | 172.22.10.1  | Applet Server | Logout              |  |
| 2004-03-17 09:56                       | admin                    | 172.22.5.18  | HTTP          | Login OK            |  |
| 2004-03-17 09:56                       | admin                    | 172.22.5.18  | HTTP          | Logout              |  |
| 2004-03-17 09:56                       | mcgowan                  | 172.22.10.24 | Applet Server | Login OK            |  |
| 2004-03-17 09:55                       | mcgowan                  | 172.22.10.24 | Applet Server | Logout              |  |
| 2004-03-17 09:55                       | admin                    | 172.22.5.99  | Applet Server | Login OK            |  |
| 2004-03-17 09:55                       | beninger                 | 172.22.10.1  | Applet Server | Login OK            |  |
| 2004-03-17 09:55                       | beninger                 | 172.22.10.1  | HTTP          | Login OK            |  |
| 2004-03-17 09:54                       | tong                     | 172.22.2.222 | HTTP          | Logout              |  |
| 2004-03-17 09:54                       | admin                    | 172.22.5.99  | HTTP          | Login OK            |  |
| 2004-03-17 09:53                       | mcgowan                  | 172.22.10.24 | Applet Server | Login OK            |  |
| 2004-03-17 09:53                       | mcgowan                  | 172.22.10.24 | HTTP          | Login OK            |  |
| 2004-03-17 09:52                       | admin                    | 172.22.2.149 | HTTP          | Logout              |  |
| 2004-03-17 09:50                       | admin                    | 172.22.5.99  | HTTP          | Logout              |  |
| 2004-03-17 09:49                       | admin                    | 172.22.2.149 | HTTP Proxy    | Logout              |  |
| 2004-03-17 09:48                       | beninger                 | 172.22.10.1  | HTTP          | Logout              |  |
| 2004-03-17 09:48                       | admin                    | 172.22.2.103 | HTTP          | Login OK            |  |
| 2004-03-17 09:47                       | admin                    | 172.22.5.18  | HTTP          | Login OK            |  |
| 2004-03-17 09:47                       | admin                    | 172.22.5.18  | HTTP          | Logout              |  |
| 2004-03-17 09:46                       | admin                    | 172.22.10.23 | HTTP          | Logout              |  |
| 2004-03-17 09:44                       | admin                    | 172.22.5.99  | HTTP          | Login OK            |  |
| 2004-03-17 09:44                       | admin                    | 172.22.2.149 | HTTP Proxy    | Login OK            |  |
| 2004-03-17 09:43                       | tong                     | 172.22.2.222 | HTTP          | Login OK            |  |
| 2004-03-17 09:43                       | beninger                 | 172.22.10.1  | Applet Server | Logout              |  |
| 2004-03-17 09:42                       | beninger                 | 172.22.10.1  | Applet Server | Login OK            |  |
| 2004-03-17 09:42                       | beninger                 | 172.22.10.1  | HTTP          | Login OK            |  |
| 2004-03-17 09:42                       | admin                    | 172.22.5.18  | HTTP          | Login OK            |  |
| 2004-03-17 09:42                       | mcgowan                  | 172.22.10.24 | HTTP          | Logout              |  |
| 2004-03-17 09:42                       | admin                    | 172.22.5.18  | HTTP          | Logout              |  |

# Figure 6-3: Events Browser showing access events

# Toolbar

The following diagram of the Events Browser toolbar shows all the methods of changing the event list. You can use the different buttons and text boxes to view the events in which you are most interested.

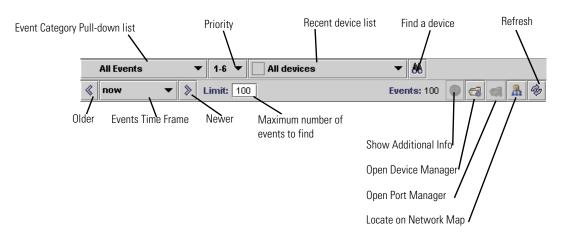

#### Figure 6-4: Events Browser toolbar

# **Event Category Pull-down List**

Selects the category of events for display so that you can focus on a specific event type.

# Priority

Selects the priority of devices you want to see.

# **Device pull-down list**

This is a list of recently seen devices. You can toggle between these devices to see the events on each device.

A device will appear on this list by being selected on the map, the Alarms Viewer, or the Events Browser.

# **Find Device**

By clicking the "Find" button, you can find a single device and see only the events on that device.

# Refresh

Refreshes the events shown.

**Limits** Does not re-read the data in the panel from the network. Re-reads the data only from the Network Discovery database.

# Older

Updates the window with earlier events, relative to currently displayed events.

Limits 45 days ago (or 500,000 events, whichever is less)

# **Events Time Frame**

This pull-down list lets you select older events from a particular time.

- Limits Now | 1 hour ago | 2 hours ago | 4 hours ago | 8 hours ago | 16 hours ago | 1 day ago | 2 days ago | 4 days ago | 1 week ago | 2 weeks ago | 4 weeks ago
- Default Now

#### Newer

Updates the window with later events, relative to currently displayed events.

**Limits** current time

## Limit

Set the maximum number of events per window.

**Limits** 1–1000

Default 25

#### **Events**

Shows the number of events listed in the window.

## **Open Device Manager**

Clicking this button will open the Device Manager for the selected device.

## **Open Port Manager**

Clicking this button will open the Port Manager for the selected port.

## Locate Device on Network Map

Clicking this button will locate the device on the Network Map.

# The Service Analyzer

The Network Discovery Service Analyzer allows you to analyze the network path between two devices. By checking the status colors of the lines and devices in the object path, you can quickly determine where communication problems are occurring. Network Discovery also lists the service problems detected on the path.

To get started with the Service Analyzer, you must identify the devices at the ends of the path you want to analyze.

# **Choosing your Path**

The toolbar contains two search boxes: **From** and **To**. Each box searches for a device based on its name, title, or address. This Find window works exactly the same way as the global Find feature. For more information, see *Find* on page 94.

#### To use the Service Analyzer

1 On the Network Discovery Toolbar, click the Service Analyzer button.

**Note:** Also, you can open the Service Analyzer from the Device Manager. That device will be the first device in the Service Analyzer query.

Figure 6-5: Service Analyzer toolbar

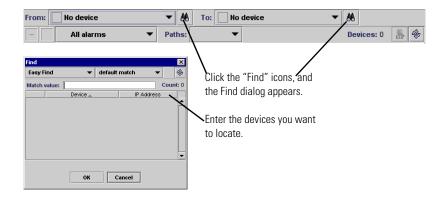

- 2 Click the first Find icon.
- 3 Enter the IP address of the first device you want to find, and press ENTER.
- 4 Select a device from the Find dialog and click OK.
- **5** Repeat step 2 to step 4 for the second Find icon.

**Note:** It is important to fill in the device on the left first. Changing the device on the left side will automatically clear the device on the right side.

# **Alarms Tab**

By default, you will see the Alarms Tab first. You will see the path diagram, a summary graph for the path displayed, and a list of alarms for the devices in that path.

There are two areas on the Alarms Tab:

- Path Diagram
- Alarm List

Figure 6-6: Service Analyzer Window (Alarms Tab)

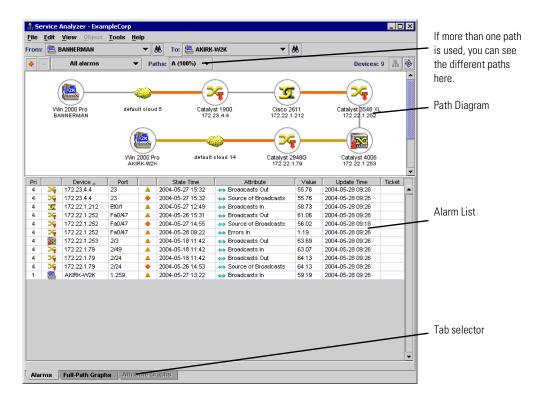

## Path Diagram

The Path diagram shows the path between the two selected devices.

You will notice that the path diagram has a similar look to the Network Map. Devices and lines will appear as they would on a map, with colored circles and lines representing different alarm states. The path diagram presents only devices and lines. Packages are not shown.

In the "Paths" pull-down list, multiple views are available to display the data for different paths between the two devices.

- **Note:** If there is only a single path, it will be the only choice. The percentage indicates how frequently a path was taken. If the sum of the percentages is less than 100, it indicates a device in the path was off or broken for some time over the preceding 48 hours.
- **Note:** The Alarms panel will only display attribute alarms. If there are report alarms on a device or port, you will see them listed in the Alarms Viewer, in the Device Manager, or on the Network Map. (For a full list of report alarms and attribute alarms, see Help > Classifications > Alarms.)
- **Note:** You can select alarms from the pull-down list if you want to see only one alarm-type.

# Alarm list

If any problems are detected on the path, they are summarized in a table underneath the graphs.

| Column      | Notes                                                                     | Example             |
|-------------|---------------------------------------------------------------------------|---------------------|
| Priority    | —                                                                         | _                   |
| Device Type | —                                                                         | —                   |
| Device      | double-click to open the Device<br>Manager                                | rbuffin.example.com |
| Port        | -                                                                         | _                   |
| State       | -                                                                         | _                   |
| State Time  | -                                                                         | _                   |
| Attribute   | attribute name                                                            | Errors In           |
| Value       | For more information on the attributes, see the <i>Reference Manual</i> . | 2.07 frames/sec.    |
| Update Time | the time it was last polled                                               | _                   |
| Ticket      | ServiceCenter ticket number                                               | _                   |

#### Table 6-4: Problems detected on the path

# **Full-Path Graphs**

The Full-Path Graphs tab shows a summary of the entire path for the following alarm categories:

| Alarm Category                         | Notes                                                                   |  |  |
|----------------------------------------|-------------------------------------------------------------------------|--|--|
| Utilization                            | Utilization in percentage; for ports, bi-directional                    |  |  |
| Delay Delay in milliseconds; for ports |                                                                         |  |  |
| Jitter                                 | Jitter (change in delay) in milliseconds; for ports, bi-<br>directional |  |  |
| Collisions                             | Collisions per seconds; for ports                                       |  |  |
| Broadcasts                             | Broadcasts in frames/sec.; for ports, bi-directional                    |  |  |
| Errors                                 | Errors in frames/sec.; for ports                                        |  |  |
| Packet Loss                            | Packet loss in percentage; for devices                                  |  |  |

You can click any of the buttons to view the related alarm category.

Figure 6-7: Full-Path Graphs tab

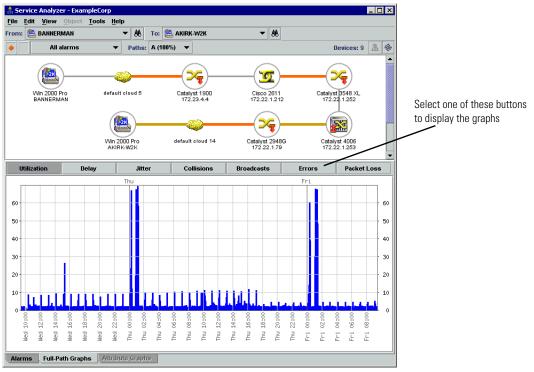

All graphs display traffic levels for the last 48 hours across the entire path.

# **Attribute Graphs Tab**

You can enable the Graphs panel by selecting an alarm category from the pull-down list (i.e., you cannot see the Graphs panel if "All Alarms" is selected).

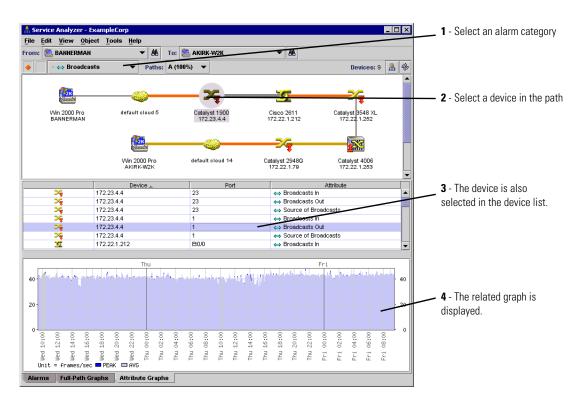

#### Figure 6-8: Service Analyzer Window (Graphs Tab)

# Individual Device/Port Graph List

This list displays all the devices in the selected path, and shows data for the selected alarm category. For example, as seen in Figure 6-5, you can see all the Broadcast information for the devices.

# **Graph Display Area**

This area displays alarm graphs for the individual devices and ports in the path.

For example, you can select one device in the path (172.23.4.4) and select an alarm category (Broadcasts), and see that graph.

# Find

The Find command lets you locate and examine any device on the network. There is also an Aggregate Find feature. For more information, see *The Aggregate Find* on page 209.

# **Finding devices**

# To use the Find tool

- 1 Open the Find tool:
  - **a** On the main Toolbar click the **Find** button.

## OR

**b** On the Home page click **Find**.

## OR

- c From a map window, Health Panel, Alarms Viewer, Events Browser, or MIB Browser, click Tools > Find (or Ctrl-F).
- **2** By default, you can use the Easy Find feature. If you want to do a more advanced find, continue with the next step in this procedure.
- **3** In the first pull-down list, select the device data you want to find (for example, "asset tag").
- 4 In the second pull-down list, select a match mode (for example, "containing").

**Note:** There are different match modes available for different types of device data.

- **5** Enter a match value.
  - **Note:** To find multiple devices in the Network Discovery database, enter the first letter of a title or the first number of an address.
- 6 Press Enter.

Network Discovery searches for the device. The results of the search appear in table format, and you can select the device you want to open.

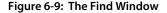

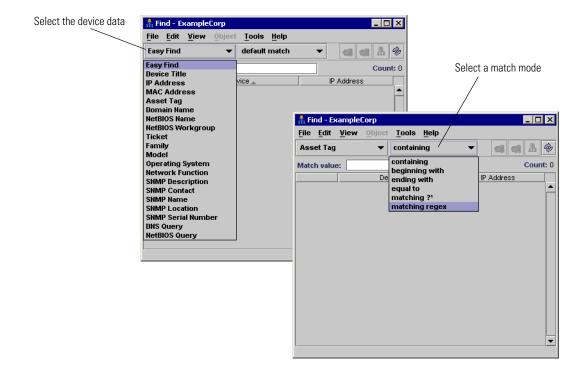

# **Easy Find**

When you enter text into the Find box, Network Discovery searches the network in the following order (if there is no result at one stage, Network Discovery will try the next):

Example: Once an IP address has been found, Network Discovery does not search domain names and device titles.

| Find Method          | Explanation                                                                                                    |  |  |
|----------------------|----------------------------------------------------------------------------------------------------|--|--|
| "localhost" or "nmc" | These are two shortcuts for finding the Peregrine appliance.                                                                                                    |  |  |
| MAC address          | Network Discovery will try to search based on the known MAC address.                                                                                                    |  |  |
|                      | <b>Note:</b> To find a specific device, you must enter its complete MAC address.                                                                                                    |  |  |
| IP address           | Network Discovery will try to search based on the known IP address.                                                                                                    |  |  |
|                      | <b>Note:</b> To find a specific device, you must enter its complete IP address.                                                                                                    |  |  |
| Domain Name          | Network Discovery searches based on the DNS suffix<br>as configured in Administration > Appliance<br>management > Domain name servers.                                                   |  |  |
| Device Title         | Network Discovery will then search the network<br>based on your device title preferences from<br>Administration > System preferences > Display<br>preferences > Device title preference. |  |  |
| Asset Tag            | Even if Asset Tag is not listed in your Device title preference, Network Discovery will search for it next.                                                                              |  |  |
| NetBIOS Name         | Even if NetBIOS name is not listed in your Device title preference, Network Discovery will search for it next.                                                                           |  |  |

Important: Only the options that have been selected in Administration > System preferences > Display preferences affect the title search. For example, if you ask Network Discovery to search for devices with the Last Name "Tremblay", but the Last Name option has not been selected, the search will fail even if the device is on the Network Map. Important: All multiple results are based on the device title. Example: If you enter "192.168.2.", you will not find all devices 192.168.2.0–192.168.2.255. You will only find devices with "192.168.2." in the title. If the device with IP address 198.168.2.55 takes it title from its domain name, that device will not be found.

# **Advanced Find**

Note: Searches are not case-sensitive.

| Match Modes       | Notes                                                                                                    |  |  |
|-------------------|----------------------------------------------------------------------------------------------------|--|--|
| containing        |                                                                                                    |  |  |
| beginning with    |                                                                                                    |  |  |
| ending with       |                                                                                                    |  |  |
| equal to          |                                                                                                    |  |  |
| matching ?*       | Wildcard characters:                                                                                                    |  |  |
|                   | <ul> <li>"?" can represent any single character. For example,<br/>"gr?y" finds "gray" and "grey."</li> <li>"*" can find multiple characters. For example, "E*t"<br/>finds "Ethernet."</li> </ul>      |  |  |
| matching regex    | Matching a regular expression.                                                                                                    |  |  |
| matching address* | <ul> <li>This works only for IP address and MAC address searches. You must enter an entire IP or MAC address in these formats:</li> <li>IP - 123.123.123.123</li> <li>MAC - 12:12:12:12:12</li> </ul> |  |  |
|                   | <b>Note:</b> You can substitute a * for an octet in an IP address octet or a segment of a MAC address. For example: "123.*.123.123" or 12:12:*:12:12:12                                               |  |  |
|                   | <b>Note:</b> For MAC addresses, you can compress the zeros in each segment. For example, you can enter "5" instead of "05" for a segment.                                                             |  |  |
|                   | <b>Note:</b> If an IP or MAC address is associated with a port, you will see a port listed in your Find results.                                                                                      |  |  |
| name prefix       | —                                                                                                    |  |  |
| name equal to     |                                                                                                    |  |  |

**Note:** If you have configured Network Discovery to work with ServiceCenter, you will be able to Find ticket numbers.

# Administration

You can reach the Administration page from the Home page, from the Navigation Bar, or from the Administration button on the Toolbar. IT Employee accounts can start from the Administration page to make changes to their own accounts and manage their map configuration files. The Administration page is also the starting point for many administrative tasks such as entering the network ranges to be covered by Network Discovery, setting up and modifying accounts, setting up paging, backing up Network Discovery data and so on.

Most of the tasks on the Administration page should have been done (by the Network Discovery Administrator) during the initial installation process but if you need to make changes, see the *Setup Guide*.

To learn about the options available in the administration pages, read the help associated with each page.

# Reports

Reports provide:

- historical data (about a problem that has occurred in the past or over time)
- graphical images that may be easier for you to understand
- presentation material that can be displayed to your manager or to people in other departments

The reports are divided into groups. In most of the groups, reports are available in two formats, summary and detailed. You also have a choice of reporting periods, such as yesterday, last week or last month.

All reports reflect the Prime map configuration and its packaging (except Scanned Machine Reports).

For more information on reports, see the Reference Manual.

# Status

Status shows you what the Network Discovery Administrator has done in the Administration part of Network Discovery. It tells you what Network Discovery is set up to do and how well it is doing it. It tells you things like:

- How the Peregrine appliance is doing
- How the network is doing
- What license(s) you have and how many map sessions are available
- How the Aggregator is doing
- What devices have been filtered out
- What devices are active in your Network Map
- What devices are deactivated from your Network Map
- What devices are hidden from your Network Map
- What forced connections exist on your Network Map

# **Customizing Your View of the Network** Map

There are several ways you can change the look and feel of your Network Map. Your account-type determines the preferences and properties you are allowed to change.

All accounts can change preferences such as line style, background color, background image, and scale.

Administrator or IT Manager users have the option of changing Device Properties such as device icon, device title, and so on (from the Network Map, click **Object** > **Device Properties**). These properties will affect all accounts.

Topics in this chapter include:

- Changing Map Preferences on page 102
- Customizing for IT Manager and Administrator accounts on page 109
- Saving a map window as a graphic file on page 115
- Managing your background image library on page 115

# **Changing Map Preferences**

# Customizing how you see the map

You can change the look of your Network Map in several ways.

#### Figure 7-1: User Preferences dialog

| 👬 User Preferen | ces        | X                          |
|-----------------|------------|----------------------------|
| Map Health      | n Panel    |                            |
|                 |            |                            |
| Line Style      | Background | Options                    |
| 🔾 Step          | 🔿 Blue     | 🗹 Show pop-up info         |
| Straight        | 🔿 Black    | VINDER locked objects      |
| 🔿 ZigZag        | White      | Confirm packaging commands |
| ⊖ Arc           | 🔾 Gray     | ✓ Truncate object titles   |
| Scale 100       |            |                            |
|                 | Apply      | OK Cancel                  |

# Changing the line style

Line style enables you to select which style of line to draw to connect objects in a Network Map window. You can change this setting from the default (straight) whenever you wish.

## To change the map line style

1 From the Edit menu, choose User Preferences.

A dialog appears, from which you can change the line style.

- **2** Click one of the following:
  - Step
  - Straight
  - Zigzag
  - Arc
- 3 Click OK.

# Changing the color of the map background

To change the map background color preference

1 From the Edit menu, choose User Preferences.

A dialog appears, from which you can change the map color.

- **2** Click one of the following:
  - Blue
  - Black
  - White
  - Gray
- 3 Click OK.

# Changing the map background image

You can add images to your Network Map background (main map and packages).

There is a library of images you can select, all of which are available to all users. An Administrator or IT Manager account can add more pictures to the library (see *Managing your background image library* on page 115).

| Map Background Image                       | ×             |
|--------------------------------------------|---------------|
| Choose Image Manage Library                |               |
| 🔿 No background image                      |               |
| Use library image:                         | All the state |
| globalCorporation.png 🔻                    |               |
| Test local image file (will not be saved): |               |
|                                            | Browse        |
|                                            |               |
|                                            |               |
| Apply OK Cancel                            |               |

To test an image file from your computer

1 Click Configure > Background Image.

The Map Background Image dialog appears.

- 2 Select Test Local Image File and browse to find the file you want.
- 3 Click Apply.

**Note:** This background will not be saved as part of your map configuration. Only files in the image library can be saved.

## To select an image file from the library

1 Click Configure > Background Image.

The Map Background Image dialog appears.

- 2 Select an image from the image library pull-down list.
- 3 Click Apply.

The image will appear as the background of your map window. By default, the image will cover the entire map window. You can alter the size of the image by clicking and dragging the image from its bottom-right corner.

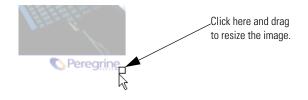

# Changing the map scale

You can change the scale for all map windows by changing the scale preference, or you can change each window individually. Select one of the following procedures.

#### Change scale for all windows

You can set a preference for all your Network Map windows, so they will all appear at a specific scale.

To change the map scale preference (for all windows)

- 1 Click Edit > User Preferences > Map.
- 2 Enter a value between 1 and 200 in the "Scale" text box.
- 3 Click OK.

#### Change scale for one window

You might want to see the entire network on one screen, or you might want to zoom in on a specific part of the network. The following quick procedures will show you how to view the Network Map from different perspectives. This change to the scale for one window is temporary. The next time you open a map window, it will open at the size you set when you "changed the scale for all map windows," (or, if you have not changed the setting, it will open at the default of 100%.)

On the Network Map Status bar, you can see the scale slider. You can click this and change the scale to from as small as 1% up to 200%. You can also type in a number into the text box, and hit Enter on your keyboard to initiate the change.

There are other options, described below.

## To change the scale of this window

- Click View > Zoom In.
   OR
- Click View > Zoom Out.
   OR
- Click View > Scale To Fit Width.
   OR
- Click View > Scale To Fit Height. OR
- ► Click View > Scale at 100%.

**Note:** These commands are also available if you right-click on the scale slider.

# Changing other viewing preferences

#### Show pop-up info

Toggles whether an information box associated with an object or a line appears when you position the mouse pointer over an icon.

## To show pop-up info

- 1 Click Edit > User Preferences > Map.
- 2 Click the box beside Show pop-up info.

## Underline locked objects

Toggles the underlining of locked objects within all map windows. Objects that are "locked" from a packaging status are shown with a blue line under the icon.

Typically, objects acquire locked status when they are packaged by a user. When an object is locked, Network Discovery does not package or unpackage it automatically.

### To underline locked objects

- 1 Click Edit > User Preferences > Map.
- 2 Click the box beside Underline locked objects.

#### Confirm packaging commands

When you perform packaging commands such as:

- Layout
- Make Top of the Network
- Unpackage
- Pack
- Unpack
- Unpack All

You receive a confirmation question that gives you time to reconsider what you are doing. You can turn confirmation messages off, if you wish.

To set Network Discovery to ask (or not ask) for confirmation before completing packaging commands

- 1 Click Edit > User Preferences > Map.
- 2 Click the box beside **Confirm packaging commands**.

#### Truncate Object Titles

This preference lets you decide if you want to truncate object titles on your map. Sometimes, the object titles are very long, and Network Discovery will automatically truncate them to save space on the map. If you would rather have the full object name appear on the map, you can change it.

#### To truncate object titles

- 1 Click Edit > User Preferences > Map.
- 2 Click the box beside Truncate object titles.

#### **Open Health Panel with Network Map**

**Note:** This setting does not affect the Aggregate Health Panel.

Causes the single-appliance Health Panel to be opened automatically whenever you click the Network Map button.

To open the Health Panel with the Network Map

- 1 Click Edit > User Preferences > Health Panel.
- 2 Click the box beside Open Health Panel with Network Map.

# Placing an object at the top of the map window

When you are organizing a map window, you can assign one object to appear at the top of the window. This object should be of special significance in relation to the other objects in the window.

Network Discovery may not have been running long enough to show the right device at the top of the map or you may know a top-of-network router or a core device would make more sense, you can assign it to appear at the top of the map.

This preference will affect the current map configuration file.

#### To place an object at the top of the map window

- 1 Click an icon.
- 2 From the Object menu, click Top of Network.

A confirmation message appears.

3 Click Top of Network.

The window is redrawn with the selected icon at the top.

# To reset the top object for the window to the default chosen by Network Discovery

1 Click the icon at the top of the map window.

The **Top of Network** command should have a checkmark with it, indicating that you have previously chosen this object to be at the top of the window.

2 From the Object menu, click Top of Network.

A confirmation message appears.

**3** Click Top of Network.

The window is redrawn with the default icon at the top, as chosen by Network Discovery.

# Layout

The Layout command reorganizes the layout of the active map window, then redraws the window. Use it to tidy a map with confusing layout and crisscrossing connections.

#### To clean up a map window

Click Configure > Layout.

This command will destroy any custom layout, but will not affect any of the packaging.

# **Promoting objects**

The Promote command moves the selected objects to the window one level above the current window (in terms of hierarchy, not screen space).

#### To promote an object

Click Configure > Promote.

This command locks all selected objects (unless they are promoted into the Main Map).

**Note:** When the last object is promoted out of the package, the package is destroyed.

# **Reverting your map changes**

If you are making changes to your map layout, and decide not to save your changes, you can **Revert** your map. This way, the autosave function will not save your changes.

**Note:** This feature works for changes to your map layout and packaging. Changes to the device properties (device tag, title, icon, or priority) or port properties cannot be reverted.

#### To revert your map to the version you last saved

1 Click File > Revert.

A warning dialog appears.

#### 2 Click OK.

## Customizing for IT Manager and Administrator accounts

This section is for IT Manager and Administrator accounts. IT Manager and Administrator accounts can also perform all of the procedures described in the section, *Changing Map Preferences* on page 102.

IT Manager and Administrator accounts can make changes to the Network Map that affect what all accounts see.

When you make changes to a map configuration, the changes have the potential to affect all accounts and all configurations.

| To change                  | Do this                                                             | Affects other<br>accounts and<br>maps | Also affects                                                                                                    |
|----------------------------|---------------------------------------------------------------------|---------------------------------------|----------------------------------------------------------------------------------------------------|
| icon—devices               | see <i>Changing Device Properties</i> on page 110                   | <b>~</b>                              | <ul> <li>thresholds (all accounts)</li> <li>whether event filters are applied (all accounts)</li> <li>reports</li> </ul> |
| icon—packages              | see <i>To change the icon and title of your package</i> on page 121 | —                                     | _                                                                                                    |
| tag                        | Changing Device Properties on page 110                              | _                                     | _                                                                                                    |
| derived title<br>(devices) | see Administration > System<br>preferences > Display<br>preferences | 4                                     | _                                                                                                    |
| title                      | see <i>Changing Device Properties</i> on page 110                   | <b>~</b>                              | _                                                                                                    |
| priority (devices)         | see Changing Device Properties on page 110                          | <b>~</b>                              | whether event filters are applied (all accounts)                                                                         |
| to top object              | see Placing an object at the top of the map window on page 107      | _                                     | _                                                                                                    |

#### Table 7-1: Changing objects—Administrator and IT Manager accounts

#### **Changing Device Properties**

If you have an Administrator or IT Manager account, you can change the following in the Device Properties dialog (**Object** > **Device Properties**):

- Device Icon
- Device Tag
- Device Title
- Device Priority

**Warning:** If you change a device icon or priority, it will affect your event filters. See *Setting up Event Filters* on page 147.

Changing a device icon affects what reports the device appears in.

Changing a device icon can change how it is packaged. Certain icons are packaged automatically. For example, when you change an end node icon to an icon that is not an end node, the device may be automatically unpacked. If you change a device icon to an end node icon, that device can be automatically packaged with the end nodes. See Administration > System preferences > Automatic packaging.

You might increase the priority of a device that is important to you or a device that you will want to monitor more closely. Devices with priority 6 are the most important. The higher the number, the higher the priority and the greater the importance.

To change these Device Properties

 With a device icon selected on the Network Map, click Object > Device Properties.

The Device Properties dialog appears.

- **2** To change the device icon, select a new icon from the pull-down list.
- **3** To change the device tag, enter your own custom text.
- 4 To change the device title, enter your own custom text.
- **5** To change the device priority, select a new priority from the pull-down list.
- 6 Click Apply.
- 7 Click OK.

**Note:** As soon as you change the icon, Network Discovery will register a change event in the Events Browser.

Figure 7-2: Device Properties window

| 👬 Device Prop   | erties - ExampleCorp                                                                                                    |
|-----------------|----------------------------------------------------------------------------------------------------|
| Device Icon     |                                                                                                    |
| • Default:      | Ethernet/100 Hub                                                                                                    |
| O Custom:       | 100 The second second s |
| Device Tag      |                                                                                                    |
| Oefault:        | SSII Hub 500                                                                                                    |
| 🔾 Custom:       | SSII Hub 500                                                                                                    |
| Device Title    |                                                                                                    |
| Oefault:        | 172.22.13.239                                                                                                    |
| O Custom:       | 172.22.13.239                                                                                                    |
| Device Priority | <i>i</i>                                                                                                    |
| Oefault:        | 4                                                                                                    |
| 🔿 Custom:       | 4 🕶                                                                                                    |
|                 | Apply OK Cancel                                                                                                    |

#### To reset the Device Properties to the default settings

 With a device icon selected on the Network Map, click Object > Device Properties.

The Device Properties dialog appears.

- 2 For the properties you wish to reset, select "Default."
- 3 Click Apply.
- 4 Click OK.

### **Changing Alarm Thresholds**

The Alarm Thresholds command lets you set alarm levels for all the functions that Network Discovery monitors. Any changes to the Alarm Thresholds apply globally to all accounts.

You can access the Alarm Thresholds menu from any map window. Click Edit > Alarm Thresholds. You can check all your alarm thresholds at Status > Current Settings > Device alarm thresholds/Line alarm thresholds.

#### Copying alarm thresholds

If you wish to use the same alarm threshold values for different device or line types, you can use the **Copy** and **Paste** buttons.

#### To copy alarm thresholds

- 1 Select the custom alarm threshold setting you want to duplicate.
- 2 Click Copy.
- **3** Select an attribute from the pull-down list.
- 4 Select a line or device type from the pull-down list.
- 5 Click Paste.

The alarm thresholds you selected in step 1 will now appear in the custom area of the Alarm Thresholds dialog for the newly selected attribute and device/line alarm type.

- 6 Click **Apply** to apply the changes.
- 7 Click OK to close the dialog.

#### **Device Types**

Network Discovery initially sets all thresholds to default values. If a value of a threshold has not been set for a device type, the default will be used.

| Å Alarm Thresholds - | - ExampleCorp 📃 🗖                    | × |
|----------------------|--------------------------------------|---|
| Threshold Selection- |                                      |   |
| Attribute:           | Packet Loss                          |   |
| Line alarm type:     |                                      |   |
| Device type:         | Enterprise Switch Layer 2 or below 🔻 |   |
| Threshold Values     |                                      |   |
| Default              | O Custom                             |   |
| Low High State       | Low High State                       |   |
| 25 + +               | 25 + • Add                           |   |
|                      | Remove                               |   |
| Units: %             | Copy Paste                           |   |
|                      |                                      |   |
|                      |                                      |   |
| Apph                 | V OK Cancel                          |   |
|                      |                                      |   |

#### Figure 7-3: Alarm Thresholds (Device Types)

#### To change the Device Alarm Thresholds

1 Select a device attribute from the pull-down list.

The **Device type** list is enabled.

- 2 Select a device type by clicking an icon from the pull-down list.
- **3** To change an alarm threshold, click a text box and enter a new number for the low or high value.
- **4** To create a new alarm threshold, click the **Add** button and a new row will appear.
- **5** To change the State of any alarm, click the box in the State column, and select the new state from the list that appears.
- 6 Click Apply or OK.

If the values for different states overlap, a warning message will appear, and the affected values will be highlighted in red.

#### **Line Alarm Types**

Network Discovery initially sets all threshold values to default values. If a value of a threshold has not been set for a line type, the default will be used.

| Figure 7-4: | Alarm | Thresholds | (Line | Types) |
|-------------|-------|------------|-------|--------|
|-------------|-------|------------|-------|--------|

| 🛔 Alarm Thresholds            | - ExampleCorp 📃 🗆 🗙                       |
|-------------------------------|-------------------------------------------|
| Threshold Selection           |                                           |
| Attribute:                    | $\Leftrightarrow$ Broadcasts In $\bullet$ |
| Line alarm type:              | Computer Interfaces                       |
| Device type:                  | <b></b>                                   |
| Threshold Values —<br>Default | O Custom                                  |
| Low 🔺 High State              | Low High State                            |
| 50 + 🔺                        | S0 + Add<br>Remove                        |
| Units: per sec                | Copy Paste                                |
|                               |                                           |
| Appl                          | y OK Cancel                               |

#### To change the Line Alarm Thresholds

1 Select a line attribute from the pull-down list.

The Line alarm type list is enabled.

- 2 Select a line alarm type by clicking an icon from the pull-down list.
- **3** To change an alarm threshold, click a text box and enter a new number for the low or high value.
- **4** To create a new alarm threshold, click the **Add** button and a new row will appear.
- **5** To change the State of any alarm, click the box in the State column, and select the new state from the list that appears.
- 6 Click Apply or OK.

If the values for different states overlap, a warning message will appear, and the affected values will be highlighted in red.

## Saving a map window as a graphic file

You can save any map window (the main map, or any package) as an image file (either jpg or png).

To save your map as an image file

1 Click File > Save Map Image.

The File Chooser dialog appears.

- 2 Enter the name and location of the image file you want to save.
- **3** Select a file type.
- 4 Click Save.

| 👬 Save Map Image - File Chooser                  | X           |
|--------------------------------------------------|-------------|
| Look In: 🗂 My Documents                          |             |
| 📑 Adobe                                          |             |
| 🗂 My eBooks                                      |             |
| My Pictures                                      |             |
| My Received Files                                |             |
| C Security                                       |             |
| 🗋 networkmap.jpg                                 |             |
|                                                  |             |
|                                                  |             |
| File Name:                                       |             |
| Files of Type: Image file (*.jpeg, *.jpg, *.png) | ▼           |
|                                                  |             |
|                                                  | Save Cancel |
|                                                  |             |

## Managing your background image library

An Administrator or IT Manager account can add and delete images from the Network Discovery image library. These images are available to every user, regardless of account type.

**Important:** If you add images that are larger than 250KB, you may notice the Network Map scrolling slowly.

**Note:** You will notice that the background images are dimmed slightly, so the image colors will not interfere with the map icons and lines. If you add your own images to the library, Network Discovery will automatically dim the images, so you need not alter your graphic files before adding them to the library.

| Choose Image       | Manage Library            |                           |      |
|--------------------|---------------------------|---------------------------|------|
| lma                | age Name 🔺                | Date                      |      |
| africaEurasiaGlob  | alMap.png                 | 2004-03-03 20:42          | -    |
| americasGlobalMa   | p.png                     | 2004-03-03 20:44          | 100  |
| europeOutline.png  |                           | 2004-02-24 18:32          | 2000 |
| europeReal.png     |                           | 2004-02-24 18:32          | 33   |
| globalCorporation. | png                       | 2004-03-02 12:56          |      |
| gradientGlobalMap  | png                       | 2004-03-03 20:20          |      |
| itdevice.png       |                           | 2004-03-02 12:58          |      |
| japanGlobalMap.pr  | ng                        | 2004-03-03 20:37          |      |
| To add an image    | , specify an image file a | nd press "Add":<br>Browse |      |
|                    | Add Dele                  | te Cancel                 |      |

#### To add an image to the library

1 Click Configure > Background Image.

The Map Background Image dialog appears.

- 2 Select the Manage Library panel.
- 3 Click Browse and search for your image file.
- 4 Click Add.

#### To delete an image from the library

- Click Configure > Background Image.
   The Map Background Image dialog appears.
- 2 Select the Manage Library panel.
- **3** Select the file you want to delete.
- 4 Click Delete.

# **B** Packaging Your Network

You can group objects into "packages" so that the map is more organized and easier to understand.

No matter what type of account you have, you can package the network any way you want.

Topics in this chapter include:

- How packaging works on page 118
- *You can request the creation of packages* on page 120
- You can create your own multi-object packages on page 121
- You can also unpack your packages on page 122
- *Locked objects* on page 123
- *Changing the automatic packaging preferences* on page 124

## How packaging works

By packaging devices, you can reduce the size of the Network Map. You can package your network differently in each map configuration file.

You can create packages to represent hierarchies, such as campuses, buildings, floors in buildings and so on. There are many package icons available to help you create the desired look and feel of the Network Map.

When you double-click a package icon, a separate window opens to reveal the contents of the package.

There are two types of packages: the type Network Discovery creates automatically and the type you can create yourself.

One application of multi-object packaging is mapping the network at a physical location, such as a city. For example, in Figure 8-1, the main map contains a package for Building 1. Drilling down one level, the Building 1 map contains packages for the first floor and the server room. Drilling down further, you reach the devices for the "server room" within the end node package.

#### Figure 8-1: Location packages

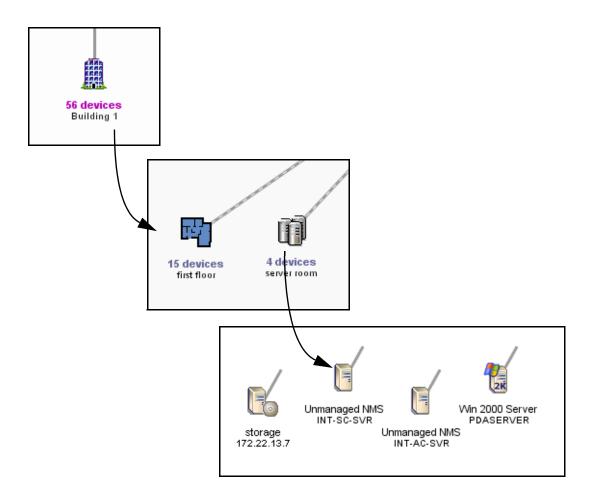

## You can request the creation of packages

Network Discovery can create packages for you. This is a quick way to reduce the size of the Network Map. Network Discovery will create a package for each port of the device at the top of the network. Each package will contain the devices connected to that port.

To have Network Discovery create your multi-object packages for you

- 1 Select a map window.
- **2** Click Configure > Pack.

You are asked to confirm the action.

3 Click Pack.

The Pack command does not lock your objects on the Network Map.

The **Pack** command does not delete any existing packages. However, the **Pack** command will remove any other layout changes you have made.

If you wish, you can open each package and click **Pack** again to continue packaging your network.

Multi-object packages can be created by the user. Network Discovery can create them with the Pack command, but if the packages are to be meaningful to you, it is best to create them yourself.

**Note:** Exception: While customizing your network, you may decide to use the **Unpack All** command. This command will destroy all the packages you have created. However, Network Discovery will recreate all of the automatic packages.

## You can create your own multi-object packages

If you wish, you can create your own packages as well. Packages you create are called multi-object packages. How you package the Network Map will depend on how your network is connected, and on how you want to view the map. You are not, of course, changing the actual connectivity of any devices only how you view them on the map.

**Note:** Remember, you can create many different map configuration files, each with different packaging.

Here are three quick procedures that will show you how to create your own packages.

#### To create a new package with objects in it

- 1 Click an object icon, or select a group of objects.
- 2 Click Configure > Object > Package.

#### To create a new package with objects in it

This method is handy for tidying up devices connected to a Logical View icon.

- 1 Right click an object that has dependent objects.
- 2 Select Package.

The object will absorb any dependent object that:

- is not packaged
- is not locked
- does not have another connection.

#### To change the icon and title of your package

- 1 With the package icon selected, click **Object** > **Package Properties**.
- 2 Select a custom package icon from the pull-down list.
- **3** Enter a custom title for the package.
- 4 Click Apply or OK.

## You can also unpack your packages

#### To move the contents of the active package up one level

- From the package window, click Configure > Promote All. This command causes the following:
  - Only the current package window is destroyed. Packages within the current package are not destroyed.
  - Unlocks all objects.
  - Automatic packages that were within the window are repackaged.

Note: In the Main Map window, this command is replaced by Unpack All.

#### To unpack the entire Network Map, and destroy all packaging

- From the Main Map window, click Configure > Unpack All. This command causes the following:
  - All packages are destroyed.
  - Unlocks all objects.
  - Automatic packages are repackaged.

Note: In a package window, this command is replaced by Promote All.

#### To empty one package

► From any map window, with a package selected, click Configure > Object > Unpackage.

This command causes the following:

- Causes the selected package to be unpackaged, which also deletes the package
- Locks all objects within the package (unless they are unpackaged into the main map).

Note: Available to single packages only.

## Locked objects

If you have manually packaged your map, you will see many icons with a blue line beneath them, if you have selected the "Underline locked objects option in **Edit** > **User Preferences**. The blue line indicates that the device has been manually packaged, meaning it has been put inside a package (**Package** command), promoted from a package (**Promote**), or has had its package removed (**Unpackage**).

Figure 8-2: Example of a Locked Device

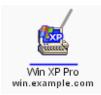

When you manually package or unpackage an icon, you lock it into position. For example, if you take a workstation icon from a package and place the icon on the Network Map, that workstation icon will be locked there.

Network Discovery creates some automatic packages. Whenever you use the **Pack** or the **Unpack All** commands, Network Discovery will recreate all automatic packages. To keep a device from being automatically packaged, you can lock the device by using the **Lock** command.

#### To use the Lock command

- Click Configure > Object > Lock.
  - Note: To see which objects have been locked, turn on View locked objects. An icon you have moved yourself—into a place Network Discovery would not naturally have chosen—will have a blue line beneath it to indicate that it is locked.

## Changing the automatic packaging preferences

Network Discovery automatically creates packages, based on the major connectivity devices in your network.

These packages appear on your map with the label "X devices for Y" where X is the number of devices (this number is constantly updated as devices are added to or removed from the package) and Y is the name of the connectivity device.

Connectivity devices (for example, routers or switches) will have other devices associated with them (for example, workstations). Network Discovery automatically packages the devices associated with that connectivity device.

**Note:** Network Discovery usually treats a telephone as an end-node, but it may see it as a connectivity device.

If you have an Administrator account, you can change whether or not each class of device is packaged.

By default, whenever Network Discovery detects two or more end nodes of any classes, it creates a package to contain those objects. If it detects three or more objects of the same class (for example, workstations) it will create classspecific packages.

Also by default, whenever Network Discovery detects 10 or more network devices, it will automatically package those devices.

The defaults work well with most networks. You can change them to package the network in a particular way.

There are seven automatic package types available:

- Workstations
- Servers
- Printers
- POS/ATM
- Controllers
- Unknown

- Network Devices
- End Nodes
- **Note:** The End Nodes package is a generic package type. If there are devices that do not fit the thresholds of another package type, those devices may fit into a generic End Node package. There are also three device icons native to this package type.

Automatic packaging settings do not affect your ability to create custom packages.

#### To create automatic packages of a particular type

- 1 Click Administration > System preferences > Automatic packaging.
- 2 For the package types you want to create, turn the package type On.
- **3** Select a threshold for each type of package.

To prevent a class of devices from being packaged, turn it Off.

#### To restore the defaults

► Click Restore Default.

Figure 8-3: Automatic Packaging preferences

| Contents                                                                                                    | Description     | Package                                   | On/Off | Threshold |
|----------------------------------------------------------------------------------------------------|-----------------|-------------------------------------------|--------|-----------|
| Primary Selection:                                                                                                    | Workstations    |                                           | On 💌   | 3         |
| Primary Selection:                                                                                                    | Servers         | Ũ                                         | On 💌   | 3         |
| Primary Selection:                                                                                                    | Printers        | <u>}</u>                                  | On 💌   | 3         |
| Primary Selection:                                                                                                    | POS/ATM         | <b>P</b>                                  | On 💌   | 3         |
| Primary Selection:                                                                                                    | Controllers     | ŝ                                         | On 💌   | 3         |
| Primary Selection:                                                                                                    | Unknown         | 33                                        | On 💌   | 3         |
| Primary Selection:<br>또 한 차 가 가 등<br>부 부 수 수 수 분                                                                                                    | Network Devices | ж<br>Щж                                   | On 💌   | 10        |
| Primary Selection:<br>Secondary Selection:<br>Condary Selection:<br>Cond | End Nodes       | 1<br>N<br>N<br>N<br>N<br>N<br>N<br>N<br>N | On 💌   | 2         |
| ◙,₽₽₽,∧?                                                                                                    |                 |                                           |        |           |
| Submit Restore Defaults                                                                                                    |                 |                                           |        |           |

## **9** Organizing Map Configuration Files

Network Discovery lets you save different map configuration files. Each of these map configurations contains your layout and packaging. You can save as many configurations as you want, so you can quickly change your view of the Network Map.

For example, you may want to concentrate on one particular building or campus. So, you create a map configuration that shows that campus, and all your important devices there. In another map configuration, you may want to see an overview of the entire network.

Topics in this chapter include:

- What is a Map Configuration? on page 128
- The Prime configuration on page 129
- Starting a map configuration on page 130
- Saving a map configuration file on page 130
- Saving the Prime map configuration on page 131
- Opening a saved map configuration file on page 131
- Managing map configuration files on page 132
- Restoring the Prime map configuration on page 135

## What is a Map Configuration?

Network Discovery automatically opens a map configuration file at the start of each map session. The first time a new account starts a map session, this is always a copy of the Prime configuration. All other times, the map configuration file that Network Discovery opens depends on the type of account you are using.

| Account type  | Subsequent default file   |
|---------------|---------------------------|
| Demo          | Copy of Prime             |
| IT Employee   | last opened or designated |
| IT Manager    | last opened or designated |
| Administrator | last opened or designated |

#### Table 9-1: Default configuration files and accounts

When you end a map session, Network Discovery takes note of what map configuration file is in use. The next time you start a map session, Network Discovery opens that file. There are two exceptions:

- You can designate a different configuration file to be opened next time.
- Demo accounts always start a map session with a configuration called "Copy of Prime". This is so that each user of a Demo account can start fresh, unaffected by previous users.

Demo accounts can open a saved configuration if they want to pick up where they left off.

## The Prime configuration

The Prime configuration is a special configuration not associated with a particular account. As the owner of an Administrator account or an IT Manager account, you control the Prime map configuration. The Prime configuration can serve as a basis or starting point; people can copy it and make their own configurations.

Note: If you have just installed and set up Network Discovery, you will notice that the Prime configuration does not exist. First, an Administrator account or IT Manager account must save a Prime configuration with the Save As Prime command (in a Network Map window, click File > Save As Prime).

Any user can open a copy of the Prime configuration in the Network Map by clicking File > Open Copy of Prime.

## Saving your changes

Each account may save one or more named map configuration files. Each file contains information on the account's Network Map, and priorities, layout, packaging, package icons and titles.

An account owner can use the different map configuration files for different purposes. For example, one configuration file could show the network geographically, and another configuration file could show the network by subnets.

An account may open a different configuration at any time. Once saved, this configuration becomes the "current" configuration and will be used for the next map session.

**Note:** Your current configuration is normally the one active when you exit the Network Map, but you can alter this with the **Manage Map Configurations** option.

Each account has the configuration files saved in a separate space. Therefore, each account may have a configuration named "test" without interfering with other accounts.

## Starting a map configuration

**Note:** A new configuration will be labeled "Untitled" until you save it, at which time you are able to name the file.

#### To start a new map configuration

▶ From the File menu, click New.

## Saving a map configuration file

Creating a specific configuration name enables you to see your configuration the next time you log in to the Network Map.

A configuration name must be 1–30 bytes long (the number of characters depends on language encoding). You can use the following characters:

- A through Z (upper case)
- a through z (lower case)
- 0 though 9 (numbers)
- underscore (\_)
- hyphen (-)

Configuration names are case sensitive; "simple" and "Simple" are two different filenames.

#### To save a map configuration

- 1 From the File menu, click Save As.
- 2 Enter the new configuration name.
- 3 Click OK.

#### Autosave

Network Discovery provides an autosave capability for recovery purposes by saving the "current" configuration to a recovery file. Network Discovery will make an autosave file (within a time period ranging from 10 seconds to two minutes, depending on the changes made by the account). If a session ends abnormally, the recovery file will be used the next time you open a map.

When you next open a map, you will see the message "Restored configuration from autosave" to remind you that a recovery has occurred. In the event that Network Discovery uses the recovery file, the user still has the opportunity to discard the unsaved changes and re-open the configuration that represents the state of the last explicit save.

**Note:** Autosave will not overwrite your named configuration. When you respond "no" to the question "Do you want to save the changes?", you are discarding the active changes and the autosave file. The autosave file is also discarded when you save a configuration.

## Saving the Prime map configuration

The Prime map configuration is the default configuration for all accounts. Any account can open the Prime map configuration, but only Administrator and IT Manager accounts can change it. IT Employee and Demo accounts must save their changes under a different file name.

#### To save the Prime map configuration

1 From the File menu, click Save As Prime.

A confirmation box appears, asking if you really want to save this configuration as the Prime configuration.

2 Click Save As Prime.

### Opening a saved map configuration file

You can only open your own configuration files with this procedure. If you wish to use the configuration file of another account, you must first copy that file into your account.

**Note:** When you open a configuration file, all open package windows close. The Device Manager windows, Port Manager windows, Line Manager windows, Network Map, and Health Panel stay open.

#### To open a saved map configuration

- 1 From the File menu, click Open.
- 2 Select the file name of the configuration you wish to use.
- 3 Click OK.

## Managing map configuration files

This section is for any accounts, except demo. The demo account cannot perform any administration functions. The other three types of accounts can:

- copy map configuration files
- delete map configuration files
- rename map configuration files
- choose which map configuration file will be the one that opens first (Make current)

#### Figure 9-1: Managing map configurations

| Configuration file: | Select map configuration                         |
|---------------------|--------------------------------------------------|
| Action:             | © Copy<br>○ Delete<br>○ Rename<br>○ Make Current |
| Next>>              |                                                  |

Note: Close your map before performing any of these procedures.

To reach the Administration menu, click the Administration button.

#### To copy a map configuration file

- 1 Click Administration > My map configurations > Manage map configurations.
- 2 Select a configuration file from the first pull-down list.
- **3** Select Copy.
- 4 Click Next.
- 5 Enter a name for the new configuration file.
- 6 Click Finish.

#### To delete a map configuration file

- 1 Click Administration > My map configurations > Manage map configurations.
- 2 Select a configuration file from the first pull-down list.

- 3 Select Delete.
- 4 Click Next.
- 5 Click No to delete the file.

#### To rename a configuration file

- 1 Click Administration > My map configurations > Manage map configurations.
- 2 Select a configuration file from the first pull-down list.
- 3 Select Rename.
- 4 Click Next.
- 5 Enter a name for the new configuration file.
- 6 Click Finish.

#### To choose which map configuration that will open first

The command, **Make Current**, makes a map file the first one you see when you open the Network Map.

- 1 Click Administration > My map configurations > Manage map configurations.
- 2 Select a configuration file from the first pull-down list.
- 3 Select Make Current.
- 4 Click Next.
- 5 Click Yes to make this your default map configuration.

### Sharing map configuration files with other accounts

You can make it possible for other accounts to make copies of your files, but you cannot actually send a file. The procedure is simple and quick. First, you make sure that your account has its permissions set correctly. Next, the user with whom you want to share the file requests it.

To permit others to share your map configuration files

- 1 Click Administration > My account administration > Modify properties.
- 2 Click Account Properties.
- **3** Select "Yes" from the "Allow others to copy map configurations?" radio button. (If "Yes" has already been selected, your task is complete.)
- 4 Click Modify Properties.

You have just permitted *all* users to copy *all* your map configuration files.

#### What the other user must do

Note: The other user must not have a map session open.

- 1 Click Administration > My map configurations > Copy map configurations.
- 2 Select an account name (of the person whose file they want to copy) and click Next.
- 3 Select a configuration file and click Next.
- **4** Enter a name for the configuration file.
- 5 Click Finish.

The other user now has a copy of one of your map configuration files.

## **Restoring the Prime map configuration**

This procedure enables you to restore the "Prime" configuration file from a backup.

**Note:** You will need this function only when you are told that the existing "Prime" configuration has become corrupt.

#### To restore the Prime map configuration

- 1 Click Administration > Data management > Restore prime map configuration.
- **2** Select a backup from the list box.
  - **Note:** The list box shows only those backups for which there is a Prime configuration.
- **3** Click Restore Configuration.

#### Figure 9-2: Restore the Prime map configuration

| monday 1 week aqo [2003-04-24 16:07] 💌 |
|----------------------------------------|
|                                        |
| Restore Configuration                  |
|                                        |

## **10** Setting up Paging

This section is for Administrator accounts only.

You can configure Network Discovery to contact an account through an alphanumeric pager, by e-mail or through an SNMP trap or through all three. Then Network Discovery can tell the account about network problems or report about the success of a backup.

Topics in this chapter include:

- Tasks not covered in this chapter on page 138
- Adding a new service provider on page 138
- Listing your service providers on page 140
- *Testing your pager service provider* on page 140
- Modifying modem properties on page 141
- *Modifying account profiles* on page 142
- Configuring event filters for paging on page 143
- *Testing the pager address* on page 143
- *Testing the pager number* on page 144
- *Modifying information for a service provider* on page 144
- Deleting a service provider on page 145

## Tasks not covered in this chapter

#### Installing and setting up an external modem or an SMTP server

You can set up paging to be through an external modem connected to the Peregrine appliance or through a Simple Mail Transport Protocol (SMTP) server. If you set up paging through the SMTP server, Network Discovery sends an e-mail to the pager service provider to forward.

If you choose to use an SMTP server, you do not need to install an external modem. It is easier to set up paging by e-mail on the SMTP server but you may not be paged, if part of your network, or your Internet Service Provider's network goes down.

If you choose to install an external modem, see the *Setup Guide* for recommendations on the type of external modem to acquire. For installation instructions, see the information supplied with the external modem.

Connect the external modem to a USB port on the Peregrine appliance, with reference to the server installation documentation that was included in the shipping box with your Peregrine appliance.

#### Configuring the SMTP server

If you are using an SMTP server, you should already have entered the SMTP server (Administration > Appliance management > SMTP Server).

(If you choose to install an external modem, you do not need to enter an SMTP server.)

Instructions for entering the SMTP server are in the Setup Guide.

## Adding a new service provider

There are many pager service providers. If your system uses several pager service providers you will have to add all these providers to your list.

You can add the service name, data bits, parity, stop bits, baud rate, dialed number, protocol and description below. Contact your pager service provider for this information. You must enter data in all fields (except the description field; it is optional).

#### To add a pager service provider

- 1 Click Administration > Pager service provider configuration > Add a service provider.
- **2** Enter a service name.

Any upper case letters will be converted to lower case once the profile is created.

- **3** Select data bits from the list box.
- 4 Select parity from the list box.
- **5** Select stop bits from the list box.
- 6 Select a baud rate from the list box.
- 7 Enter a telephone number for the service provider.Do not include a hyphen in the telephone number.
- 8 Select a protocol from the list box.
- 9 (optional) Enter a description of the service provider.
- **10** Select the enabled status from the list box.
- 11 Click Add Data.
  - **Note:** By default, profiles are not enabled. This means that accounts will not see the profiles.

#### Figure 10-1: Add a Service Provider

| Service name  | servicetest |  |
|---------------|-------------|--|
| Data bits     | 8 💌         |  |
| Parity        | Even 💌      |  |
| Stop bits     | 1 💌         |  |
| Baud rate     | 300 💌       |  |
| Dialed number | 2345678     |  |
| Protocol      | TAP         |  |
| Description   | example     |  |
| Enabled       | No 💌        |  |
|               |             |  |
|               |             |  |
| Add Data      |             |  |

## Listing your service providers

You may want to verify that you have correctly input the information for your pager service provider.

To see a list of all of the pager service providers currently entered into Network Discovery:

 Click Administration > Pager service provider configuration > List service providers.

A list of all your pager service providers appears.

#### Figure 10-2: List Service Providers

| Service Name | Data Bits | Parity | Stop Bits | Baud Rate | Dialed Number | Protocol | Enabled |
|--------------|-----------|--------|-----------|-----------|---------------|----------|---------|
| <u>test1</u> | 8         | Even   | 1         | 300       | 5551212       | TAP      | No      |
|              | Test 1    |        |           |           |               |          |         |
| <u>test2</u> | 5         | Odd    | 1         | 2400      | 2345678       | TAP      | Yes     |
|              | Test 2    |        |           |           |               |          |         |

## Testing your pager service provider

This procedure sends a test message to your alphanumeric pager through the dialup service provider.

#### To select a service provider

- 1 Click Administration > Pager service provider configuration > Test service provider.
- **2** Select a service name from the list box.
- 3 Click Test.

#### To test the selected service provider

- 1 Enter a pager ID.
- 2 Click Test Provider.

If an error occurs and you do not receive the page, it could be because:

- There is no external modem connected to the Peregrine appliance
- The external modem connected to the Peregrine appliance is turned off
- Your pager is turned off
- There is incorrect pager data in the pager service provider profile
- The pager ID is incorrect
- There is no dial tone on the phone line being used
- Your service provider is having problems
- There are modem synchronization problems

#### Figure 10-3: Test pager service provider

| Service name: |  |
|---------------|--|
| Test 1 💽      |  |
|               |  |
| Test          |  |
|               |  |
|               |  |
|               |  |

## Modifying modem properties

You can modify the modem initialization string and the dialing prefix.

- To determine the modem initialization string reference the AT command set for your particular modem. The default is L3&K0&M0. This should turn the speaker volume high, disable data compression and disable error control.
- The dial prefix may be any number of numerical digits. For example, dial 9 to get an external line. There is no default prefix. You can use commas to act as a pause. For example, "9," would provide you access to the external line, and provide a pause before sending the rest of the number.

#### To modify modem properties

- 1 Click Administration > Pager service provider configuration > Modem properties.
- 2 Enter the modem initialization string and dial prefix in the text boxes.

3 Click Modify Data.

To return modem properties to their default settings

- 1 Click Administration > Pager service provider configuration > Modem properties.
- 2 Click Default Values.

#### Figure 10-4: Modify Modem Properties

| Modem initializa | ation string: L3&K0&M0 |  |
|------------------|------------------------|--|
| Dial prefix:     |                        |  |
| Modify Data      | Default Values         |  |

## Modifying account profiles

**Important:** If the Network Discovery Administrator does not enter the correct pager information in an account's contact data, the owner of the account will not receive pages.

#### To modify an account profile

- 1 Click Administration > Account administration > Account contact data.
- 2 Select an account name from the pull-down list.
- **3** Click Modify Properties.
- 4 You can now modify any of the contact information.
- 5 Check to make sure the changes are correct.
- 6 Click Modify Contact Data.

#### To enable paging through an e-mail gateway

• Enter a pager address in the Pager e-mail address field.

#### To enable direct alphanumeric paging

- 1 Enter a pager number.
- 2 Select a pager service provider from the list box.

#### Figure 10-5: Modify contact data

| E-mail address:                         | admin@example.com       |
|-----------------------------------------|-------------------------|
| Pager e-mail address:                   | admin_pager@example.com |
| Pager number:<br>Pager Service Provider | 5551212<br>Test 2       |
| Modify Contact Data                     |                         |

## **Configuring event filters for paging**

You can configure device and line event filters to determine who will be paged when events occur. For full details, see *Setting up Event Filters* on page 147.

## Testing the pager address

This will send a test message to your pager, so that you can:

- test that you have entered your pager address correctly
- test that the Peregrine appliance has been configured to send messages to your pager

#### To test your pager address

1 Click Administration > My account administration > Test pager address.

2 To send an E-mail message to your pager, click Confirm.

#### Figure 10-6: Test pager address

| Send a test page to <u>admin_pager@example.com</u> ? |  |
|------------------------------------------------------|--|
| Confirm                                              |  |

## Testing the pager number

This will send a test message to your alphanumeric pager through the dialup service provider.

Tests both that your pager is working and that the dialup service provider is configured correctly.

To test your pager number

- 1 Click Administration > My account administration > Test pager number.
- 2 To send a message to your pager, click OK.

Figure 10-7: Test pager number

| A test page is being sent to 5551212 at test2. |
|------------------------------------------------|
|                                                |
| OK                                             |

## Modifying information for a service provider

If there are changes to your pager service provider, you will want to update Network Discovery with the current information.

#### To select a profile

 Click Administration > Pager service provider configuration > Service provider properties.

- 2 Select a profile from the list box.Profiles are listed by description, not service name.
- 3 Click Modify.

#### To modify a profile

- 1 Select data bits from the list box.
- **2** Select parity from the list box.
- **3** Select stop bits from the list box.
- 4 Select a baud rate from the list box.
- 5 Enter a telephone number for the service provider.Do not include a hyphen in the dialed number.
- 6 Select a protocol from the list box.
- 7 (optional) Enter a description of the service provider.
- 8 Select the enabled status from the list box.
- 9 Click Modify.

# Deleting a service provider

If you stop using a pager service provider, you will want to delete it from the Network Discovery database. Once deleted, the pager service provider data cannot be restored.

#### To delete a profile

- Click Administration > Pager service provider configuration > Delete a service provider.
- **2** Select a profile from the list box.

Profiles are listed by description, not service name.

3 Click Delete Service Provider.

You are shown the profile you have requested.

Warning: This action cannot be undone.

You are asked to confirm the action.

4 Click OK.

# **11** Setting up Event Filters

Setting up Event Filters is for Administrator accounts only.

You can configure Network Discovery to notify you when events occur. Network Discovery can notify you by e-mail, by pager, or by SNMP trap, and can even open a ticket in Peregrine ServiceCenter. For example, you can create an event filter to notify you when a particular device has a Break alarm.

Topics in this chapter include:

- Interactions that affect Event Filters on page 148
- What is an Event Filter? on page 149
- Preparing Network Discovery for Event Filters on page 150
- *Examples of common Event Filters* on page 152
- *Modifying a filter* on page 165
- *Deleting a filter* on page 166
- Listing Event Filters on page 166
- Resetting to Defaults on page 167

# **Interactions that affect Event Filters**

The most important thing to remember about event filters is that they rely on the system-level device priorities which are controlled by Administrator and IT Manager accounts. In order for your event filters to work properly, you must make sure you set the system-level priorities for your devices properly.

Be very careful when setting up your event filters. Many factors contribute to making your event filters work effectively. Make sure you complete all of the tasks in this chapter. If you skip any of these tasks, or if you do any of them incorrectly, your event filters may not work.

If you are not familiar with the following concepts, read the appropriate sections of this *User Guide*.

| Concept                                                                              | Commands and where to get more<br>information                                                                              |
|--------------------------------------------------------------------------------------|----------------------------------------------------------------------------------------------------|
| E-mail Issues                                                                        |                                                                                                    |
| Set up your SMTP server                                                              | Administration > Appliance Management > SMTP Server. See the <i>Network Discovery Setup Guide</i> .                        |
| Events Issues                                                                        |                                                                                                    |
| Understand the types of events recorded by Network Discovery                         | See <i>The Events Browser</i> on page 79 and the <i>Reference Manual</i> .                                                 |
| Understand how to configure<br>Network Discovery to send<br>tickets to ServiceCenter | See Using Network Discovery with ServiceCenter and AssetCenter on page 169.                                                |
| Hardware Issues                                                                      |                                                                                                    |
| Set up and test your pager<br>equipment (hardware and<br>software)                   | See Setting up Paging on page 137.                                                                                         |
| Account Issues                                                                       |                                                                                                    |
| Set up account contact information                                                   | Administration > Account administration > Account properties. See <i>Modifying account contact information</i> on page 32. |
| Network Map Issues                                                                   |                                                                                                    |

#### Table 11-1: References to interactions that affect Event Filters

| Concept                   | Commands and where to get more<br>information |  |
|---------------------------|-----------------------------------------------|--|
| Change device priorities  | Changing Device Properties on page 110        |  |
| Changing alarm thresholds | Changing Alarm Thresholds on page 112         |  |

| Table 11-1: References to interactions that a | ffect Event Filters (Continued) |
|-----------------------------------------------|---------------------------------|
|-----------------------------------------------|---------------------------------|

Event filters are an advanced option. You have the power to send pager and e-mail messages whenever a device attribute changes state. This means that the potential exists to send several pager and e-mail messages for the same event on the same device.

You must make sure you are setting up the event filters properly, to avoid excessive notification, or notification on the wrong devices, or no notification at all.

If you have read this section and believe you have set up all the components properly, and your events filters are not working properly, call Customer Support.

# What is an Event Filter?

All events in the network are recorded in the event log. You can select events that are important to you, and Network Discovery can notify you in the following ways:

- send an e-mail
- send an alphanumeric page
- send an alphanumeric page by means of an e-mail gateway
- send an SNMP trap to another network management system
- open a ticket in Peregrine ServiceCenter

Network Discovery has two default event filters. You can create your own through Administration > Event Filters.

You can enter a range of IP addresses if you want to be alerted about events on a portion of your network. This allows you to create event filters specifically for a network, subnet, or even a single device. If you leave this section blank, the event filter will apply to all devices in your network. You can also add a "notification delay." This means that when an event occurs, Network Discovery will wait the specified amount of time before notifying the user. Sometimes, events will be rectified on their own. If the problem is automatically rectified within the notification delay period, the user will not be notified.

#### Table 11-2: Default Event Filters

| Default Event Filter | Description                                                                         |
|----------------------|-------------------------------------------------------------------------------------|
| email-admin-device   | Send e-mail to the "admin" account <sup>a</sup> when a device of priority 6 breaks. |
| email-admin-line     | Send e-mail to the "admin" account <sup>a</sup> when a line of priority 6 breaks.   |
| a The "admin" a      | ccount is the default Administrator account. If you have                            |

a The "admin" account is the default Administrator account. If you have changed the name of this Administrator account when initially setting up Network Discovery, you should have changed these default event filters.

# **Preparing Network Discovery for Event Filters**

In order to have event filters work properly, you must have several components set up.

- Make sure the following is set up in Network Discovery:
  - SMTP server
  - SNMP traps setup (only if you plan to use SNMP traps)
  - Pager setup (hardware installation and pager service provider information)
  - ServiceCenter configuration
- For accounts who are going to receive e-mail or pager messages:
  - Make sure their accounts are set up with proper e-mail addresses and pager numbers.
  - Test their e-mail addresses and pager numbers to make sure they are working.
- Make sure you have set the system-level priority for your important devices.
- Set up the proper alarm thresholds.

Once you know how to use all of these components together, you are ready to set up your event filters.

# **Event Filter Properties**

The properties of event filters are as follows:

| Property                                         | Explanation                                                                                                    |
|--------------------------------------------------|----------------------------------------------------------------------------------------------------|
| Name                                             | The name can be 3-20 characters long, can include lower case letters, numbers, underscore (_), and hyphen (-). The underscore and hyphen cannot be the first character.                                                                                                    |
| Description                                      | The description can be 0-60 characters long; used to provide a reminder as to the purpose of the filter.                                                                                                    |
| Event Type                                       | You have a choice of several types of events for which you want to receive notification.                                                                                                    |
|                                                  | All (all of the categories listed below)                                                                                                    |
|                                                  | <ul> <li>Attributes (when an attribute is in an alarmed state, all of which are<br/>available in the second list in the Event Filter menu: Load Average, CPU,<br/>Memory, etc.)</li> </ul>                                                                                                    |
|                                                  | Adds (when a device is added in your specified IP range)                                                                                                    |
|                                                  | Deletes (when a device is deleted in your specified IP range)                                                                                                    |
|                                                  | <ul> <li>Property (when you change a device property for the type of device<br/>specified in your IP range, like an icon, device priority, device tag, or device<br/>title)</li> </ul>                                                                                                    |
|                                                  | <ul> <li>Moves (when there is a connectivity change within your IP range, i.e., a<br/>changed port, or when devices are physically moved and connected<br/>differently; indicated by a <i>Port Moves</i> event in the Health Panel)</li> </ul>                                                                             |
|                                                  | <b>Note:</b> The safest and easiest way to make sure you get your event notification is to select the <i>All</i> Event Type category. That way, you will be notified if any of these categories has an event occur. However, if you want to receive notification for a very specific event, you should pick an event type. |
| Attribute Group                                  | If you have chosen <i>Attributes</i> as your Event Type, you can choose one of these attribute groups.                                                                                                    |
| Priority                                         | The priority of devices about which you want to be notified.                                                                                                    |
| Device Type                                      | The type of device about which you want to be notified.                                                                                                    |
| Line Alarm Type (only for<br>Line Event Filters) | The type of lines about which you want to be notified.                                                                                                    |

| Property         | Explanation                                                                                                    |
|------------------|----------------------------------------------------------------------------------------------------|
| State Transition | If you want to be notified about specific state transitions, you can select them here. Click one state in the <i>From</i> category, and one from the <i>To</i> category and click <b>Add</b> . |
|                  | Note: The "Info" transition comprises Adds and Deletes                                                                                                    |
| IPv4 Range       | Enter a range of IPv4 addresses in which you want to be notified of this event.                                                                                                    |
| Notification     | Notifications must include an action, and can include an account. You can also add a <i>Delay</i> , so if the event corrects itself within the Delay period, no notification will be sent.     |
|                  | ■ send e-mail                                                                                                    |
|                  | send alphanumeric page directly to pager                                                                                                    |
|                  | send alphanumeric page via e-mail gateway                                                                                                    |
|                  | send SNMP trap data                                                                                                    |
|                  | open a ticket in ServiceCenter                                                                                                    |

# **Examples of common Event Filters**

There are many ways to set up event filters. Sometimes, it is difficult to understand all the possible implications.

It is always best to create simple and specific event filters that are easy to understand.

Read this section to understand how to create a few common, simple, and helpful event filters. If you have more questions, please call Customer Support.

### **Example 1: Notification when a core device breaks**

A core device can be any important device in your network. For example, you may consider a particular type of ATM Switch to be very important, and you may want to know when that device is broken. For this example, we will set up an event filter that will page an Administrator account when this type of ATM Switch goes down.

Before you start the procedure, make sure the following has all been done properly:

- Your pager equipment has been installed and configured.
- Your pager service provider information is correct and up to date.

#### To set up the Administrator account

- 1 Click Administration > Account administration > Account contact data.
- 2 Select the Administrator account that you want to change.
- **3** Click Modify Properties.
- 4 Enter the correct pager information:
  - Pager number or Pager e-mail address
  - Pager service provider
- 5 Click Modify Contact Data.

#### To set the device priority

- 1 Open a Network Map session.
- 2 Find your core device and select it.
- **3** Click **Object** > **Device Properties**.
- 4 In the Device Properties window, make this device priority 6.
- 5 Click Apply.
- 6 Click OK.

You have now changed the priority of your core device to 6.

#### To set up the event filter

- 1 Click Administration > Event filter configuration > Add a device filter.
- 2 Enter the event filter information as it appears in this table:

| Field                               | Enter:                                                                                            |
|-------------------------------------|---------------------------------------------------------------------------------------------------|
| Name (create a name for the filter) | core_device_broken                                                                                |
| Description                         | Page administrator when core device breaks                                                        |
| Event Type                          | Attribute                                                                                         |
| Attribute Group                     | Breaks                                                                                            |
| Priority                            | 6                                                                                                 |
| Device Type                         | ATM Switch                                                                                        |
| Transitions                         | OK to Minor, OK to Major, OK to Critical, Minor<br>to Major, Minor to Critical, Major to Critical |

| Field             | Enter:                                                               |
|-------------------|----------------------------------------------------------------------|
| IPv4 Range        | Select the devices or IP range you want this event filter to monitor |
| Alphanumeric Page | Select the Administrator account                                     |

**3** You can have Network Discovery delay the notification by entering a time in the Delay section of the notification table.

### 4 Click Add Filter.

#### Figure 11-1: Example of a Device Event Filter

| Name: core_dev                                                | rice_borken                                                                |                                                                                                    |
|---------------------------------------------------------------|----------------------------------------------------------------------------|----------------------------------------------------------------------------------------------------|
| Description: Page the                                         | administrator when core device                                             | breaks                                                                                                    |
| Selection Criteria                                            |                                                                            |                                                                                                    |
| Event Type: All<br>Adds<br>Deletes                            | Attribute Group:                                                           | isk acket Loss reaks ackplane Utilization                                                                                           |
| Fro<br>NA<br>State Transition:<br>Into<br>Maj<br>Min<br>Criti | or> NA<br>Ok Add<br>Info<br>Major<br>Minor Ren                             | tion StateTransition<br>OK to Minor<br>OK to Major<br>OK to Critical<br>Minor to Critical<br>Minor to Critical<br>Major to Critical |
| -                                                             |                                                                            | Added IPv4 Ranges                                                                                                    |
| Notification                                                  |                                                                            |                                                                                                    |
| E-mail:                                                       | admin (Administrator)<br>demo (Demo Account)<br>itemployee (IT Employee) 🗸 | Delay. Hours: 0 Seconds: 0                                                                                                    |
| Alphanumeric Page:                                            | admin (Administrator)<br>demo (Demo Account)<br>itemployee (IT Employee)   | Delay: Hours: D Minutes: D Seconds: D                                                                                               |
| Alphanumeric Page<br>(via e-mail gateway):                    | admin (Administrator)<br>demo (Demo Account)<br>itemployee (IT Employee)   | Delay. Hours: 0 Minutes: 0 Seconds: 0                                                                                               |
| SNMP Trap:                                                    |                                                                            | Delay, Hours: 0 Minutes: 0 Seconds: 0                                                                                               |
| Service Center:                                               | © On © Off                                                                 | Delay: Hours: 0 Minutes: 0 Seconds: 0                                                                                               |
| Add Filter                                                    |                                                                            |                                                                                                    |

## Example 2: Notification when a router is dropping a lot of traffic

This example shows how to create an event filter that will notify you (or someone else with an Administrator account) by e-mail message when your priority 6 routers have packet loss alarms.

#### To set up the Administrator account

- 1 Click Administration > Account administration > Account contact data.
- 2 Select the Administrator account that you want to change.
- 3 Click Modify Properties.
- 4 Enter the correct e-mail address.
- 5 Click Modify Contact Data.

#### To set the device priority

- 1 Open a Network Map session.
- 2 Find your Router and select it.
- **3** Click **Object** > **Device Properties**.
- 4 In the Device Properties window, make this device priority 6.
- 5 Click Apply.
- 6 Click OK.

If you want to set this up for several routers, then repeat these steps for each router. Note their IPv4 addresses if you want to specify the IPv4 range.

- 7 Set the Packet Loss thresholds by clicking Edit > Alarm Thresholds.
- 8 Click Apply.
- 9 Click OK.

#### To set up the Event Filter

- 1 Click Administration > Event filter configuration > Add a device filter.
- **2** Enter the event filter information as it appears in this table:

| Field                               | Enter:                                               |
|-------------------------------------|------------------------------------------------------|
| Name (create a name for the filter) | routers_dropping_traffic                             |
| Description                         | E-mail me when routers are dropping a lot of traffic |
| Event Type                          | Attribute                                            |

| Field           | Enter:                                                                                      |
|-----------------|---------------------------------------------------------------------------------------------|
| Attribute Group | Packet Loss                                                                                 |
| Priority        | 6                                                                                           |
| Transitions     | OK > Minor, OK > Major, OK > Critical, Minor ><br>Major, Minor > Critical, Major > Critical |
| Device Type     | Router                                                                                      |
| E-mail          | select the Administrator account                                                            |
| IPv4 Range      | Select the devices or IP range you want this event filter to monitor                        |

#### 3 Click Add Filter.

#### Figure 11-2: Second Example of a Device Event Filter

| Name: ro                         | outers_dr                           | opping_traffic                                                             |                                                                                                    |   |
|----------------------------------|-------------------------------------|----------------------------------------------------------------------------|----------------------------------------------------------------------------------------------------|---|
| Description: e-                  | -mail me                            | when routers are dropping a lot                                            | t of traffic                                                                                                    |   |
| Selection Cr                     | riteria                             |                                                                            |                                                                                                    |   |
| Event Type:                      | All<br>Attribute<br>Adds<br>Deletes | Attribute Group:                                                           | Aintual Memory<br>Jisk<br>Priority: 5<br>Breaks<br>Device Type: Cloud<br>Router<br>Norkstation<br>Switch Layer 2 or below                                             | • |
| State Transition                 | NA<br>Ok                            | or> NA<br>Ok Add<br>Info<br>Major<br>Minor Rem                             | StateTransition           OK to Minor           OK to Major           OK to Critical           Minor to Major           Minor to Critical           Major to Critical |   |
| E<br>IPv4 Range:                 | ~                                   |                                                                            | Added IPv4 Ranges                                                                                                    |   |
| Notification                     |                                     |                                                                            |                                                                                                    |   |
| E-mail:                          |                                     | admin (Administrator)<br>demo (Demo Account)<br>itemployee (IT Employee) 🗸 | Delay. Hours: 0 Minutes: 0 Seconds: 0                                                                                                    |   |
| Alphanumeric                     | Page:                               | admin (Administrator)<br>demo (Demo Account)<br>itemployee (IT Employee) ▼ | Delay: Hours: 0 Minutes: 0 Seconds: 0                                                                                                    |   |
| Alphanumeric<br>(via e-mail gate |                                     | admin (Administrator)<br>demo (Demo Account)<br>itemployee (IT Employee) 🗸 | Delay: Hours: 0 Minutes: 0 Seconds: 0                                                                                                    |   |
| SNMP Trap:                       |                                     |                                                                            | Delay. Hours: 0 Minutes: 0 Seconds: 0                                                                                                    |   |
| Service Cente                    | ər:                                 | © On ® Off                                                                 | Delay: Hours: 0 Minutes: 0 Seconds: 0                                                                                                    |   |
| Add Filter                       |                                     |                                                                            |                                                                                                    |   |

# Example 3: Notify me when a line to an important device has long delays

This example demonstrates how to set up an event filter that will e-mail you when a line has delay alarms. Line event filters are a little more complex than device event filters, because you must select both a device, and the type of line connected to that device. For this example, we will use a server connected to a half duplex Ethernet line of 10Mbps or less (Ethernet 10< HD).

#### To set up the Administrator account

- 1 Click Administration > Account administration > Account contact data.
- 2 Select the Administrator account that you want to change.
- **3** Click Modify Properties.
- 4 Enter the correct e-mail address.
- 5 Click Modify Contact Data.

#### To set the device priority

- 1 Open a Network Map session.
- 2 Find your server and select it.
- **3** Click Object > Device Properties.
- 4 In the Device Properties window, make this Server priority 6.

Lines get their priority from the highest priority devices they connect. By making this device a priority 6, the lines attached to it are automatically a priority 6.

- 5 Click Apply.
- 6 Click OK.

If you want to be paged for several servers, repeat steps 2-6 for each server.

- 7 Set the Line Alarm thresholds by clicking Edit > Alarm Thresholds.
- 8 Click Apply.
- 9 Click OK.

#### To set up the Event Filter

1 Click Administration > Event filter configuration > Add a line filter.

2 Enter the event filter information as it appears in this table:

| Field                               | Enter:                                                                                      |
|-------------------------------------|---------------------------------------------------------------------------------------------|
| Name (create a name for the filter) | server_delays                                                                               |
| Description                         | E-mail me when server lines have Delay alarms                                               |
| Event Type                          | Attribute                                                                                   |
| Attribute Group                     | Delays                                                                                      |
| Priority                            | 6                                                                                           |
| Device Type                         | Server                                                                                      |
| Line Alarm Type                     | Ethernet 10< HD                                                                             |
| Transitions                         | OK > Minor, OK > Major, OK > Critical, Minor ><br>Major, Minor > Critical, Major > Critical |
| E-mail                              | select the Administrator account                                                            |
| IPv4 Range                          | Select the devices or IP range you want this event filter to monitor                        |

### 3 Click Add Filter.

#### Figure 11-3: Example of a Line Event Filter

| Name: server_de                                  |                                                                              |                                                                                                    | 1                                                     |              |                                                   |   |
|--------------------------------------------------|------------------------------------------------------------------------------|----------------------------------------------------------------------------------------------------|-------------------------------------------------------|--------------|---------------------------------------------------|---|
| Description: e-mail me                           | when server lines have delay a                                               | larms                                                                                                  |                                                       |              |                                                   |   |
| Selection Criteria                               |                                                                              |                                                                                                    |                                                       |              |                                                   |   |
| Event Type: All<br>Attribute<br>Adds<br>Deletes  | Attribute Group:                                                             | ata Delivery Ratio<br>ame Delivery Ratio<br>elay<br>ne Utilization                                     | Priority:                                             | Device Type: | Unknown NCD<br>Server<br>Printer<br>Color Printer | × |
| Line Alarm Type:                                 | eneric FD<br>he <mark>met 10 &lt; HD</mark><br>hemet 10 < FD<br>hemet 100 HD |                                                                                                    |                                                       |              |                                                   |   |
| State Transition: Info<br>Majo<br>Mino<br>Critic | or> NA<br>Ok Add<br>Info<br>Major<br>Minor Rem                               | ion StateTransit<br>OK to Minor<br>OK to Major<br>OK to Critical<br>Minor to Major<br>Major to Critica |                                                       |              |                                                   |   |
| °                                                |                                                                              |                                                                                                    | Add<br>22.1.79 to 172.22.1.3<br>22.2.2 to 172.22.2.50 |              | × Delete                                          |   |
| Notification                                     |                                                                              |                                                                                                    |                                                       |              |                                                   |   |
| E-mail:                                          | admin (Administrator)<br>demo (Demo Account)<br>itemployee (IT Employee)     | Delay: Hours: 🛛                                                                                        | Minutes: 0                                            | Seconds: 0   |                                                   |   |
| Alphanumeric Page:                               | admin (Administrator)<br>demo (Demo Account)<br>itemployee (IT Employee) 💌   | Delay: Hours: 0                                                                                        | Minutes: 0                                            | Seconds: 0   |                                                   |   |
| Alphanumeric Page<br>(via e-mail gateway):       | admin (Administrator)<br>demo (Demo Account)<br>itemployee (IT Employee) 🗸   | Delay: Hours: 0                                                                                        | Minutes: 0                                            | Seconds: 0   |                                                   |   |
| SNMP Trap:                                       |                                                                              | Delay: Hours: 0                                                                                        | Minutes: 0                                            | Seconds: 0   | I                                                 |   |
| Service Center:                                  | © On © Off                                                                   | Delay: Hours: 🛛                                                                                        | Minutes: 0                                            | Seconds: 0   |                                                   |   |
| Add Filter                                       |                                                                              |                                                                                                    |                                                       |              |                                                   |   |

# Example 4: Open a ticket in ServiceCenter when an important device breaks

For this example, we will set up an event filter that will open a ticket in ServiceCenter when a device of priority 4-6 breaks. You may have several devices in your network set to these priority levels. This event filter will work for all of those devices.

Before you start the procedure, make sure your ServiceCenter configuration is correct (see *Using Network Discovery with ServiceCenter and AssetCenter* on page 169).

#### To set the device priority

- 1 Open a Network Map session.
- 2 Find an important device and select it.
- **3** Click Object > Device Properties.
- 4 In the Device Properties window, make this device priority 6.
- 5 Click Apply.
- 6 Click OK.

You have now changed the priority of your core device to 6.

**7** If you want ServiceCenter tickets to be opened for several devices, repeat step 1 to step 6 for each device.

#### To set up the event filter

- 1 Click Administration > Event filter configuration > Add a device filter.
- **2** Enter the event filter information as it appears in this table:

| Field                               | Enter:                                                      |
|-------------------------------------|-------------------------------------------------------------|
| Name (create a name for the filter) | servicecenter_for_broken_device                             |
| Description                         | Open a ServiceCenter ticket when an important device breaks |
| Event Type                          | Attribute                                                   |
| Attribute Group                     | Breaks                                                      |
| Priority                            | 6                                                           |
| Device Type                         | ATM Switch, Router, Gateway, Firewall                       |

| Field         | Enter:                                                                                            |
|---------------|---------------------------------------------------------------------------------------------------|
| Transitions   | OK to Minor, OK to Major, OK to Critical, Minor<br>to Major, Minor to Critical, Major to Critical |
| IPv4 Range    | Select the devices or IP range you want this event filter to monitor                              |
| ServiceCenter | Click "On"                                                                                        |

**3** You can have Network Discovery delay the notification by entering a time in the Delay section of the notification table.

#### 4 Click Add Filter.

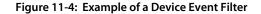

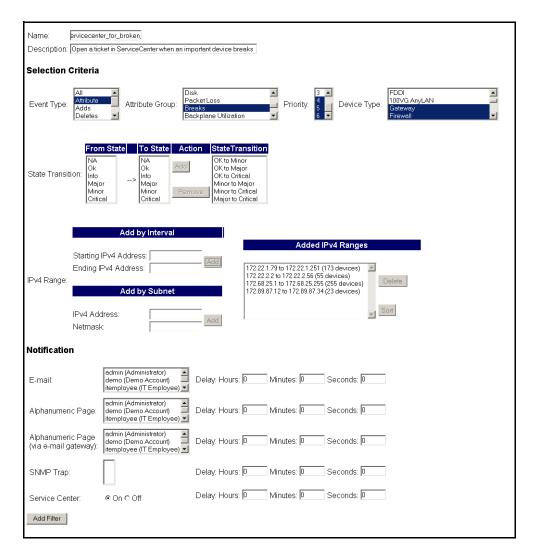

# **Modifying a filter**

#### To select a filter to modify

- 1 Click Administration > Event filter configuration > Modify a filter.
- 2 Select an event filter from the pull-down list.
- 3 Click Modify Filter.

#### To edit the description of the filter.

When using Selection Criteria list boxes, you can select multiple options. *Windows users:* Use the Shift and Control keys in combination with clicking the mouse.

- 1 Select one or more options from the Event Type list box.
- 2 Select one or more options from the Attribute Group list box.
- 3 Select one or more options from the Priority list box.
- 4 Select one or more options from the Device Type list box.
- 5 Select one or more options from the Line Alarm list box.
- 6 Select one or more options from the State Transitions list box.

Note: These selection criteria apply to all notifications.

#### To enter the IPv4 range

- 1 Click Add by interval and enter the starting and ending IPv4 addresses or click Add by subnet and enter the IPv4 address and netmask.
- 2 Click Add IPv4 Range.

**Note:** Use primary IPv4 addresses. To find a device's primary IPv4 address, look at the top of the Device Manager.

#### To select notification

- Select the appropriate notification for the event filter:
  - E-mail
  - Alphanumeric Page
  - Alphanumeric Page (through e-mail gateway)
  - SNMP Trap
  - ServiceCenter ticket

#### To modify filter

► Click Modify Filter.

**Note:** Network Discovery does not check to see if the user has provided the appropriate contact data.

# **Deleting a filter**

#### To delete an event filter

- 1 Click Administration > Event filter configuration > Delete a filter.
- 2 Select a filter name from the list box. Profiles are listed by name.
- 3 Click Delete Filter.
- 4 Click Confirm.

# **Listing Event Filters**

The filter names are hyperlinked. Clicking the hyperlinks will take you to the *Modifying a filter* page for that filter.

#### To list filters

- 1 Click Administration > Event filter configuration > List filters.
- 2 Click a filter name hyperlink.

Figure 11-5: List Event Filters (default event filters shown)

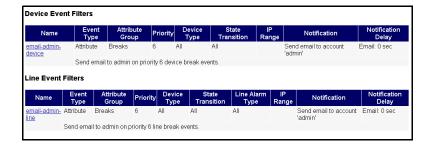

# **Resetting to Defaults**

To reset to default filters

Warning: This action cannot be undone.

- 1 Click Administration > Event filter configuration > Reset to defaults.
- 2 Click Reset to Defaults.

# **12** Using Network Discovery with ServiceCenter and AssetCenter

Most Peregrine products can work together. When working with Network Discovery, there are many ways to integrate data with other Peregrine products such as:

- Desktop Inventory
- Desktop Administration
- ServiceCenter (using Connect-It or SCAuto)
- AssetCenter (using Connect-It)

This chapter will discuss ServiceCenter and AssetCenter. For information on the other products, refer to *Using Network Discovery with Desktop Inventory and Desktop Administration*.

# Sharing data with ServiceCenter and AssetCenter

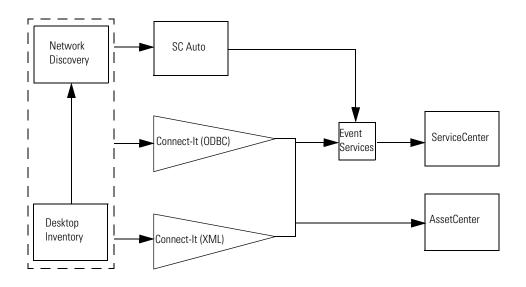

Figure 12-1: Peregrine product interaction

The main goal for passing any data from Network Discovery/Desktop Inventory to ServiceCenter or AssetCenter is to have an accurate list of all the devices and assets in your network. When this list is created manually, it will become outdated quickly. It is best to have the list automatically created and updated through the database.

You can use Connect-It to pass data from the Network Discovery database to the AssetCenter or ServiceCenter server. This will allow you to always have up-to-date information on:

- the state of the network and all devices
- the precise components in a given device (network card, CPU, RAM, and so on)
- the configuration of leased devices (for example, keeping track of the original configuration of the device, so any changes are accounted for)
- what devices have been removed from the network

In addition, Desktop Inventory offers software tracking to help with:

- site license information
- managing software installation on a given computer

- upgrading and monitoring software versions
- upgrading and monitoring OS

Using the SCAuto update method allows Network Discovery to offer the following:

- automatic ticketing in case of failure
- inventory information as changes occur in the network monitored by Network Discovery

ServiceCenter uses its SCAuto and Event Services features to track events automatically generated from external sources (such as Network Discovery and other network management products). You must set up your ServiceCenter Event Services to properly receive the data sent from Network Discovery.

To set up and use ServiceCenter and Event Services properly, see your ServiceCenter documentation. The rest of this chapter will outline how to set up Network Discovery for use with ServiceCenter.

To set up and use AssetCenter properly, see your AssetCenter documentation.

# **Copying the Network Discovery database**

## **Directly from Network Discovery**

Once you have set up your access to ServiceCenter (see *Configure access to ServiceCenter* on page 175), you can export the Network Discovery inventory to ServiceCenter using the **Send Inventory** command. Depending on the size of your inventory, it may take up to an hour to transmit all the data.

The Send Inventory command initiates a series of Add events, which will populate the ServiceCenter database.

To send your inventory data to ServiceCenter

- 1 Click Administration > Data management > Send Inventory.
- 2 Click Send Inventory.

Figure 12-2: ServiceCenter configuration

| There are 4461 de | vices in the database. |
|-------------------|------------------------|
| Send Inventory    |                        |

# With Connect-It

Network Discovery, ServiceCenter, and AssetCenter store their information in databases. Using Connect-It, you can pass network data between Network Discovery and ServiceCenter and/or AssetCenter. Connect-It uses its "scenarios" to read the tables and entries in the Network Discovery database, and translate it to similar tables and entries in the other products.

**Note:** If data from Network Discovery and Desktop Inventory is combined in the Network Discovery database, Desktop Inventory data info is given higher priority for most types of data. For example, there may be two definitions for the System Location entry. If Network Discovery says "2nd floor" and Desktop Inventory says "3rd floor," then the winning data in ServiceCenter will be "3rd floor." For more information on how to set up Connect-It scenarios, see your Connect-It documentation.

#### Data Export Using ODBC

If you are using Network Discovery with ServiceCenter or any other applications, you can export the Network Discovery database using ODBC.

See the *Data Export Guide* for more information, and also see the Help > Database schema link in Network Discovery to see how the database is organized.

# Using Network Discovery with ServiceCenter

Important: This feature will only work with Network Discovery version 5.1 (or later), and ServiceCenter version 5.1 (or later).

#### Events in Network Discovery and ServiceCenter

You can use Connect-It or ODBC to initially populate the ServiceCenter database with your Network Discovery data. After that, you can use Network Discovery and ServiceCenter to update the ServiceCenter database when the network changes. In addition, you can use the two products to automatically open and close ServiceCenter tickets.

To open and close tickets in ServiceCenter, Network Discovery sends two types of event register records to ServiceCenter (through Event Services).

#### ServiceCenter Event Explanation

| NDpmo | Open an Incident Management ticket in ServiceCenter.  |
|-------|-------------------------------------------------------|
| NDpmc | Close an Incident Management ticket in ServiceCenter. |

**Note:** The NDpm events are processed immediately by ServiceCenter, so the ticket can be opened/closed quickly.

These same events will pass back from ServiceCenter to Network Discovery as confirmation messages when a ticket is opened or closed.

#### **Opening Tickets in ServiceCenter**

**Note:** In order to automatically open tickets in ServiceCenter, you must have your event filters set up properly (see *Setting up Event Filters* on page 147).

When a network problem occurs, and a Network Discovery event filter is triggered, an NDpmo event is sent to Event Services, and then a ticket is opened in ServiceCenter. Another NDpmo event is sent back to Network Discovery, which contains the ticket information (see *Where you see ServiceCenter data* on page 175).

When that network problem is returned to an OK state, the ticket is automatically closed using the NDpmc event.

- **Note:** If someone manually closes the ticket in ServiceCenter, the ticket will still appear open in Network Discovery. The ticket will only appear closed when Network Discovery sees the problem return to an OK state.
- **Note:** To see the history of a ticket, or to perform any further customization, you must access the data through ServiceCenter. See your ServiceCenter documentation for more information.

# Where you see ServiceCenter data

There are several places to see ServiceCenter ticket numbers in Network Discovery.

- Device Manager State panel (a Ticket column will appear if there are tickets open)
- Port Manager State panel
- Attribute Manager Configuration panel
- Health Panel category/Alarms Viewer
- Network Map pop-up information
- Service Analyzer pop-up information

**Note:** A pop-up will show up to three tickets for a device.

A pop-up will not show the tickets if you are in Forecast mode (see *Checking the Network Forecast* on page 72).

# Configure access to ServiceCenter

You must configure Network Discovery to communicate with ServiceCenter if you are to have tickets automatically created.

To configure access to ServiceCenter

- 1 Click Administration > System preferences > ServiceCenter configuration.
- 2 Enter the settings for your ServiceCenter configuration.

| Setting                                 | Explanation                                         |
|-----------------------------------------|-----------------------------------------------------|
| Server Host name of IPv4<br>address     | The address of your ServiceCenter product.          |
| Server Port                             | The port for accessing ServiceCenter.               |
| Username                                | Your ServiceCenter account name.                    |
| Password                                | Your ServiceCenter account password.                |
| Request Timeout                         | Optional.                                           |
| Category, Subcategory, Site<br>Category | These are required fields in ServiceCenter tickets. |

| Setting                            | Explanation                                                                                             |
|------------------------------------|----------------------------------------------------------------------------------------------------|
| Web tier host name of IPv4 address | The host name or IPv4 address of the server that will allow you direct access to ServiceCenter tickets. |
| Web tier port                      | The port through which Network Discovery can access ServiceCenter tickets.                              |

3 Click Change.

#### Figure 12-3: ServiceCenter configuration

| Server host name or IPv4 address:   | Default     Custom: 172.22.10.40                                          |
|-------------------------------------|---------------------------------------------------------------------------|
| Server port:                        | Default: 12670     Custom: 12670                                          |
| Username:                           | C Default falcon<br>● Custom: falcon                                      |
| Password:                           | Default     Custom:                                                       |
| Category:                           | <ul> <li>Default network</li> <li>Custom: network</li> </ul>              |
| <u>Subcategory</u> :                | Default network discovery     Custom: network discovery                   |
| Site Category                       | <ul> <li>Default unknown</li> <li>Custom: unknown</li> </ul>              |
| Request Timeout:                    | C Default: 5 minutes 0 seconds     Custom: Hours: 0 Minutes: 1 Seconds: 0 |
| Web tier host name or IPv4 address: | <ul> <li>○ Default:</li> <li>● Custom: qatx.peregrine.com</li> </ul>      |
| Web tier port                       | C Default 80<br>C Custom: 8080                                            |
| Change                              |                                                                           |

# **Configure the Appliance ID**

The ID of your Peregrine appliance. If you have more than one Peregrine appliance in your network, you need to give each appliance a distinct ID to help ServiceCenter determine the source of the ticket.

Failure to give each appliance its own ID will result in tickets being updated with updates from multiple Peregrine appliances.

#### You must also set the Appliance ID

- 1 Click Administration > System preferences > Aggregate configuration.
- **2** Enter an appliance ID.
- **3** Click Change.

#### Figure 12-4: Appliance ID

| Appliance ID: | Default: 1     Custom: 42 |
|---------------|---------------------------|
| Change        |                           |

# Test your Connection to ServiceCenter

#### To test your connection to ServiceCenter

- Click Administration > Data management > Test ServiceCenter connection.
- 2 Click Test ServiceCenter.

A message appears, confirming your connection, or warning you that your settings are not correct.

**Note:** If your connection to ServiceCenter goes down, you will see an alarm in Status > Appliance Health > Software Modules > Event Notifier via ServiceCenter as the pending events accumulate.

# Deleting your ServiceCenter tickets

You may want to delete all the tickets opened by Network Discovery if you:

- have been performing tests between Network Discovery and ServiceCenter, and want to ensure all the test tickets are closed.
- move from a test version to a production version of ServiceCenter

Note: You cannot delete individual tickets.

Note: This procedure does not close tickets in ServiceCenter.

To delete all the ServiceCenter tickets opened by Network Discovery

- 1 Click Administration > Data management > Delete tickets.
- 2 Click Delete Tickets.

#### Figure 12-5: Deleting Tickets

| There are 65 tickets open. |  |
|----------------------------|--|
| Delete Tickets             |  |

# **13** Adding and Replacing Devices

There will be many situations when you are adding or replacing devices in your network. You will have to take precautions when performing these activities, such as making sure all devices have unique IP and MAC addresses.

Topics included in this chapter are:

- The importance of unique IP addresses on page 180
- *Adding a device* on page 180
- *Replacing a device* on page 182
- Changing the IP address of a device on page 183
- Changing the cards or ports in a device on page 183
- Purging Devices on page 184
- Activating devices on page 184

# The importance of unique IP addresses

Network Discovery relies mostly on device IP addresses for gathering statistics and information. It is important to have unique IP addresses for all your devices and their components.

If you have duplicate IP and MAC addresses in your network, you may have difficulty obtaining accurate device and port statistics.

If you do have duplicate IP or MAC addresses, you can purge the devices, then reassign the device addresses as necessary. Network Discovery will then rediscover the devices and map them properly.

This section features several possible scenarios, for adding, removing, or replacing devices and ports in your network. If you experience problems and cannot find help in the documentation, contact your Network Discovery Customer Support representative.

**Note:** When you remove a device from the network, purge the device. This will ensure that it is no longer in the database.

# Adding a device

These procedures will be helpful when you are adding any new device to your network.

**Note:** If one or more of the ports on the device you add is the end of a Permanent Virtual Circuit (PVC), make sure you add the correct Committed Information Rate (CIR) to the Port Manager (see the *Reference Manual*).

# With a new IP address

Once you have added a device to your network, Network Discovery will discover it automatically. If you want the device to appear on your map quickly, follow this procedure.

#### To make a new device appear on the Network Map quickly

- 1 From the main Toolbar, click the Find button.
- 2 In the Find window, enter the IP address or domain name of the new device.

A warning appears, saying that Network Discovery does not have the device in its database. However, a link to the device appears.

- 3 Click the link to open a Device Manager session.
- 4 In the Device Manager, click Update Model.
- 5 From the pull-down list, select Query Network.
- 6 Click Update.

Network Discovery begins network discovery on the device immediately.

### With the same IP Address as an active device

If you add a new device to the network that has the same IP address as an active device, the old device will automatically be moved to the list of Deactivated Devices (**Status** > **Deactivated Devices**). You will also see an exception for the old device, stating that the device has been deactivated because of a "duplicate IP address."

#### With the same IP Address as a deactivated device

If a device has been deactivated (either manually by the user, or automatically by Network Discovery), and you add a new device with the same IP address, there will not be a "duplicate IP address" exception.

However, if the deactivated device becomes reactivated (either manually by the user or it is rediscovered by Network Discovery), there will be a "duplicate IP address" exception. At that point, the newly reactivated device will remain on the map, and the other device will be deactivated.

# **Replacing a device**

There are many reasons for replacing one of your network devices. Perhaps a device has been damaged, or you could be upgrading part of your network. Whenever you are replacing a network device, be sure to use one of the following procedures.

**Note:** If one or more of the ports on this device is the end of a Permanent Virtual Circuit (PVC), make sure you add the correct Committed Information Rate (CIR) to the Port Manager (see the *Reference Manual*).

# With an identical device

If you are replacing one device with another of the same model, and the same MAC address, Network Discovery will see no difference between the two devices. Network Discovery will register a break alarm when the first device is shut down, but will clear that alarm when the new device is powered on.

If the new device has different MAC and IP addresses, it is best to purge the old device manually. This ensures that the device model for your new device is not merged with the model of the old device.

**Note:** Priorities from "replaced" devices are not automatically assigned to "new" devices. If the Administrator manually changed the priority of the old device, and you are introducing a new device with the same IP address as the old device, make sure you manually change the priority of the new device. This will ensure correct event notification.

# With a different device

When you replace a device with a different device and a unique IP address, it always best to purge the old device before adding the new device.

# Changing the IP address of a device

There are several reasons why you may be changing the IP address for a device. Some common reasons are:

- You have been changing your subnets.
- You assigned an IP to a device, but discovered that the IP is not allowed because it falls within a reserved IP range.
- You have accidentally created a duplicate IP in your network, and need to change one of the addresses.

Changing the IP address of the device does not affect how Network Discovery sees the network. Read the following notes to make sure you understand how Network Discovery reacts.

- **Note:** If you change the IP of the device, but the MAC remains the same, the Network Discovery database updates automatically.
- **Note:** If you change the IP of a port, Network Discovery automatically discovers the change. No additional action is required.
- **Note:** If you change the IP of the device, and the MAC is not known, the update is slightly delayed.

# Changing the cards or ports in a device

If you change all the cards in a device (and they have all new MAC addresses), Network Discovery reads the device as a completely new device.

If you change all but one card in a device, the new information is temporarily merged with the old information. The new ports are discovered automatically, but the old ports remain in the database until they are aged out. This means there may be some duplicate ports listed in the Device Manager.

The best procedure is to purge the device before you change its ports or purge the old ports. Then, Network Discovery rediscovers the device as if it were new.

# **Purging Devices**

#### To purge a device from the network—starting from the Network Map

- 1 Physically remove the device from your network following your company's standard procedures.
- 2 Locate the device on the Network Map using the Find tool.
- 3 With the device icon selected, Object > Visibility > Purge.A confirmation message appears.
- 4 Click OK.

#### To purge a device from the network—starting from the Device Manager

- 1 Click the Device Visibility button.
- 2 Select Purge from the pull-down list.
- 3 Click Purge.

#### To purge a port from a device

- In the Port Manager, click the Purge port button.
   A confirmation message appears.
- 2 Click Purge.

# **Activating devices**

This command will bring a device from the list of deactivated devices, back onto the network map. Network Discovery will start monitoring this device again.

**Note:** You can re-activate devices if they have been deactivated or hidden by Network Discovery, or by an Administrator.

For information on how to Hide, Purge, or Deactivate devices, see *Removing devices* on page 192.

#### To reactivate a device from the hidden list

- 1 Click Status > Hidden Devices.
- **2** Click on the device title.

A Device Manager will open for that hidden device.

- **3** Click the Device Visibility button.
- 4 Select "Activate" from the pull-down list.
- 5 Click Activate.

The device should return to the Network Map, and Network Discovery will begin to monitor this device again.

#### To reactivate a device from the deactivated list

- 1 Click Status > Deactivated Devices.
- **2** Click on the device title.

A Device Manager will open for that deactivated device.

- **3** Click the Device Visibility button.
- 4 Select "Activate" from the pull-down list.
- 5 Click Activate.

The device should return to the Network Map, and Network Discovery will begin to monitor this device again.

# **14** Deleting Data, Connections, and Devices

This section is for Administrator accounts only.

Do not perform these procedures unless you completely understand the consequences.

After you delete connections, Network Discovery will start building connections again. This could take a long time, especially in large networks.

By changing the deactivation and purge intervals, you risk removing devices from your network that would not be removed with the default settings.

Topics in this chapter include:

- Deleting data on page 188
- Deleting connections on page 190
- *Removing devices* on page 192

# **Deleting data**

The following procedures delete data and statistics for your network stored on your appliance. Depending on the option chosen, they can also delete data used to configure the appliance.

**Warning:** Deleting network data and statistics stored on your appliance is an extremely drastic action that cannot be undone. Consider making a backup of your data first. See the *Setup Guide*.

There are three options of increasing severity:

- Network data: the Network Discovery database of your network devices are deleted, along with device statistics, events, reports, and time warp databases
- Above plus accounts: everything listed under "Network data", plus accounts and their map configurations
- Above plus configuration data and internal backup: everything listed under "Network data and accounts", plus configuration from the Administration menu (for example, appliance configuration, network configuration, etc.) and internal backups. The only things left remaining will be:
  - the operating system
  - the Network Discovery software
  - the IPv4 address, netmask and gateway that you entered in the configuration interface

**Important:** If you are working on an Aggregator appliance (see *Using an Aggregator* on page 197), you can only delete the data native to the Aggregator. To delete the data associated with a remote appliance, you must delete the remote appliance. For more information, see *Deleting Remote Appliances* on page 210.

#### Table 14-1: Options for deleting data

| What gets deleted                              | Network data | Network data<br>plus accounts | Network data,<br>accounts,<br>config,<br>backups |
|------------------------------------------------|--------------|-------------------------------|--------------------------------------------------|
| Devices for this appliance                     | <b>~</b>     | <b>\$</b>                     | ×                                                |
| Events                                         | <b>~</b>     | <b>\$</b>                     | <b>v</b>                                         |
| Forecast databases                             | <b>~</b>     | <b>~</b>                      | <b>~</b>                                         |
| Accounts                                       |              | <b>\$</b>                     | <b>v</b>                                         |
| Map configurations                             | —            | <b>~</b>                      | <b>~</b>                                         |
| Devices for any remote appliances <sup>a</sup> |              | _                             | 4                                                |
| Administration configuration                   | _            | _                             | <b>~</b>                                         |
| Internal backups                               | —            | —                             | ¥                                                |

a This applies only when an Aggregator license is present.

#### To delete Network Discovery data

- 1 Click Administration > Data management > Delete data.
- **2** Select one of the following:
  - Network data
  - Above plus accounts
  - Above plus configuration data and internal backup

3 Click Delete Data.

#### Figure 14-1: Deleting data

| <ul> <li>Network data (network map, events, statistics, reports, scan files, and forecast views)</li> <li>Above plus accounts</li> <li>Above plus configuration data and internal backup</li> </ul> |
|----------------------------------------------------------------------------------------------------|
| Send e-mail when data deletion done: OYes ONo<br>E-mail address: admin@example.com                                                                                                    |
| Delete Data                                                                                                    |

# **Deleting connections**

This procedure will delete connections between objects on the Network Map. It will take a few minutes for changes to be reflected in the map.

You can choose to delete:

- all the connections that have been made, both those established by Network Discovery and those defined by the user
- just the connections defined by the user

If you delete all connections, Network Discovery will start over in its attempts to establish connections between objects. User-defined connections will not be re-established by Network Discovery, no matter which of the two options you select.

Warning: You can potentially lose all the connectivity data Network Discovery has gathered.

**Warning:** This action cannot be undone.

#### To delete all connections

1 Click Administration > Data management > Delete connections.

- 2 Click All.
- **3** Click Delete Connections.
- 4 Click Confirm.

Both automatic and user-defined connections are deleted.

After connections are deleted, Network Discovery will restart its attempts to establish automatic connections between objects. It will not reconstruct user-defined connections.

#### To delete user-defined connections

- 1 Click Administration > Data management > Delete connections.
- **2** Click User-defined only.
- **3** Click Delete Connections.
- 4 Click Confirm.

#### Figure 14-2: Delete connections

| ○ All<br>○ User-defined only |  |
|------------------------------|--|
| Delete Connections           |  |
|                              |  |

# **Removing devices**

Devices can be removed from your Network Map in one of two ways: automatic or manual.

#### Table 14-2: Device removal methods

| Method    | Performed by                           | How it works                                  |
|-----------|----------------------------------------|-----------------------------------------------|
| automatic | Network Discovery                      | 3 stages<br>deactivate<br>purge<br>obliterate |
| manual    | an IT Manager or<br>Administrator user | 3 methods<br>hide<br>deactivate<br>purge      |

#### Table 14-3: Comparing hide, deactivate, purge, and obliterate

| Action                                      | Hide      | Deactivate | Purge      | <b>Obliterate</b> <sup>a</sup> |
|---------------------------------------------|-----------|------------|------------|--------------------------------|
| device removed from Network Map             | <b>~</b>  | <b>~</b>   | <b>\$</b>  | <b>v</b>                       |
| device can be recovered if seen             |           | <b>~</b>   | <b>⋘</b> b | b                              |
| "delete" event generated                    | <b>\$</b> | 4          | 4          | _                              |
| device statistics deleted                   |           | _          | <b>~</b>   | <b>v</b>                       |
| device events deleted from Events Browser   | —         | —          | <b>v</b>   | <b>\$</b>                      |
| device events deleted from Reports Database |           | —          |            | <b>v</b>                       |

a Devices cannot be manually obliterated.

b Once removed from the Reports Database, a device can still be rediscovered, but it will be considered a new device.

#### **Removing devices automatically**

The automatic removal process begins once Network Discovery detects that a device has not been seen. The deactivation interval begins as soon as a device is discovered, and restarts after every model update. When the deactivation interval ends, the device is made inactive.

A deactivation interval refers to the length of time Network Discovery will wait before it makes a "not seen" device inactive. The deactivation interval should be long enough that devices are allowed to be turned off for long periods, but short enough that devices removed from the network are not needlessly monitored.

**Note:** There is limited space for deactivated devices. Once this capacity is exceeded, devices are purged, regardless of the deactivation interval. The number of devices that can be deactivated at one time is 10% of the device license for the Peregrine appliance.

When the device is inactive, it is considered "deactivated" and appears in the list of devices at **Status** > **Deactivated Devices**. Once the device is inactive, the purge interval begins. When the device is set to be purged, one of two things can happen:

- If your device license capacity is full, the purged device will be obliterated, meaning that the device and all its associated data will be removed from the database.
- If there is space in the database, the purged device will remain in the database until the obliteration interval passes.
- **Note:** The number of purged devices that Network Discovery keeps depends on your license. For example, if you have a 10,000 device license, with 8,000 active devices in your network, Network Discovery will be able to keep records for 2,000 purged devices. However, active devices always take precedence over purged devices. If you have 10,000 active devices, Network Discovery will not save any purged devices in its database.

#### Changing the device expiry intervals

Device expiry has three steps: deactivation, purge, and obliteration.

#### Changing the expiry intervals

For deactivation and purge, there are three intervals, one each for devices with:

- SNMP management
- no SNMP management
- Scanner-only devices (if available in your network)

Whether or not the deactivation interval is accepted depends on your Device Modeler Interval.

The obliteration interval is the same for all devices.

| Device Deactivation Intervals                                          |                                                      |  |  |  |
|------------------------------------------------------------------------|------------------------------------------------------|--|--|--|
| Managed devices deactivation interval:                                 | C Default: 8 weeks 0 days 0 hours                    |  |  |  |
|                                                                        | Custom: Weeks: 4 Days: 0 Hours: 0                    |  |  |  |
| Unmanaged devices deactivation interval:                               | C Default: 1 week 0 days 0 hours                     |  |  |  |
|                                                                        | Custom: Weeks: 1 Days: 0 Hours: 0                    |  |  |  |
| Scanner-only devices deactivation interval:                            | C Default: 12 weeks 0 days 0 hours                   |  |  |  |
|                                                                        | Custom: Weeks: 8 Days: 0 Hours: 0                    |  |  |  |
|                                                                        |                                                      |  |  |  |
| Device Purge Intervals                                                 |                                                      |  |  |  |
| Managed devices purge interval:                                        | C Default: 4 weeks 0 days 0 hours                    |  |  |  |
|                                                                        | Custom: Weeks: 2 Days: 0 Hours: 0                    |  |  |  |
| Unmanaged devices purge interval:                                      | C Default: 4 weeks 0 days 0 hours                    |  |  |  |
|                                                                        | Custom: Weeks: 2 Days: 0 Hours: 0                    |  |  |  |
| Scanner-only devices purge interval: C Default: 4 weeks 0 days 0 hours |                                                      |  |  |  |
|                                                                        | Custom: Weeks: 2 Days: 0 Hours: 0                    |  |  |  |
|                                                                        |                                                      |  |  |  |
| Device Obliteration Interval                                           |                                                      |  |  |  |
| Device obliteration interval:                                          | <ul> <li>Default: 52 weeks 0 days 0 hours</li> </ul> |  |  |  |
|                                                                        | C Custom: Weeks: 52 Days: 0 Hours: 0                 |  |  |  |
|                                                                        |                                                      |  |  |  |

#### To change the expiry intervals

- 1 Click Administration > System Preferences > Expiry.
- 2 Enter the time values deactivation, purge, and obliteration.
- 3 Click Change.

### **Removing devices manually**

The manual removal process can occur in three ways. An Administrator can Deactivate, Hide, or Purge a device.

By using these commands, you are *not* making a physical change to the device or network. The manual removal of a device from the Network Map should be accompanied by its physical removal from the network, otherwise the device may reappear.

To prevent the device from reappearing, you must do one of three things:

- actually disconnect the device from your network
- apply to the device a Network Property Group or Set with the property, "Allow devices" set to "Off" (Administration > Network Configuration > Network Property Groups)
- use the Hide command to stop a device from being rediscovered
- **Note:** If a device has not been seen for the period set (in Administration > System preferences > Expiry see *Changing the device expiry intervals* on page 193), Network Discovery automatically purges it.
- **Note:** If you change the address ranges in **Network configuration**, devices that are no longer included in the ranges are automatically deactivated.

The Deactivate, Hide, and Purge commands are available on the Network Map, through the Object menu. The commands are also available through the Device Manager Device Visibility panel.

If you want to Activate a device that you have hidden or deactivated, see *Activating devices* on page 184.

#### **Hiding Devices**

This command removes the device from the Network Map and all reports, though a complete record of the device and its history is kept. The only way to bring the device back to the Network Map is to use the Activate command. Once hidden, this device will appear on the list at **Status** > **Hidden Devices**.

The device remains hidden until reverted manually by an administrative command. For example, if you have a MAC-only device that appears on the map, and you don't want to see it, "Hiding" it is the best way to get rid of it. Hidden devices still count towards your device license limit.

#### To Hide a device

- 1 Select a device on the Network Map.
- 2 Click Object > Visibility > Hide.

A confirmation message appears.

3 Click OK.

#### **Purging Devices**

If you use Purge, the device will vanish from the map and database, but will reappear if the device is still in the Network Discovery IP range. Purging removes all traces of the device from the system, including all identification and history. If the device is still on the network, it may be rediscovered at some future time.

The only way to make sure a device never reappears on the Network Map or in Network Discovery reports is to use the Hide command.

Warning: The Purge command cannot be undone.

#### To Purge a device

- 1 Select a device on the Network Map.
- 2 Click Object > Visibility > Purge.

A confirmation message appears.

3 Click OK.

#### **Deactivating Devices**

This command makes a device inactive. Network Discovery will stop monitoring the device's statistics. If the device is rediscovered by Network Discovery, it will be reactivated, and will return to the Network Map. Otherwise, you can use the Activate command to manually bring this device back to the Network Map. When deactivated, this device will appear on the list at **Status > Deactivated Devices**.

#### To Deactivate a device

- 1 Select a device on the Network Map.
- 2 Click Object > Visibility > Deactivate.

A confirmation message appears.

3 Click OK.

# **15** Using an Aggregator

If you have received an Aggregator license, this chapter will show you how to set up and use the Network Discovery Aggregator. To use the Aggregator, all of your Peregrine appliances must be at least Network Discovery version 5.1.

Topics in this chapter include:

- What's an Aggregator? on page 198
- *How do I use the Aggregator?* on page 199
- Installing your Aggregator license on page 200
- Setting up the Aggregator and remote appliances to work together on page 202
- Navigating through multiple appliances on page 203
- Using the Aggregate Health Panel on page 206
- The Aggregate Events Browser on page 208
- The Aggregate Alarms Viewer on page 208
- The Aggregate Find on page 209
- Deleting Remote Appliances on page 210

# What's an Aggregator?

The Aggregator is a Peregrine appliance with a license that also allows it to collect and combine data from several Peregrine appliances in your network. The health data is combined into one Aggregate Health Panel, so you can see the status of the entire network. An Aggregator also allows you to access other individual Peregrine appliances without logging into them directly.

You can aggregate up to 10 Peregrine appliances with a maximum of 50,000 devices. However, the more appliances you aggregate, the more slowly the Aggregator processes the data. While performing as an Aggregator, the Peregrine appliance can also serve as a regular appliance, monitoring up to 100 devices.

It is important to remember what is aggregated, and what is not. The following functions are aggregated:

- Health Panel
- Alarms Viewer
- Events Browser

Also, with an Aggregator, you have an integrated data source for exporting onto data access applications using the Open Database Connectivity Standard (ODBC). See the *Data Export Guide* for more information.

The following functions are not aggregated in any way:

- Network Map
- Find
- Events notification by e-mail, pager or SNMP trap

However, you *can* access these functions on remote appliances by means of the Aggregator.

**Note:** If a remote appliance is not available, the Aggregator uses the last available imported Health Panel for that remote appliance. (Also, an unavailable remote appliance affects the display of the Appliances button.)

# How do I use the Aggregator?

An Aggregator Peregrine appliance works like a regular Peregrine appliance. The Aggregator has an extra license that allows it to collect data from the other Peregrine appliances in your network. The Aggregator can also be responsible for monitoring a specific part of the network, while simultaneously collecting data from other Peregrine appliances and presenting them in the Aggregate Health Panel.

There are many ways you could set up aggregation in your network, depending on the network topology and how many Peregrine appliances you have installed.

- You can use the Aggregator as a regular appliance to monitor a part of your network, as you would with any of your Peregrine appliances.
- You can use the Aggregator as a regular appliance to monitor only the backbone of your network, your important routers and servers, as well as the other Peregrine appliances.

If you have the resources available, we recommend option 2. You can use the other appliances to monitor the subnets, but this will give you a real center point from which you can access the rest of your network.

### Set-up Example

Suppose that you work with a business, ExampleCorp, that has offices in three cities: Algiers, Battenberg, and Centerville. Each office has 6,000 devices in its subnetwork.

#### Figure 15-1: Simple conceptual network map

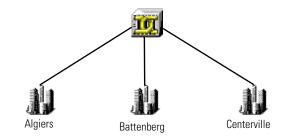

Ideally, you would have purchased 4 Peregrine appliances: one for each office, and one to act as an Aggregator for the central office (in Centerville).

If you set up the Aggregator ranges to include only Peregrine appliances and routers, the resulting Network Map might look like this:

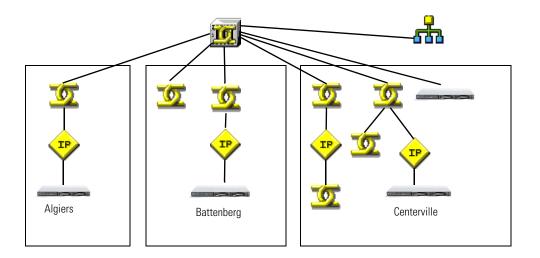

Figure 15-2: Network map with Peregrine appliances and routers

**Tip:** If the Network Map for your Aggregator does look like this, you can right-click on each Peregrine appliance to open map windows for each appliance.

# Installing your Aggregator license

Only one Peregrine appliance on your network needs to have the Aggregator license. So, you must decide which appliance that will be. If you are not sure how to decide, contact Peregrine Systems Customer Support.

You can request a license from Peregrine Systems Customer Support through the Network Discovery interface. For information on how to request and install a license, see *Licenses* in the *Setup Guide*. (If your aggregate license was installed on the appliance before you received it, you can skip this procedure.)

# The Aggregate Toolbar

The Aggregate Toolbar has one extra row of buttons above the buttons included in the regular Toolbar.

#### Figure 15-3: Aggregate Toolbar

| Extra row of buttons    | 🚰 Toolbar - ExampleCorp - Microsoft Internet Explorer 💦 📃 🖂 |
|-------------------------|-------------------------------------------------------------|
| shows that this Toolbar | Appliance: mainframe 💌                                      |
| belongs to an           | ■ 10 1 10 10 10 10 10 10 10 10 10 10 10 1                   |
| Aggregator              | Peregrine<br>Network Discovery                              |
|                         | Version 5.2.0* build 323 (admin)                            |

The extra Aggregate-specific buttons are listed in the following table. Note the "globe" symbol in each icon.

| lcon                | Button name              | Description                                                                                              |
|---------------------|--------------------------|----------------------------------------------------------------------------------------------------|
|                     | Aggregate Health Panel   | Opens the Aggregate Health<br>Panel.                                                                     |
| Æ                   | Aggregate Alarms Viewer  | Opens the Aggregate Alarms<br>Viewer.                                                                    |
| J                   | Aggregate Events Browser | Opens the Aggregate Events<br>Browser.                                                                   |
|                     | Aggregate Find           | Opens the Aggregate Find.                                                                                |
|                     | Remote Appliances        | Opens a page showing all the<br>remote appliances that are<br>configured to work with the<br>Aggregator. |
| Appliance: Gigabyte | Appliance pull-down list | Changes the context of the Toolbar buttons.                                                              |

| Table 15-1: Extra row of Aggregator buttons and their functions |
|-----------------------------------------------------------------|
|-----------------------------------------------------------------|

The buttons in the bottom row are the same as the buttons on a single appliance Toolbar. They affect only the Peregrine appliance you have selected from the Appliance pull-down list.

# Setting up the Aggregator and remote appliances to work together

For the Aggregator to work, you must prepare the Aggregator and you must prepare each individual appliance. You give the Aggregator:

- the IP address or DNS name of the remote appliance
- the remote account
- the Aggregate health update interval
- the Aggregate events update interval
- proxy use

On each individual Peregrine appliance you set up an account that allows access to the Aggregator.

#### To set up the Aggregator to access a remote appliance

- 1 On the Aggregator, click Administration > Remote appliance administration > Add a remote appliance.
- 2 Enter the IP address or DNS name, and the name of the remote appliance.
- 3 Click Add.
- 4 Click Modify Properties.
- **5** Enter a remote account (example, "admin") to collect data for the Aggregate Health Panel.
  - **Note:** This can be any account on the remote appliance, as long as the account has its web access enabled, and is of the same type (Demo, IT Employee, IT Manager, or Admin), and has the same password as an account on the Aggregator.
- 6 Select an Aggregate health update interval.

Note: More frequent updates use more bandwidth.

- **7** Select an Aggregate events update interval.
  - **Note:** If you are using proxy services, be sure to read *Using Proxy Services* on page 211. If you are not using proxy services, skip step 8 and go to step 9.
- 8 If you are using proxy services, select one of the proxy options. The default is "No proxy."

- no proxy
- proxy via local appliance
- proxy via local appliance and remote appliances
- proxy via remote appliance
- 9 Click Change.

# Navigating through multiple appliances

There are two ways to switch appliance views:

- using the appliance pull-down list on the main Toolbar
- using the Remote Appliances list from the Home Base page

You must be careful, because this flexibility allows you to open windows for any number of remote appliances at the same time. The window you are looking at may be showing you:

- aggregated data
- unaggregated data from the Aggregator itself
- data from any of your remote appliances.

To be sure what you are looking at, check the name in the banner at the top of the window.

**Important:** There can be duplicate devices. The Aggregator does not eliminate duplicates. If a device has been included in discovery ranges for more than one remote appliance, you will see that device appear multiple times in an Aggregate Health Panel report.

# Using the pull-down list on the Toolbar

When you select a remote appliance from the pull-down list, you can use the Toolbar buttons to navigate the remote appliance.

For example, let's say your Aggregator is called "ExampleCorps." You want to open the Administration page for the remote appliance "Marbles." Select Marbles from the Toolbar pull-down list, then click the Administration button, and you will see the Marbles Administration page.

**Note:** Your local Aggregator always appears at the top of the list with an asterisk (\*).

Figure 15-4: Remote appliance pull-down list

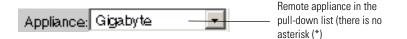

# Using the Remote Appliances list

When you select a remote appliance from the Remote Appliances list, you can use the hyperlinks at the bottom of the HTML pages to navigate through the remote appliances. The Toolbar buttons only work with the remote appliance selected from the pull-down list.

# The difference between Home and Home Base

When you log into a regular Peregrine appliance, you see the Toolbar and the Home page.

When you log into an Aggregator Peregrine appliance, you see the expanded Toolbar and the Home Base page.

When you access a remote appliance from the Aggregator, you see that remote appliance's Home page.

**Tip:** To be sure you're looking at the right data, check the banner at the top of the page.

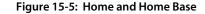

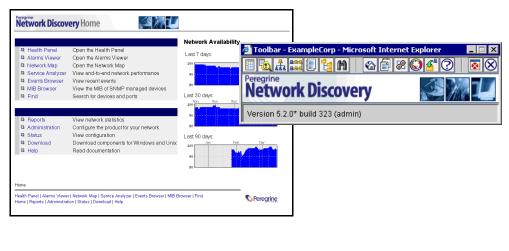

| Network Discovery Ho                                                                                                    | me Base                                                                                                    |                                               |               |
|----------------------------------------------------------------------------------------------------|----------------------------------------------------------------------------------------------------|-----------------------------------------------|---------------|
| <ul> <li>Aggregate Health Panel</li> <li>Aggregate Alarms Viewer</li> <li>Aggregate Events Browser</li> <li>Aggregate Find</li> <li>Remote Appliances</li> </ul> | Open the Aggregate Health Panel<br>Open the Aggregate Alarms Viewer<br>Open the Aggregate Events Browser<br>Open the Aggregate Find<br>Go to the list of remote appliances                                   | Toolbar - ExampleCorp - Microsoft Internet Ex | splorer 🗖 🗖   |
| Health Panel     Alarms Viewer     Alarms Viewer     Network Map     Service Analyzer     Events Browser     MIB Browser     Find                                | Open the Health Panel<br>Open the Alarms Viewer<br>Open the Network Map<br>View end-to-end network performance<br>View recent events<br>View the MIB of SNMP managed devices<br>Search for devices and ports | eregrine<br>Network Discovery                 | ce: mainframe |
| Reports                                                                                                    | View network statistics                                                                                                    | Version 5.2.0* build 323 (admin)              |               |
| Administration     Status     Download     Help                                                                                                    | Configure the product for your network<br>View configuration<br>Download components for Windows and Unix<br>Read documentation                                                                               |                                               |               |
| Home Base                                                                                                    |                                                                                                    |                                               |               |
|                                                                                                    | ms Viewer   Aggregate Events Browser   Aggregate Find   Remote Appliances<br>Map   Service Analyzer   Events Browser   MBB Browser   Find<br>Status   Download   Help                                        | Peregrine                                     |               |

# **Using the Aggregate Health Panel**

The Aggregate Health Panel looks similar to the regular Health Panel; it has all the same buttons and statistics. However, the Aggregate Health Panel combines all the statistics from all the aggregated Peregrine appliances in your network.

You can click on the report buttons to see complete lists of all events in the entire network. If you were looking at a regular Health Panel for one appliance, you would only see alarms for a portion of your network.

**Note:** You can tell what Health Panel you're looking at by the report banner. If it is the Aggregate Health Panel, the banner says "Aggregate" rather than "Health Panel". A "globe" symbol in the lower left hand corner of the Health Panel also shows that you are looking at an Aggregator. The statistics listed in the Aggregate Health Panel are the same as those listed in the regular Health Panel. For an explanation of what the statistics measure, see *See a network overview with the Health Panel* on page 53.

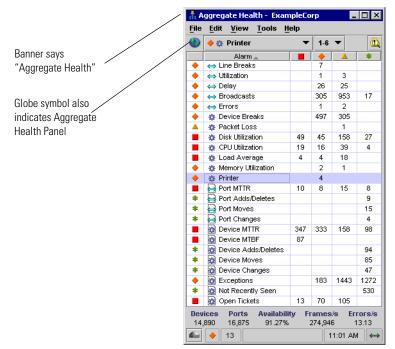

#### Figure 15-6: The Aggregate Health Panel

- **Note:** The Aggregator does not have a Network Map for aggregated data. A Network Map is always associated with an individual Peregrine appliance.
- Note: If a device is included in an address range of more than one Peregrine appliance, the device will appear more than once in the Aggregate Health Panel reports. Each occurrence of the device will have a suffix, "[via <remote appliance name>]" to show you which appliance is reporting it.

#### **Appliances button**

Clicking the **Appliances** button at the bottom of the Health Panel takes you to the **Aggregate Appliance Health** page. This page shows you a summary of the health status of all your remote Peregrine appliances.

By clicking on any of the appliance hyperlinks on this page, you can see the the **Appliance Health** page for that Peregrine appliance.

# The Aggregate Events Browser

The Aggregate Events Browser is almost identical to the regular Events Browser. The major difference is that the "Appliance" column shows which appliance is the source of the event data.

The Aggregator updates events hourly (by default). Due to the time lag, events may not be completely up to date.

If aggregation is turned on, but no Aggregators have been set up, the aggregate Events Browser will look very much like the regular Events Browser except for the time delay.

# The Aggregate Alarms Viewer

The Aggregate Alarms Viewer is almost identical to the regular Alarms Viewer. The major difference is that the "Appliance" column shows which appliance is the source of the alarm data.

**Note:** The local Peregrine appliance is always at the top of the list with an asterisk (\*).

# The Aggregate Find

The Aggregate Find is almost identical to the regular Find feature. The major difference is that there are fewer find options in the Aggregate Find.

|                    | <b>Regular Find</b> | Aggregate Find |
|--------------------|---------------------|----------------|
| Easy Find          | ø                   | _              |
| Device Title       | ¥                   | <b>~</b>       |
| IP Address         | <b>~</b>            | <b>~</b>       |
| MAC Address        | ¥                   | <b>~</b>       |
| Asset Tag          | ¥                   | <b>~</b>       |
| Domain Name        | <b>\$</b>           | <b>~</b>       |
| NetBIOS Name       | <b>~</b>            | <b>~</b>       |
| NetBIOS Workgroup  | ¥                   | <b>~</b>       |
| Ticket             | 4                   | _              |
| Family             | <b>\$</b>           | <b>~</b>       |
| Model              | ¥                   | <b>~</b>       |
| Operating System   | 4                   | <b>~</b>       |
| Network Function   | ¥                   | <b>~</b>       |
| SNMP Description   | <b>\$</b>           | <b>~</b>       |
| SNMP Contact       | <b>\$</b>           | <b>~</b>       |
| SNMP Name          | <b>v</b>            | <b>~</b>       |
| SNMP Location      | <b>v</b>            | <b>~</b>       |
| SNMP Serial Number | <b>\$</b>           | <b>~</b>       |
| DNS Query          | <b>\$</b>           | _              |
| NetBIOS Query      | <b>\$</b>           | _              |

Table 15-2: Difference between Regular Find and Aggregator Find

# **Deleting Remote Appliances**

If you want to delete all the data associated with this appliance, you must delete it from the list of remote appliances.

To delete a remote appliance from the Aggregator

- 1 On the Aggregator, click Administration > Remote appliance administration > Delete a remote appliance.
- 2 Select a remote appliance and click **Delete**.
- **3** A confirmation message appears.
- 4 Click Delete.

# 16 Using Proxy Services

This chapter provides a cursory overview of the proxy services available with Network Discovery. You should have a high level of networking expertise to use this feature. If you are uncertain about how to set up this feature, you may want to contact Peregrine Systems Customer Support for help.

**Warning:** If you are unsure about how to use Proxy services, do not attempt to use this feature.

Topics in this chapter include:

- *Four examples* on page 212
- Using the default—no proxy on page 212
- Proxy access through a remote appliance on page 214
- Proxy access through the Aggregator on page 215
- Proxy access through the Aggregator and remote appliances on page 217

# **Four examples**

We will cover four simple scenarios as examples. In each example, there are two Peregrine appliances (one Aggregator and one remote), a user's workstation, and a printer to which the user wants to open a telnet or HTTP session.

**Note:** When describing the relationship between the Aggregator and other Peregrine appliances, the documentation refers to the Aggregator as the "local" appliance, and the others as "remote" appliances.

# Using the default—no proxy

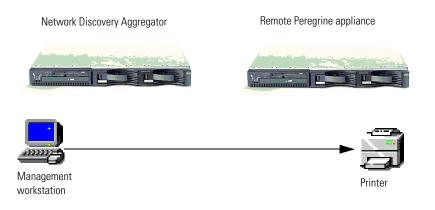

#### Figure 16-1: Possibility one—direct HTTP/Telnet access

# Description

This is the default scenario. Proxy services are not needed, because your users have direct HTTP/telnet access to the other devices in your network.

When you click the Web or Telnet buttons on the Device Manager, you directly access the device from your workstation. The connection does not go through the Peregrine appliance.

#### How to set it up

Since this is the default, you don't have to change anything. No configuration changes are needed. However, you *can* use this procedure to turn off the proxy services if you ever need to.

#### To set up on the remote appliances

Important: You must repeat this procedure on each remote Peregrine appliance in your network. If you do not set up all the remote Peregrine appliances, your proxy services will not work properly.

- 1 Log into the remote Peregrine appliance.
- 2 Click Administration > System preferences > Appliance proxy services.
- **3** Select "Disable proxy services" (this is the default setting).
- 4 Click Change.

#### To set up on the Aggregator

- 1 Log into the Aggregator Peregrine appliance.
- 2 Click Administration > System preferences > Appliance proxy services.
- **3** Select "Disable proxy services" (this is the default setting).
- 4 Click Change.

You have turned off the Aggregator's proxy services. Now, you must tell the Aggregator how to proxy to each remote Peregrine appliance.

- 5 Click Administration > Remote appliance administration > Remote appliance properties.
- 6 Select a remote appliance from the pull-down list.
- 7 Click Modify Properties.
- 8 Select "no proxy" (this is the default setting).
- 9 Click Change.

# Proxy access through a remote appliance

Figure 16-2: Possibility two—through a remote Peregrine appliance

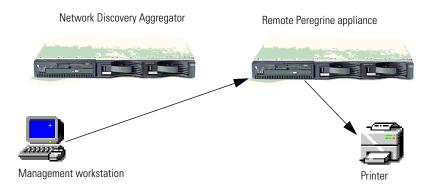

# Description

This scenario is best for users who might be accessing different networks. For example, a management service provider (MSP) may need to access data inside the network of their customer, another company.

Assuming the MSP has access through the customer firewall, the MSP can log in to the remote Peregrine appliance and from there, access data from the devices in the customer network.

### How to set it up

#### To set up on the remote appliance

Important: You must repeat this procedure on each remote Peregrine appliance in your network. If you do not set up all the remote Peregrine appliances, your proxy services will not work properly.

- 1 Log into the remote Peregrine appliance.
- 2 Click Administration > System preferences > Appliance proxy services.
- **3** Select "Enable proxy services."

4 Click Change.

#### To set up on the Aggregator

- 1 Log into the Aggregator Peregrine appliance.
- 2 Click Administration > Remote appliance administration > Remote appliance properties.
- **3** Select a remote appliance from the pull-down list.
- 4 Click Modify Properties.
- **5** Click proxy via remote appliance.
- 6 Click Change.

# Proxy access through the Aggregator

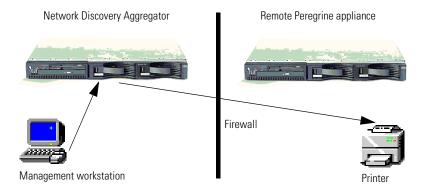

#### Figure 16-3: Possibility three—through the Aggregator

# Description

Proxy through the Aggregator actually allows you to access the remote Peregrine appliance, which will access the device you want to see. In this case, a firewall is blocking your workstation's view of the remote Peregrine appliance, so you access the Aggregator first, and connect to the end device through the remote Peregrine appliances.

# How to set it up

#### To set up on the Aggregator

- 1 Log into the Aggregator Peregrine appliance.
- 2 Click Administration > System preferences > Appliance proxy services.
- **3** Select "Enable proxy services."
- 4 Click Change.

You have turned on the Aggregator's proxy services. Now, you must tell the Aggregator how to proxy to each remote Peregrine appliance.

- 5 Click Administration > Remote appliance administration > Remote appliance properties.
- 6 Select a remote appliance from the pull-down list.
- 7 Click Modify Properties.
- 8 Click proxy via local appliance.
- 9 Click Change.

# Proxy access through the Aggregator and remote appliances

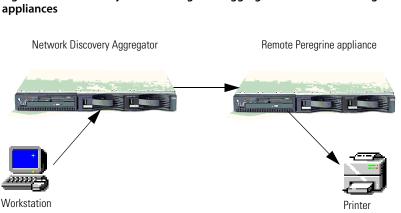

Figure 16-4: Possibility four—through the Aggregator and remote Peregrine

### Description

In this scenario, a network could contain duplicate subnets. This might occur because you are an internet service provider (ISP), or maybe your company has recently acquired another company who used some of the same subnet IP addresses.

Each Peregrine appliance will monitor a particular subnet, and the Aggregator will combine the statistics from all the remote appliances.

You must turn on the proxy services for the Aggregator, so it will be able to connect with the remote Peregrine appliance, which will in turn connect with the devices in its subnet.

**Note:** The Aggregator is connecting to the remote appliance on the one port available for proxy services. This means that only one user can open a Web session at a time in this scenario. If the Web session is unused for five minutes, it times out and another user can access a Web session.

### How to set it up

To set up the remote appliance

Important: You must repeat this procedure on each remote Peregrine appliance in your network. If you do not set up all the remote Peregrine appliances, your proxy services will not work properly.

- 1 Log into the remote Peregrine appliance.
- 2 Click Administration > System preferences > Appliance proxy services.
- **3** Select "Enable proxy services."
- 4 Click Change.

### To set up on the Aggregator

- 1 Log into the Aggregator Peregrine appliance.
- 2 Click Administration > System preferences > Appliance proxy services.
- **3** Select "Enable proxy services."
- 4 Click Change.

You have turned on the Aggregator's proxy services. Now, you must tell the Aggregator how to proxy to each remote Peregrine appliance.

- 5 Click Administration > Remote appliance administration > Remote appliance properties.
- 6 Select a remote appliance from the pull-down list.
- 7 Click Modify Properties.
- 8 Click proxy via local appliance and remote appliance (only select this one if you have already set up the Aggregator to use proxy services.
- 9 Click Change.

# **17** Connecting with Another Management System

You can access other element management systems from Network Discovery. Also, you can access Network Discovery from the other element management systems.

Because all of Network Discovery's components are web-based, you can link to the URL of any part of Network Discovery accessible from the main Toolbar.

Topics in this chapter include:

- *Connecting from Network Discovery to another system* on page 220
- *Connecting to Network Discovery from another system* on page 222

# **Connecting from Network Discovery to another system**

You can connect to as many as eight other element management systems from Network Discovery. Once you have entered a target URL, you can access the other system from any Device Manager window. You can launch an application or a URL. The element manager can be launched on a specific device, either from a map window or from the Device Manager.

# Setting up the default URL or application

Network Discovery can automatically provide your element manager with the identity of the device—either its IP address or its MAC address. If your element manager identifies a device by its IPv4 address, you should include [IPv4] at the appropriate place in the URL. If a MAC address is required, include [MAC] in the URL. Network Discovery will automatically replace [IPv4] or [MAC] with the address of the active device.

**Note:** To force updating of Names in the map window, you must first click *Change*. If you had a map session or Health Panel open when you made the change, you should close and reopen the map or Health Panel.

### To setup a connection to another Element Management System

- Click Administration > System preferences > Element management.
   For each element manger to be added:
- 2 Enter the name of the other management system.
- **3** Enter the complete URL (beginning with http://).

4 Click Change.

Figure 17-1: Setting up the Default URL

| Number | Name | URL or Executable |
|--------|------|-------------------|
| 1      |      |                   |
| 2      |      |                   |
| 3      |      |                   |
| 4      |      |                   |
| 5      |      |                   |
| 6      |      |                   |
| 7      |      |                   |
| 8      |      |                   |
|        |      |                   |
| Change | ]    |                   |

# **Opening the other system**

Once you have the element management system URL entered into Network Discovery, you can access the other system in two ways:

- From the Device Manager, click the Manage button.
- From the Network Map, click Object > Manage > [Element Management].

In the **Object** menu, an item appears with the name you assigned in *Setting up the default URL or application* on page 220.

# **Connecting to Network Discovery from another system**

Another element management system, Web pages, or other documents can launch major components of Network Discovery., including the Device Manager, Port Manager, Line Manager, and all features associated with the main Toolbar.

To launch a component from outside Network Discovery use "?go=" commands. The "?go=" commands associated with the main Toolbar require only a single argument. The "?go=" commands associated with the Managers can have multiple arguments.

To launch a component on a remote Network Discovery Appliance from an Appliance running in Aggregator mode, use the optional argument "remote\_ip".

Optional arguments are shown in [square brackets]. Variables (which you must replace with a value) are shown in angle brackets and *<this font>*. Omit the square brackets, angle brackets and spaces between arguments when you type the actual text.

For more information on the "?go=" commands, see the inline help at Help > Shortcuts.

# **18** Using Viewer

In this chapter you will find information on the following topics:

- *Introduction to Viewer* on page 224.
- *Launching Viewer* on page 224.
- *Exiting Viewer* on page 224.
- *Viewer user interface* on page 224.
- *Viewing summary data* on page 227.
- Viewing Hardware and Configuration data on page 229.
- Viewing Directories and Files data on page 231.
- *Viewing stored files data* on page 235.
- *Viewing software application data* on page 237.

# **Introduction to Viewer**

This tool allows you to view the detailed information contained within a scan file (.xsf only). This provides a convenient way of displaying software, hardware and asset information collected for an individual computer. The Viewer is aimed at technical support and help desk staff who need detailed configuration analysis and diagnostics.

To use Viewer, you must make Network Discovery aware of Desktop Inventory. For more information, see *Using Network Discovery with Desktop Inventory and Desktop Administration*.

# Launching Viewer

The Viewer is accessible through the Device Manager.

Note: When setting up accounts (Administration > Account administration > Account properties), you can configure whether the user opens the Viewer, or if they download the scan file (in .xsf format).

# **Exiting Viewer**

To exit Viewer on use one of the following methods:

- Select the Close Viewer command from the File menu.
- Use the close icon ≚ in the top right of the workspace.

# Viewer user interface

### The Viewer workspace

The following figure shows how the Viewer workspace looks when a scan file is loaded and the **Summary** tab page is visible.

**Note:** The Viewer reads the xsf-based scan file from the /scans/processed directory on the appliance when launched. If this file is unavailable, the Viewer cannot be used to view the scan details.

# The menu bar

Viewer command are accessible from the menu bar. Commands are grouped by function ('File', 'Edit', 'View', 'Window', 'Help'). Each function has its own entry (command) in the menus. Menu commands may be activated with the mouse or the keyboard.

File Edit View Help

### To open a menu:

► Use the mouse. Click the menu name (for example, File) and then click the command you want (for example, Open Scan File...).

Most menus invoke commands, however, some menu commands display a dialog. This is indicated by ... after the menu command.

# **Toolbars**

Toolbars allow you to access various commands without using the menu.

Click on the toolbar icon to activate the function associated with it.
 Buttons in the toolbar offer the following functionality:

| lcon       | Name      | Function                                                               |
|------------|-----------|------------------------------------------------------------------------|
|            | Сору      | Copies the information in the currently selected tab to the clipboard. |
| <b>#</b> 4 | Find File | This function finds a file within a scan.                              |
| ?          | Help      | Displays the help text for Viewer.                                     |

### Tab pages

Tab pages in Viewer allow you to examine the data from a loaded scan file. You can select the following tab pages:

- Summary
- Hardware and Configuration

- Directories and Files
- Stored Files
- Software Applications

For the Viewer, the application data added during enrichment is displayed. This Viewer cannot perform application recognition itself.

# Status bar

A status bar at the bottom of the Viewer workspace displays information on the current loaded scan file.

- The second panel displays the number of scans currently loaded
- The third panel displays the name of the currently loaded scan file along with a brief description.
- The third panel displays the progress bar showing the loading status of the Viewer.

# Copying the contents of a tab page

You can save or copy the contents of the following tab pages:

- Summary
- Stored Files
- Software Applications
- 1 Click the 🛅 icon.

# Searching for files within the scan

You can locate a file that exists on the scanned computer from any point within the Viewer.

### To locate a file from any point:

1 Select the Find File command in the Edit menu or click the **M** icon. The Find File dialog appears.

| Find File   |                      |            |
|-------------|----------------------|------------|
| Search Crit | eria)                | 1          |
| Scan        | scans/78Y1165.xml.gz | Find Now   |
| Name        |                      | New Search |
| Progress    |                      | Go To      |
|             |                      |            |
|             |                      |            |

- 2 In the Name box type the name of the file you want to find. You can use DOS wildcard characters, (using \* and ?) as well as normal alphanumeric characters.
- 3 Click the Find Now button.

If files matching the filename or mask are located, they are displayed in the **Search Results** list box.

If the search is lengthy, you can abort the search (with partial results being displayed) by clicking the **Stop** button.

- 4 Highlight a file entry in the Search Results list.
- 5 Click the Goto button or double-click on a file entry.

The **Directories and Files** tab of Viewer is displayed in the background showing the located file.

6 If you want to clear the entries and carry out a new search, click the New Search button.

# Viewing summary data

The **Summary** tab displays a small summary of key hardware, software, user and asset information derived from the other tab pages in Viewer.

# Navigation in the Viewer Summary page

To go directly to the tab page from which the summary information was derived:

 Right-click and select the option from the menu or double-click on an item. The following table shows the items on the Summary page, a short description and the tab page displayed when you double-click or right click on the item:

| ltem            | Description                          | Page Displayed             |
|-----------------|--------------------------------------|----------------------------|
| Machine         | Description field                    | Hardware and Configuration |
| СРИ             | CPU description                      | Hardware and Configuration |
| Memory          | Memory size                          | Hardware and Configuration |
| HD Capacity     | Disk size                            | Hardware and Configuration |
| OS              | Operating system                     | Hardware and Configuration |
| Scan date       | Date the scan file was produced      | Hardware and Configuration |
| Scanner version | Scanner used to create the scan file | Hardware and Configuration |
| Scanned volumes | Drive letters scanned                | Hardware and Configuration |
| Scanned files   | Number of scanned files              | Directories and Files      |
| Stored files    | Number of stored files               | Stored Files               |
| Applications    | Number of applications               | Software Applications      |

# Viewing Hardware and Configuration data

The Hardware and Configuration tab displays:

- User and asset information collected using the asset questionnaire during the inventory.
- High level hardware information scanned during the inventory.

| NEX01-01 / 172.23.7.1 - Asset Viewer - Fred           |        |       |                         |                                  |    |
|-------------------------------------------------------|--------|-------|-------------------------|----------------------------------|----|
| File Edit View Help                                   |        |       |                         |                                  |    |
|                                                       |        |       |                         |                                  |    |
| Summary Hardware and Configuration Di                 | rec    | torie | s and Files ) Stored F  | iles Software Applications       |    |
| Summary I hardware and Comigaration [ Di              | 100    | tome  |                         |                                  |    |
| 📮 🛄 Hardware Data 🔄                                   | -      |       | Name                    | Value                            |    |
|                                                       |        | 1     | Description             | SYSTEM () - Pentium III, 7       |    |
| 🕀 📅 CPU Data                                          |        | 2     | Asset Tag               | 0010F3043829 Nex01-0             |    |
| 🕀 🕎 Bus Data                                          |        | 3     | Last Name               | SYSTEM                           |    |
| BIOS Data                                             |        | 4     | First Name              |                                  |    |
| 🕀 🛹 Memory Data                                       |        | 5     | Department              |                                  |    |
|                                                       |        | 6     | Office Location         |                                  |    |
| ⊞- 🖳 Video data                                       |        | 7     | Telephone Extension     |                                  |    |
| Det Network data                                      |        | 8     | User Field 1            |                                  |    |
| ⊕ - ∰ Keyboard and Mouse data<br>⊕ - ∰ Disk data      |        | -     | User Field 2            |                                  |    |
| ⊞-⊸⊒ Disk data<br>⊕-⊗⊐ System data ,                  |        | 10    | Automatic Asset Fields  |                                  |    |
| E System data                                         |        | L     |                         |                                  |    |
| Asset Data (hwAssetData)                              |        |       |                         |                                  |    |
| Asset Data (IIWAssetData)                             |        |       |                         |                                  |    |
| Information that is not automatically collected by th | he S   | can   | ner can be entered manu | ally as each computer is scanned |    |
| The information collected is usually referred to as   |        |       |                         | about users, departments, physic | al |
| assets, equipment, and any other information that     | t is u | isefi | ul to record.           |                                  |    |
|                                                       |        |       |                         |                                  | -1 |
| [/                                                    |        | ~     |                         |                                  |    |
| (Processed) 001                                       | 0F3    | 0438  | sz9_Nex01-01.xml.gz - S | YSTEM () - Pentium III, 700MI    |    |

# The Hardware and Configuration tab page layout

The Hardware and Configuration tab page consists of four panes. By default when you first start Viewer, only the first three are shown (**Simple** mode):

- Category tree
- Category description
- 1st level data
- 2nd level data

The following screen shot shows the Hardware and Configuration tab page in Advanced mode.

### Advanced and Simple display mode

By default, when you first start the Viewer, the Hardware and Configuration data page is displayed in Simple mode.

You can display this information in a Advanced mode (hyperlinks shown and all four panes are displayed):

To switch between Advanced and Simple mode in the Hardware and Configuration data page:

► Select or deselect the Advanced Hardware View option in the View menu.

### Category tree

The left hand side of this tab page shows a tree. This tree contains folders for each of the Asset and Hardware data items. You can click on a folder to expand it and reveal further items in the category.

The <sup>Char</sup> icon indicates that multiple instances of that particular item may exist.

### **Category description**

This pane provides a description about the data category you have selected from the tree.

### 2nd level data

You will note that some entries in the 1st level pane may have hyperlinks. When clicked, further information for that instance of the item is show in the 2nd level data pane.

### 1st level data

When you have selected a category in the tree, information is shown for it in this pane.

# **Viewing Directories and Files data**

This page is displayed by clicking the **Directories and Files** tab once you have loaded the inventory data into Viewer.

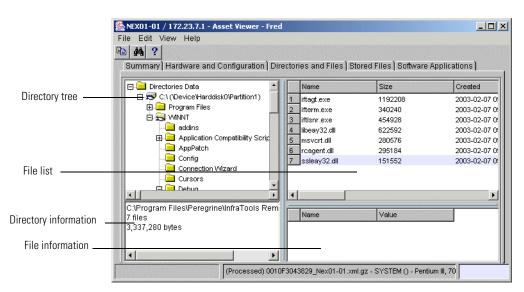

The Directories and Files tab page is split into four viewing areas (panes):

- Directory tree
- File list
- Directory information
- File information

# The directory tree

The directory tree is located on the left of the page. It shows the structure of the current drives displayed as a directory tree.

### To obtain information about the drive or directory:

 Right-click on the directory and select the Properties option. The Program Files Properties dialog appears.

If the drive is a shared drive, then a **Sharing** tab is also made available.

| 2           |                   | _ [] >         |
|-------------|-------------------|----------------|
| General )   |                   |                |
|             | scan.exe          |                |
| Data source | scans/0010F3043   | 747%25         |
| Location    | C: InfrTool       |                |
| Size        | 580224            |                |
| MS-DOS Name |                   |                |
| Modified    | 2003-05-29 11:57: | 04             |
| Attributes: | Read only         | Hidden         |
|             | 🗹 Archive         | System         |
|             | 🗌 In Archive      | Is Archive     |
|             | 💌 Executable      | Compressed     |
|             | C Shortcut/Link   | 🗌 Version Data |
|             | Encrypted         | 🔲 Plug-in Data |

### Icons used in the Viewer to denote directory status

Different icons are used to denote directory status as follows:

| lcon | Directory status                                                                                                    |
|------|----------------------------------------------------------------------------------------------------|
| 3    | Indicates a shared directory.                                                                                                    |
| ٢    | Indicates filtered or ignored directories (as specified in the Scanner Generator). Data in the filtered directories is not stored in the scan file. |
|      | This icon also represents mount points in Windows 2000 scans. Mount points are automatically filtered.                                              |

# The file list

The file list is located in the top right of the page. It shows a list of files in the selected directory.

### **Archive files**

The contents of archive files are displayed, but no signatures are shown. However, if a checksum is shown, this refers to the archive checksum.

### Incremental column search

To use incremental column search to locate an entry in a column directly:

 Click on any row and type the word(s) or number(s) that you want to find. The name is displayed on the status bar.

### Parameters displayed for each file

The parameters displayed for each file are:

- File Name The name of the scanned file.
- Size The size of the scanned file.
- Modified The last modified date and time that is stored for the file in the file system.
- Attribute The Attribute column along with normal file attributes includes the following information:

| Attribute | Meaning                                                                                                    |
|-----------|----------------------------------------------------------------------------------------------------|
| r         | Read only files<br>Files that are marked read-only are protected from modification<br>or deletion.                                                                           |
| h         | Hidden files<br>Windows Explorer does not show hidden files by default unless<br>you tell it to do so.                                                                       |
| s         | System files                                                                                                    |
| v         | Volume Label<br>This contains no data and no more than one may exist on a disk<br>volume (and only in the root directory).                                                   |
| a         | If it has the archive attribute of Dos or windows<br>The Archive attribute is used to provide an automatic record of<br>what files have been modified since the last backup. |

| Attribute | Meaning                                                                                              |  |  |  |
|-----------|----------------------------------------------------------------------------------------------------|--|--|--|
| с         | Compressed files                                                                                     |  |  |  |
|           | These are compressed files and folders. For example, if it is a file<br>on a compressed NTFS volume. |  |  |  |
| p         | Plug-in data                                                                                         |  |  |  |
|           | Whether the file data was obtained by means of a plug-in.                                            |  |  |  |
| I         | Internal file                                                                                        |  |  |  |
|           | That is, if it has version data available for it.                                                    |  |  |  |
|           | Version data (as per Windows Explorer) is displayed for all files having this attribute.             |  |  |  |
| A         | This file has been identified as an archive (such as a zip file).                                    |  |  |  |
| С         | This file has been identified inside an archive.                                                     |  |  |  |
| X         | This file has been identified as an executable file.                                                 |  |  |  |
| D         | This file has been identified as a device driver.                                                    |  |  |  |
|           |                                                                                                    |  |  |  |

### Exe/Arc

The Exe/Arc Type column for executable files, indicates the file type. For archive files it indicates the compression type.

### Plug-in data

Indicates which files have plug-in data. Data file recognition plug-ins may store some information for the files that they recognize. This normally includes the name and the version of the program that was used to create the file and other relevant information. The Plug-in data column, displays 'Yes' for those files that have plug-in information. For these files, the plugin information is displayed in the file information pane.

Signature

The signature is a number that is calculated from the first 8 Kbytes of a file. It is usually sufficient to uniquely identify a file.

### **Directory information**

The directory information pane beneath the directory tree displays information about the selected directory. It shows the number of files in the directory and the total size of the files.

# **File information**

Beneath the file list is the file information pane, which displays additional information for the executable files, where internal version information is included in the file header.

# Viewing stored files data

This page displays the contents of key files collected during the inventory, that is, files stored in the scan file during scan time. Typically these are system configuration files, for example, **Autoexec.bat**, **Win.ini**.

| Summary   Hardwa                                                                                                    | re and Configuratio | n ) Directories and Files ) Stored Files ) S | Software Applications |
|----------------------------------------------------------------------------------------------------|---------------------|----------------------------------------------|-----------------------|
| FileName                                                                                                    | Size                | Path                                         |                       |
| Boot block                                                                                                    | 512                 | C:\                                          |                       |
| system.ini                                                                                                    | 372                 | C: WVINNT                                    |                       |
| 3 win.ini                                                                                                    | 295                 | C: WMINIT                                    |                       |
| 4 Log file                                                                                                    | 1639                |                                              |                       |
| [fonts]<br>[extensions]<br>[mci extensions<br>[files]<br>[Mail]                                                                                                    |                     |                                              | <u> </u>              |
| ; for 16-bit ap<br>[fonts]<br>[act extensions]<br>[mci extensions]<br>[files]<br>[Mail]<br>MAPI=1<br>(MCI Extensions<br>msf=MPECVideo<br>msu=MPECVideo<br>mp2=MPECVideo<br>mp2=MPECVideo | 1                   |                                              | <u>^</u>              |

The Stored File tab page is split into two viewing areas:

- Stored file list The top pane displays a list of stored files. You can sort (in ascending and descending order) the contents of a column by clicking on a column header.
- Stored file contents The bottom pane displays the contents of a selected stored file. Text files are displayed as text, other files are displayed in a combined HEX- and ACSII-views.

# Toggling the display mode

Using the **Toggle Display mode** option it is possible to change the view from hex to text (and vice versa).

To use the Toggle Display mode option in the Viewer:

- 1 In the Stored file list (top pane), click on the file that you want to view.
- 2 In the bottom pane, select the **Toggle Display Mode** command from the right-click menu. The display mode switches between hex and text display.

# Saving or copying the contents of a stored file

The contents of a stored file can be saved to a file for future reference or for restoring the original files if they have been lost.

# Locating the directory of a stored file

To locate the directory of a displayed file (this will be displayed on the Software page):

 Right-click anywhere in the top pane and select the Go to Directory command from the shortcut menu, or double-click on the file.

The software page is displayed, with the file highlighted.

Note: This will only work if the directory/file is available.

# Viewing software application data

The **Software Applications** tab displays applications that have been recognized during the enrichment process. See *Using Network Discovery with Desktop Inventory and Desktop Administration*.

| 2   | Application              | Release  | Version      | OS                  | Language |
|-----|--------------------------|----------|--------------|---------------------|----------|
|     | NetMeeting               |          | 3.01         | Windows 2000        | English  |
|     | -<br>Windows Media Playe | er       | 6.4.09       | Windows 2000        | English  |
| 111 | Data Access Compor       | hent     | 2.5          | Windows 9x/NT4      | English  |
|     | Outlook Express          |          | 5.50.4522    | Windows 9x/NT       | English  |
|     | Windows                  | 2000 Srv | 2000 srv sp2 | <generic></generic> | English  |
|     | IRC Agent                |          | 5.53         | Windows 9x/NT4/2000 | English  |
|     | Internet Explorer        |          | 5.00.3502    | Windows 2000        | English  |
|     |                          |          |              |                     |          |

It displays application name, release, version, operating system, language, publisher information and the path to the file recognized as the **Main** file. Main files for an application (for example, Winword.exe) identify the application.

Double clicking on an application in the list or right-clicking on an entry and selecting the **Goto** command will display the **Directories and Files** tab with the application highlighted. The **Directories and Files** tab shows the file/ directory identifying the application.

The following additional command is also available by right-clicking on an application entry.

• Copy Copies the contents of the Applications tab page to a text format and places it on the clipboard. You can paste the contents to an editor of your choice.

# **19** Working with SNMP Traps

Peregrine Network Discovery determines network events and places them in an internal events database. Typically an operator can browse these events within the Events Browser, but there are circumstances where the events would be exported to a third party system. Peregrine Network Discovery may export SNMP V2C trap event notifications.

To see the full contents of the PeregrineTrapMIB.txt file, see the Network Discovery Download directory.

# **Network Discovery Notifications**

Peregrine Network Discovery issues traps using SNMPv2c messages. SNMPv2c notifications are the successor to SNMP V1 traps. An SNMPv2c notification can contain several objects, which are then parsed by the collector to interpret the event contents. The interpreted contents are then written to a database or forwarded to the notification engine of another NMS system.

There are two notifications, *deviceEvent* and *portEvent*. Each carries a set of SNMP OIDs. These variables cannot be retrieved by an SNMP get request. They are only available as SNMPv2c notification messages.

# deviceEvent Notification

The deviceEvent notification is sent for events that correspond to a device, rather than a line. For a detailed description of events that correspond to a device versus those that correspond to a line, see the Network Discovery reference manual.

The deviceEvent event (OID: .1.3.6.1.4.1.1467.100.100.2.1) contains the following members:

| Order | Object                                      | Туре            | Description                                                                                                    |
|-------|---------------------------------------------|-----------------|----------------------------------------------------------------------------------------------------|
| 1     | serverID<br>.1.3.6.1.4.1.1467.100.100.1.1   | Integer         | ServerID is an integer that has been configured by<br>the administrator of the Peregrine Network<br>Discovery server; it is 1 by default. The ServerID<br>makes it easier for consumers of the inventory to<br>correlate devices managed by different Peregrine<br>Network Discovery servers.                                                                                                    |
| 2     | eventID<br>.1.3.6.1.4.1.1467.100.100.1.2.1  | Unsigned<br>32  | Increasing sequence number associated with this<br>event. This object is present for compatibility only.<br>It is always blank.                                                                                                    |
| 3     | datetime<br>.1.3.6.1.4.1.1467.100.100.1.2.2 | Octet<br>String | Date and time when event occurred (YYYYMMDD HH:MM:SS).                                                                                                    |
| 4     | category<br>1.3.6.1.4.1.1467.100.100.1.2.3  | Integer         | Category of the event: Errors In, Collisions, Errors<br>Out, Load Average, CPU, Memory, Virtual<br>Memory, Disk, Discard Eligibility In, Discard<br>Eligibility Out, FECN, BECN, Utilization In,<br>Utilization Out, PacketLoss, Data Delivery Ratio,<br>Frame Delivery Ratio, Delay, Line Utilization,<br>Breaks, Backplane Utilization, Source of Broadcasts,<br>Paper Count, UPS Battery Capacity, UPS Battery<br>Time Remaining, Add, Delete, ConnectionChange,<br>PropertyChange. |

| Order | Object                                           | Туре                | Description                                                                                                    |
|-------|--------------------------------------------------|---------------------|----------------------------------------------------------------------------------------------------|
| 5     | state<br>.1.3.6.1.4.1.1467.100.100.1.2.4         | Integer             | Alarm state of the event: info (Add, Delete,<br>PropertyChange,ConnectionChange) na-ok, na-<br>info, na-minor, na-major, na-critical, ok-na, ok-<br>info, ok-minor, ok-major, ok-critical, info-na, info-<br>ok, info-minor, info-major, info-critical, minor-na,<br>minor-ok, minor-info, minor-major, minor-<br>critical, major-na, major-ok, major-info, major-<br>minor, major-critical, critical-na, critical-ok,<br>critical-info, critical-minor, critical-major. |
| 6     | deviceNMID<br>.1.3.6.1.4.1.1467.100.100.1.2.5.1  | Unsigned<br>32      | Network Manager Identification                                                                                                    |
| 7     | deviceType<br>.1.3.6.1.4.1.1467.100.100.1.2.5.2  | Unsigned<br>32      | The device type (Icon).                                                                                                    |
| 8     | deviceTag<br>.1.3.6.1.4.1.1467.100.100.1.2.5.3   | Octet<br>String     | The name of the device.                                                                                                    |
| 9     | macAddress<br>.1.3.6.1.4.1.1467.100.100.1.2.5.4  | Physical<br>Address | The MAC address associated with the device.                                                                                                    |
| 10    | ipv4Address<br>.1.3.6.1.4.1.1467.100.100.1.2.5.5 | IP<br>Address       | The IPv4 address associated with the device (if any).                                                                                                    |
| 11    | deviceTitle<br>.1.3.6.1.4.1.1467.100.100.1.2.5.6 | Octet<br>String     | The (network map) title of the device as defined by the appliance administrator.                                                                                                    |
| 12    | priority<br>.1.3.6.1.4.1.1467.100.100.1.2.5.7    | Integer             | The priority of the device as defined by the appliance administrator: 1, 2, 3, 4, 5 or 6.                                                                                                    |
| 13    | direction<br>.1.3.6.1.4.1.1467.100.100.1.2.7     | Integer             | Direction of port that triggered event: notAvailable, in, out.                                                                                                    |
| 14    | value<br>.1.3.6.1.4.1.1467.100.100.1.2.8         | Octet<br>String     | Value of threshold variable that triggered event.<br>Value is not present where it makes no sense, for e.g.<br>categories break, add, or delete.                                                                                                    |
| 15    | units<br>.1.3.6.1.4.1.1467.100.100.1.2.9         | Integer             | The unit of the Value. Units always appear<br>whenever Value does. Can be one of: notAvailable,<br>count, day, persec, percent, hour, unknown.                                                                                                    |

# portEvent Notification

The *portEvent* notification is sent for events that correspond to a port or line, rather than a device. For a detailed description of events that correspond to a device versus those that correspond to a device, see the Network Discovery reference manual.

The portEvent event (OID: .1.3.6.1.4.1.1467.100.100.2.2) contains the following members:

| Order | Object                                      | Туре            | Description                                                                                                    |
|-------|---------------------------------------------|-----------------|----------------------------------------------------------------------------------------------------|
| 1     | serverID<br>.1.3.6.1.4.1.1467.100.100.1.1   | Integer         | ServerID is an integer that has been configured by<br>the administrator of the Peregrine Network<br>Discovery server; it is 1 by default. The ServerID<br>makes it easier for consumers of the inventory to<br>correlate devices managed by different Peregrine<br>Network Discovery servers.                                                                                                    |
| 2     | eventID<br>.1.3.6.1.4.1.1467.100.100.1.2.1  | Unsigned<br>32  | Increasing sequence number associated with this<br>event. This object is present for compatibility only.<br>It is always blank.                                                                                                    |
| 3     | datetime<br>.1.3.6.1.4.1.1467.100.100.1.2.2 | Octet<br>String | Date and time when event occurred (YYYYMMDD HH:MM:SS).                                                                                                    |
| 4     | category<br>.1.3.6.1.4.1.1467.100.100.1.2.3 | Integer         | Category of the event: Errors In, Collisions, Errors<br>Out, Load Average, CPU, Memory, Virtual<br>Memory, Disk, Discard Eligibility In, Discard<br>Eligibility Out, FECN, BECN, Utilization In,<br>Utilization Out, PacketLoss, Data Delivery Ratio,<br>Frame Delivery Ratio, Delay, Line Utilization,<br>Breaks, Backplane Utilization, Source of Broadcasts,<br>Paper Count, UPS Battery Capacity, UPS Battery<br>Time Remaining, Add, Delete, ConnectionChange,<br>PropertyChange. |
| 5     | state<br>.1.3.6.1.4.1.1467.100.100.1.2.4    | Integer         | Alarm state of the event: info (Add, Delete,<br>PropertyChange,ConnectionChange) na-ok, na-<br>info, na-minor, na-major, na-critical, ok-na, ok-<br>info, ok-minor, ok-major, ok-critical, info-na, info-<br>ok, info-minor, info-major, info-critical, minor-na,<br>minor-ok, minor-info, minor-major, minor-<br>critical, major-na, major-ok, major-info, major-<br>minor, major-critical, critical-na, critical-ok,<br>critical-info, critical-minor, critical-major.               |

| 6  | deviceNMID<br>.1.3.6.1.4.1.1467.100.100.1.2.5.1        |                             | Network Manager Identification                                                                                                    |
|----|--------------------------------------------------------|-----------------------------|----------------------------------------------------------------------------------------------------|
| 7  | deviceType<br>.1.3.6.1.4.1.1467.100.100.1.2.5.2        |                             | The device type (Icon).                                                                                                    |
| 8  | deviceTag<br>.1.3.6.1.4.1.1467.100.100.1.2.5.3         | Octet<br>String             | The name of the device.                                                                                                    |
| 9  | macAddress<br>.1.3.6.1.4.1.1467.100.100.1.2.5.4        | Physical<br>Address         | The MAC address associated with the device.                                                                                                    |
| 10 | ipv4Address<br>.1.3.6.1.4.1.1467.100.100.1.2.5.5       | IP<br>Address               | The IPv4 address associated with the device (if any).                                                                                                    |
| 11 | deviceTitle<br>.1.3.6.1.4.1.1467.100.100.1.2.5.6       | Octet<br>String             | The (network map) title of the device as defined by the appliance administrator.                                                                                                    |
| 12 | priority<br>.1.3.6.1.4.1.1467.100.100.1.2.5.7          | Integer                     | The priority of the device as defined by the appliance administrator: 1, 2, 3, 4, 5 or 6.                                                                                                    |
| 13 | portNMID<br>.1.3.6.1.4.1.1467.100.100.1.2.6.1          |                             | Network Manager Identification.                                                                                                    |
| 14 | portIndex<br>.1.3.6.1.4.1.1467.100.100.1.2.6.2         | Octet<br>String             | An index value that uniquely identifies this port<br>within a module. The value is determined by the<br>location of the port on the module. Valid entries are<br>1 to the value of moduleNumPorts for this module.                                                                                                    |
| 15 | ifSpeed<br>.1.3.6.1.4.1.1467.100.100.1.2.6.3           | Integer<br>(Counter<br>64)  | An estimate of the interface's current bandwidth in<br>bits per second. For interfaces, which do not vary in<br>bandwidth, or for those where no accurate<br>estimation can be made, this object should contain<br>the nominal bandwidth. If the bandwidth of the<br>interface is greater than the maximum value<br>reportable by this object then this object should<br>report its maximum value (4,294,967,295) and<br>ifHighSpeed must be used to report the interface's<br>speed. For a sub-layer, which has no concept of<br>bandwidth, this object should be zero. |
| 16 | ifType<br>.1.3.6.1.4.1.1467.100.100.1.2.6.4            | IANAifT<br>ype<br>(Integer) | The type of interface. The Internet Assigned<br>Numbers Authority (IANA), through updating the<br>syntax of the IANAifType textual convention,<br>assigns additional values for ifType.                                                                                                    |
| 17 | duplex<br>.1.3.6.1.4.1.1467.100.100.1.2.6.5            | Integer                     | The duplex of port within the device: full, half, or non-applicable.                                                                                                    |
| 18 | connectedToDevice<br>.1.3.6.1.4.1.1467.100.100.1.2.6.6 | Unsigned 32                 | The NMID of the remote device this port connects to.                                                                                                    |

| 19 | connectedToPort<br>.1.3.6.1.4.1.1467.100.100.1.2.6.7 | 0               | The NMID of the port on the remote device this port connects to.                                                                                 |
|----|------------------------------------------------------|-----------------|----------------------------------------------------------------------------------------------------|
| 20 | alarmType<br>.1.3.6.1.4.1.1467.100.100.1.2.6.8       | U               | The alarm type for this port.                                                                                                    |
| 21 | direction<br>.1.3.6.1.4.1.1467.100.100.1.2.7         | Integer         | Direction of port that triggered event: notAvailable, in, out.                                                                                   |
| 22 | value<br>.1.3.6.1.4.1.1467.100.100.1.2.8             | Octet<br>String | Value of threshold variable that triggered event.<br>Value is not present where it makes no sense, for e.g.<br>categories break, add, or delete. |
| 23 | units<br>.1.3.6.1.4.1.1467.100.100.1.2.9             | Integer         | The unit of the Value. Units always appear<br>whenever Value does. Can be one of: notAvailable,<br>count, day, persec, percent, hour, unknown.   |

# Index

### **Symbols**

?go= commands 222

# A

account adding an account 26 changing name 28 changing the type 28 customizing a profile 28 deleting 34 listing user accounts 26 modifying contact information 32 modifying password 33 modifying properties 40 password minimum length 36 setting type 31 types 17 admin 22 demo 21 IT employee 21 IT manager 22 Scanner 23 account properties account type 31 allow to copy map configurations 28 append IP address 28 default device panel 29 default port panel 29 help format 28 long date format 28

make URLs visible 28 name 28 short date format 28 activating devices 184 adding a new device 180 admin account customizing the Network Map 109 description 22 Administration account contact information 32 account password, modifying 33 account properties 40 adding an account 26 button (Toolbar) 50 configuration files change default 133 copy 132 delete 132 rename 133 contact data 40 customizing a user profile 28 deleting an account 34 deleting connections 190 device deactivation intervals 193 event filters 147 delete 166 list 166 modify 165 reset to defaults 167 expiry controls 193 listing user accounts 26

modify password 42 Pager Service Provider Configuration 137 restarting the appliance 16 restore prime map configuration 135 shutdown the appliance 15 test e-mail address 43 test pager address 44 test pager number 45 advanced Find 97 Aggregate Health Panel 206 appliances 207 Aggregate Toolbar buttons 49 Aggregator 197 home base 204 installing license 200 navigating multiple appliances 203 remote appliances 202, 204 setting up 202 toolbar 201 pull-down list 204 alarm thresholds changing 112 copy and paste values 112 device types 113 line alarm types 114 alarms 57 Alarms Viewer 57 Analysis 224 appliance navigation with aggregator 203 restart 16 shutdown 15 appliance access events 83 Asset data 227, 229 Asset field extract 229 Asset information 227, 229 asset tag 97 Assistant window 28 Attribute Manager 76 Attributes 233 Automatic packaging preferences 124 autosave 130

### В

blue line under icon 68, 123

# C

Category Events Browser list box 85 Checksum 233 Clipboard 226 Close command File pull-down menu 71 Close Map command 71 color map background, change 103 colored ring 60, 67 configuration files 127 connections delete 187 deleting 190 contact data, modify 40 copy alarm thresholds command 112 Copying 226 copying map configurations 20 CPU 228 customize the Network Map 101 customizing your account 40

### D

Data file 226, 234 data, delete 187 date format, change 28 deactivate 193 deactivate device 196 deactivation intervals 193 default map configuration 19, 128 deleting connections 190 deleting data 188 demo account, description 21 device activating 184 adding 180 changing IP address 183 changing ports 183 deactivate 196 deactivating 195

hide 195 not seen 67 purge 196 purging 195 remove automatically 193 removing 187, 195 replacing 182 title 64, 97 Device Manager 76 changing default panel 28, 29 device priority changing 110 device tag changing 110 device title 97 changing 110 device types 113 device, disconnecting 19 Directory 236 Disconnect command 69 disconnecting map session 19, 69, 70 domain name 97

### E

Easy Find 94 Editing asset information 229 Element management 220 e-mail change account e-mail address 32 change your own e-mail address 40 test your e-mail address 43 evaluation periods 13 event filters 147 definition 149 delete 166 examples 152 list 166 modify 165 preparation 150 reset to defaults 167 Events Browser 79-86 Category 85 Limit 86 Newer 86

Older 86 Exiting viewer 224 expiry 193

### F

faded icon 67 family 97 File attributes 231 File information 234, 235 File list 233, 235 File parameters 231 Find 94 advanced 97 Fit Map to Window 104 Fit Window to Map 104 Forecast 72 found objects 68 FSF 227

### Η

Hardware 224, 227, 229 Hardware information 229 HD Capacity 228 Health Panel 53, 61 aggregator 206 alarm list 55 opening with Main Map 106 help format 28 change 28 help, Assistant window 28 hiding devices 195 Home Base (Aggregator) 204

icons 62 appearance 67 blue line under icons 68 changing 110 changing size 104 faded 67 found 68 locked 68 object label 64 package 66 selected 68 terms 63 with colored ring 67 IP address append to device labels 28 changing in a device 183 IT employee account, description 21 IT manager account, description 22

### L

Lavout 108 licenses 12 aggregator 200 evaluation periods 13 Limit Events Browser text box 86 line alarm types 114 Line Manager 77 default panel changing 28 line style, changing 102 Lock 68, 123 locked objects 68, 123 underline 105 login enabling 28 to Network Discovery 13 long date format 28

### Μ

Main Map opening Health Panel with 106 map configuration 127 allowing others to copy 28 change default 133 copy 132 copy permissions 28 default 128 delete 132 New 130 open 131 organizing 132 Prime, saving 131 rename 133 restore Prime 135 saving 129, 130

sharing with other accounts 134 map scale 61 map session disconnect 69 reconnect 70 Memory 228 Menus 225 model 97 modem external (for paging) 44, 45 modem, modifying properties 141 multi-object packages 120, 121 create manually 121

### Ν

name of account 28 NetBIOS name 97 NetBIOS workgroup 97 network function 97 Network Map 60 autosave 130 background color, change 103 change icon 110 changing the line style 102 Close Map command 71 closing 71 colored ring 67 customizing 101 faded icon 67 icons 62 icons, changing size 104 opening a configuration 131 placing an object at top 107 saving a map configuration 130 starting a configuration 130 Status Bar 61 top object 65 view 104 windows 102 Newer button Events Browser 86 not seen device 67

### 0

object label 64 object titles truncate 106 objects placing at top of network 107 Older button Events Browser 86 Open Copy of Prime 129 Open Health Panel with Main Map 106 operating system 97

### Ρ

Pack command 120 Package 121 packaging 66, 118 map configuration files 127 multi-object packages 121 packaging commands 106 pager adding service providers 138 change account information 32 installing hardware 138 listing service providers 140 modifying account profiles 142 modifying modem properties 141 modifying service providers 144 test pager address 143 testing 140 testing pager number 144 pager address change 40 testing 44 pager number change 40 testing 45 Pager Service Provider Configuration 137 password account, modifying 33 minimum length 36 modify 42 paste alarm thresholds command 112 Plug-in data 234 pop-up info, showing on map 105

Port Manager 76 changing default panel 29 default panel changing 28 Preferences automatic packaging 124 line style 102 map background color 103 map scale 104 Prime map configuration 129 restore 135 saving 131 priority device range 65 reserved 65 priority, device 110 Progress Bar 61 Promote 108 properties object priority 65 proxy services 211 default 212 via aggregator 215 via aggregator and remote appliance 217 via remote appliance 214 purge 193

### R

Read-only named asset fields 229 Recognition 234 Reconnect command 70 Refresh button Events Browser 86 remote appliances 202 list 204 removing a device automatically 193 manually 195 replacing a device 182 restarting the appliance 16 ring, colored 67

### S

Save 129 Save as Prime 129 Scale 104 Scanner account, description 23 Searching files 227 selected objects 68 Service Analyzer 87 service providers adding 138 listing 140 modifying 144 ServiceCenter opening tickets 169 short date format 28 Shortcut kevs 225 shutdown the appliance 15 Signature 234 SNMP contact 97 SNMP description 97 SNMP location 97 SNMP name 97 SNMP serial number 97 SNMP write by Attribute 83 SNMP write by MIB OID 83 Software 227 Software directory tree 231 status receive reports by e-mail 28 Status Bar 61 Status bar Viewer 226 step line style 102 Stored Files 228 straight line style 102 Summary 227, 228 Summary information 228 system name 49

### Т

Tab pages 225, 226, 227, 229, 231 thresholds alarm changing 112

device 113 line alarms 114 ticket 97 title device 64, 97 Toggle display mode 236 Toolbar 48 aggregator 201 pull-down list 204 buttons and links 51 Viewer 225 Toolbar (Aggregate) buttons 49 top object (map window) 65 top of network 107 type of account 17 setting 31

### U

underline locked objects 105 Unix symbolic link 231 Unlock 68, 123 Unpack 122 Unpack All 122 Unpackage 122 URL element management 220 make visible 28 user accounts, listing 26

### V

Viewer Toolbars 225 Viewing 235 Viewing data 227, 229, 231 Volume Label 233

### W

Windows Explorer 233

### Ζ

zigzag line style 102 zoom in or out in map display 104

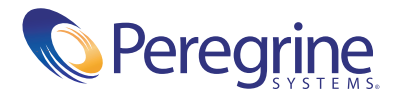